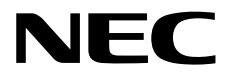

# **Maintenance Guide**

**NEC Scalable Modular Server**

# **DX2000**

- **Chapter 1 Maintenance**
- **Chapter 2 Useful Features**
- **Chapter 3 Appendix**

**Sixth edition November 2017** © NEC Corporation 2017

## <span id="page-1-0"></span>**Documents Provided with This Product**

Documents for this product are provided as accompanying booklets ( $[\frown]$ ) and as electronic manuals ( $[\breve{\equiv}]$ ) stored on the DX2000 Utility Disk  $(\mathcal{D}).$ 

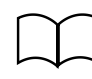

Safety Precautions and Regulatory Notices

Describes points of caution to ensure the safe use of this server. **Read these cautions before using this server.**

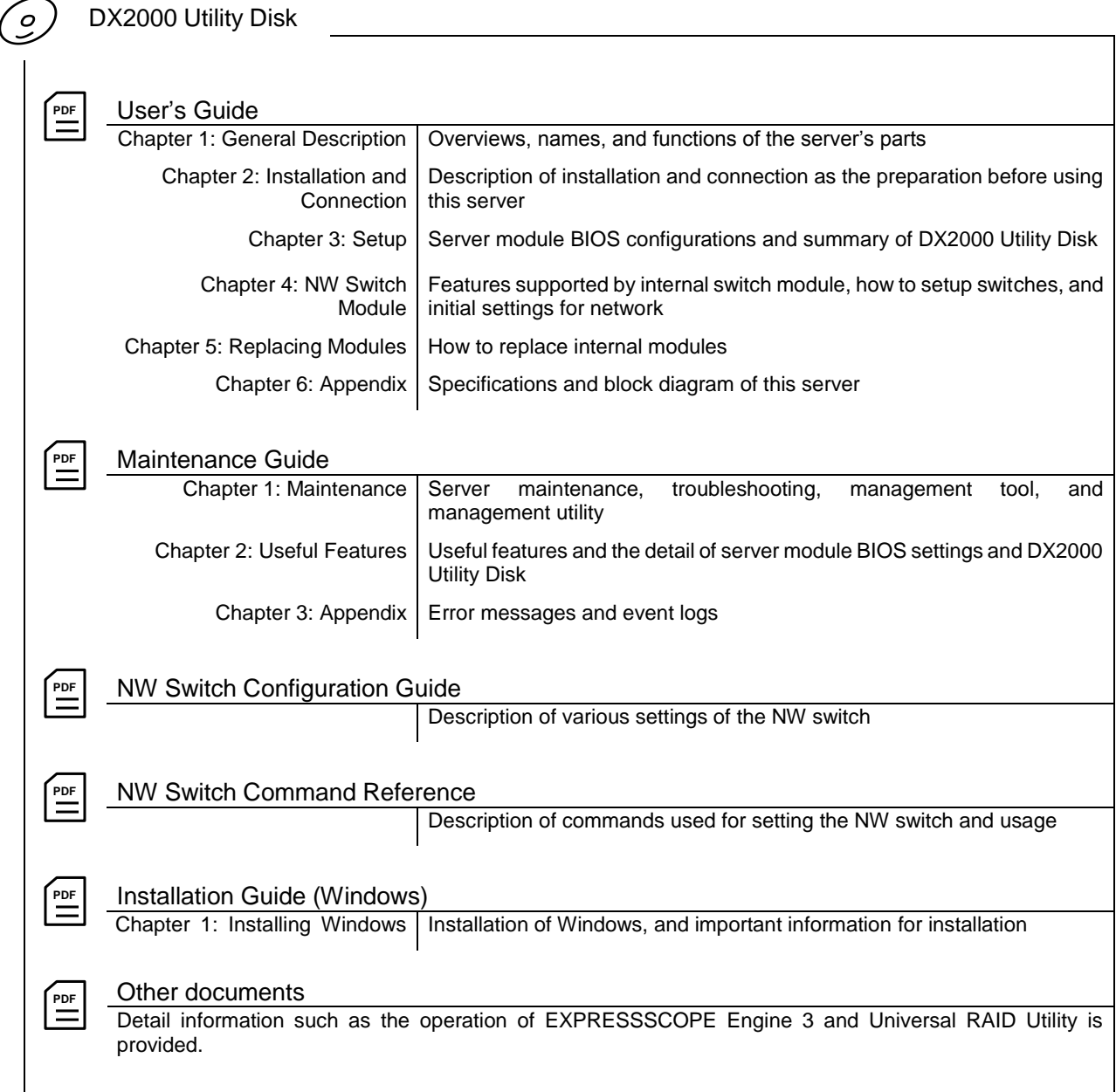

## <span id="page-2-0"></span>**Contents**

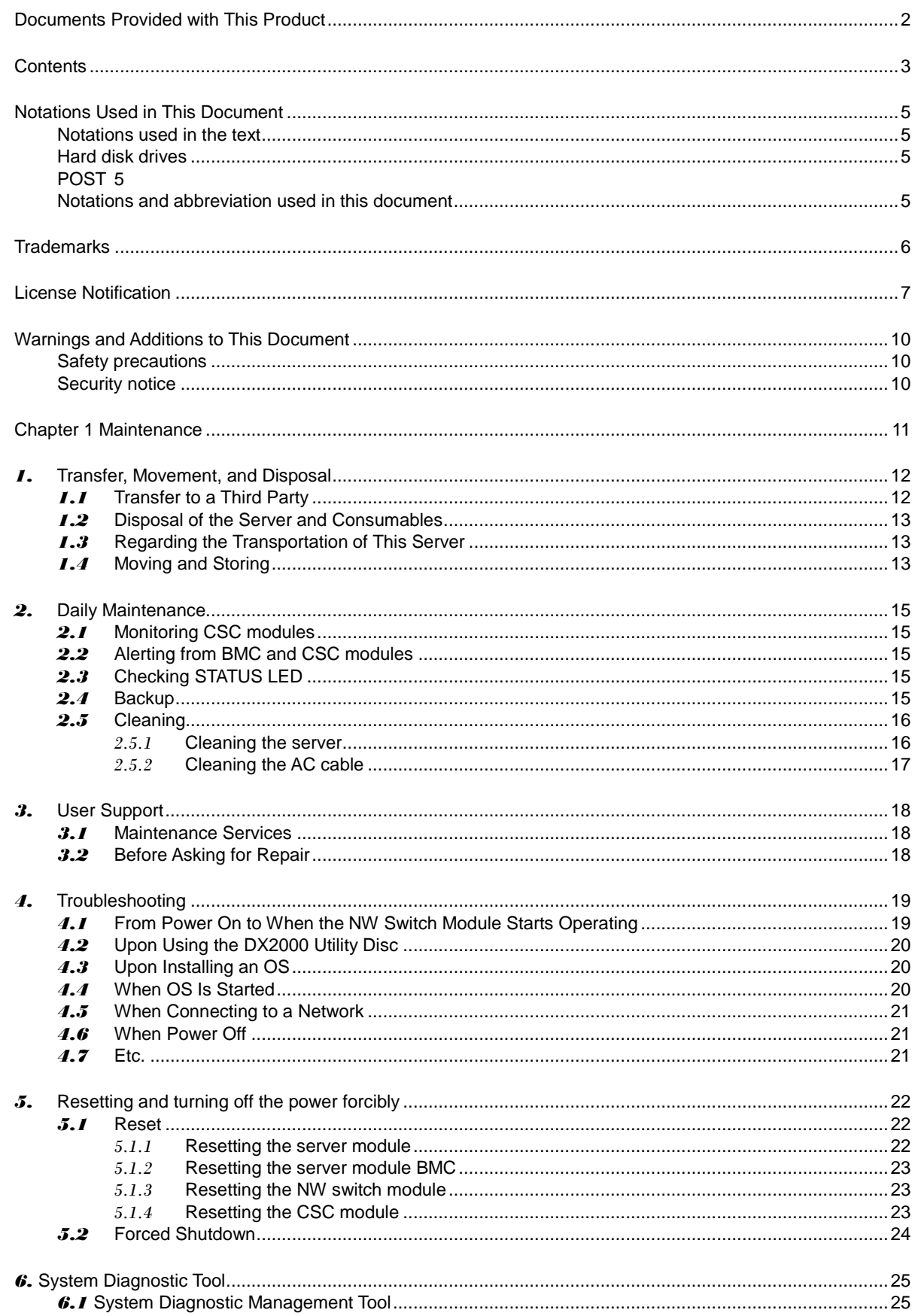

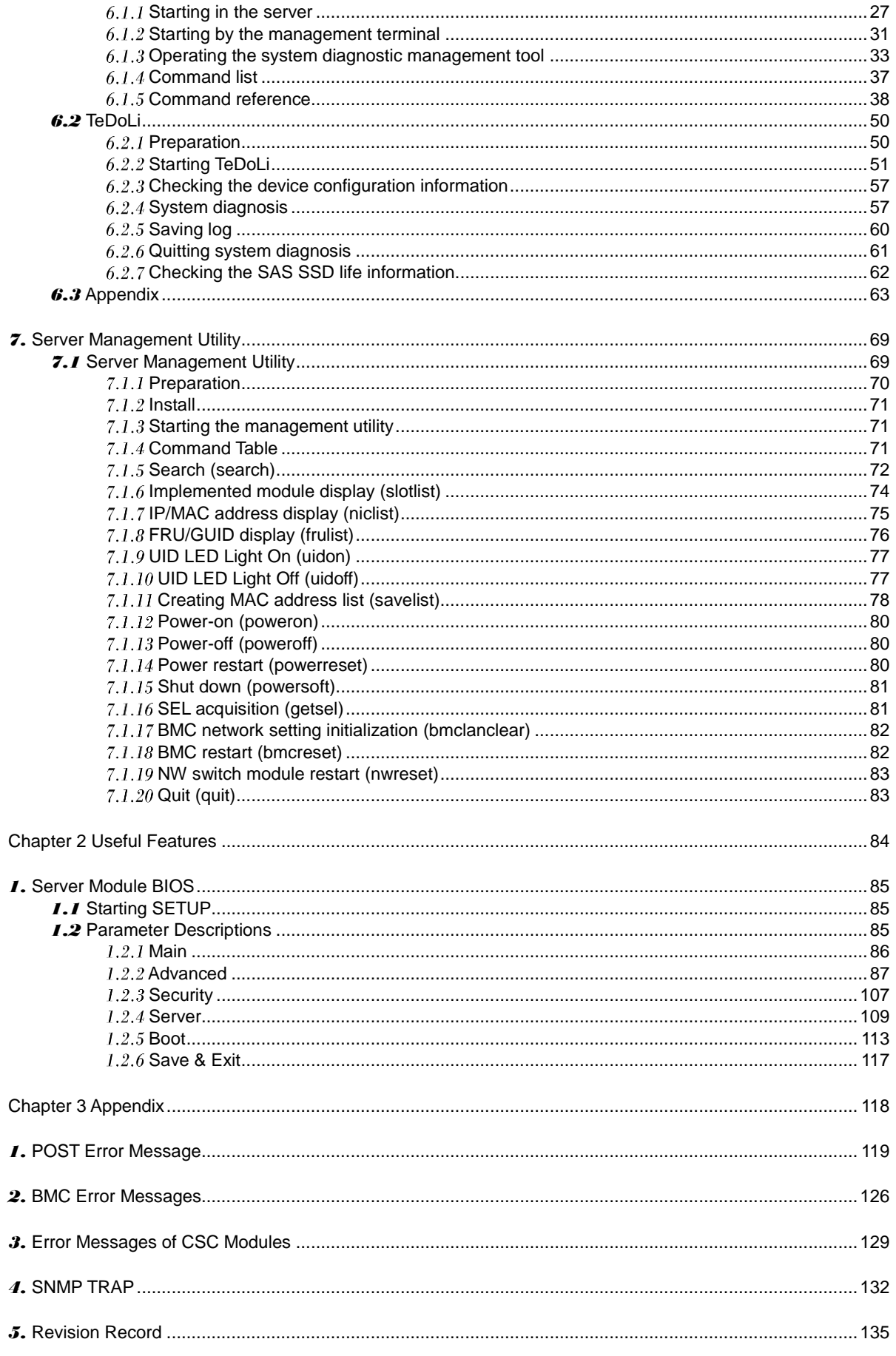

## <span id="page-4-0"></span>**Notations Used in This Document**

## <span id="page-4-1"></span>**Notations used in the text**

In addition to safety-related symbols urging caution, 3 other types of notations are used in this document. These notations have the following meanings.

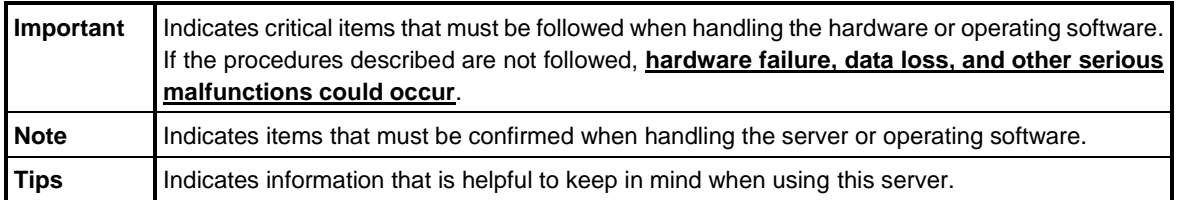

## <span id="page-4-2"></span>**Hard disk drives**

Unless otherwise stated, *hard disk drive* described in this document refers to both of the following.

- **Hard disk drives (HDD)**
- **Solid state drive (SSD)**

## <span id="page-4-3"></span>**POST**

*POST* described in this document refers to the following.

**Power On Self-Test**

## <span id="page-4-4"></span>**Notations and abbreviation used in this document**

This server described in this document refers to the main unit.

Abbreviation described in the text is shown below.

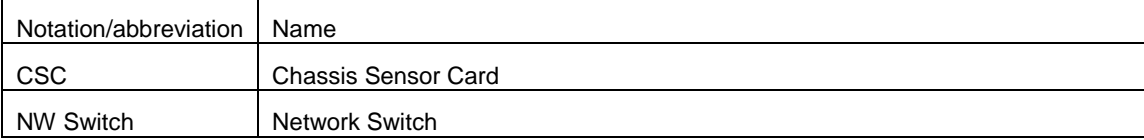

## <span id="page-5-0"></span>**Trademarks**

Intel and Xeon are registered trademarks of Intel Corporation of the United States. Adobe, the Adobe logo, and Acrobat are trademarks of Adobe Systems Incorporated. PCI Express is a trademark of Peripheral Component Interconnect Special Interest Group.

All other product, brand, or trade names used in this publication are the trademarks or registered trademarks of their respective trademark owners.

## <span id="page-6-0"></span>**License Notification**

This product contains open source software for the following license.

BIOS

EDK from Tianocore.org

UEFI Network Stack 2

Crypto package using WPA Supplicant

• Tools

GNU GENERAL PUBLIC LICENSE

Version 3, 29 June 2007

#### **EDK FROM TIANOCORE.ORG**

BSD License from Intel

Copyright (c) 2004, Intel Corporation

All rights reserved.

Redistribution and use in source and binary forms, with or without modification, are permitted provided that the following conditions are met:

- Redistributions of source code must retain the above copyright notice, this list of conditions and the following disclaimer.
- Redistributions in binary form must reproduce the above copyright notice, this list of conditions and the following disclaimer in the documentation and/or other materials provided with the distribution.
- Neither the name of the Intel Corporation nor the names of its contributors may be used to endorse or promote products derived from this software without specific prior written permission.

THIS SOFTWARE IS PROVIDED BY THE COPYRIGHT HOLDERS AND CONTRIBUTORS "AS IS" AND ANY EXPRESS OR IMPLIED WARRANTIES, INCLUDING, BUT NOT LIMITED TO, THE IMPLIED WARRANTIES OF MERCHANTABILITY AND FITNESS FOR A PARTICULAR PURPOSE ARE DISCLAIMED. IN NO EVENT SHALL THE COPYRIGHT OWNER OR CONTRIBUTORS BE LIABLE FOR ANY DIRECT, INDIRECT, INCIDENTAL, SPECIAL, EXEMPLARY, OR CONSEQUENTIAL DAMAGES (INCLUDING, BUT NOT LIMITED TO, PROCUREMENT OF SUBSTITUTE GOODS OR SERVICES; LOSS OF USE, DATA, OR PROFITS; OR BUSINESS INTERRUPTION) HOWEVER CAUSED AND ON ANY THEORY OF LIABILITY, WHETHER IN CONTRACT, STRICT LIABILITY, OR TORT (INCLUDING NEGLIGENCE OR OTHERWISE) ARISING IN ANY WAY OUT OF THE USE OF THIS SOFTWARE, EVEN IF ADVISED OF THE POSSIBILITY OF SUCH DAMAGE.

#### Copyright (c) 2004 - 2007, Intel Corporation

All rights reserved. This program and the accompanying materials are licensed and made available under the terms and conditions of the BSD License which accompanies this distribution. The full text of the license may be found at http://opensource.org/licenses/bsd-license.php

THE PROGRAM IS DISTRIBUTED UNDER THE BSD LICENSE ON AN "AS IS" BASIS, WITHOUT WARRANTIES OR REPRESENTATIONS OF ANY KIND, EITHER EXPRESS OR IMPLIED.

#### **UEFI NETWORK STACK 2**

OpenSSL License -------

Copyright (c) 1998-2011 The OpenSSL Project. All rights reserved.

Redistribution and use in source and binary forms, with or without modification, are permitted provided that the

following conditions are met:

- 1. Redistributions of source code must retain the above copyright notice, this list of conditions and the following disclaimer.
- 2. Redistributions in binary form must reproduce the above copyright notice, this list of conditions and the following disclaimer in the documentation and/or other materials provided with the distribution.
- 3. All advertising materials mentioning features or use of this software must display the following acknowledgment:

"This product includes software developed by the OpenSSL Project for use in the OpenSSL Toolkit. (http://www.openssl.org/)"

- 4. The names "OpenSSL Toolkit" and "OpenSSL Project" must not be used to endorse or promote products derived from this software without prior written permission. For written permission, please contact openssl-core@openssl.org.
- 5. Products derived from this software may not be called "OpenSSL" nor may "OpenSSL" appear in their names without prior written permission of the OpenSSL Project.
- 6. Redistributions of any form whatsoever must retain the following acknowledgment: "This product includes software developed by the OpenSSL Project for use in the OpenSSL Toolkit [\(http://www.openssl.org/\)](http://www.openssl.org/)"

THIS SOFTWARE IS PROVIDED BY THE OpenSSL PROJECT ``AS IS'' AND ANY EXPRESSED OR IMPLIED WARRANTIES, INCLUDING, BUT NOT LIMITED TO, THE IMPLIED WARRANTIES OF MERCHANTABILITY AND FITNESS FOR A PARTICULAR PURPOSE ARE DISCLAIMED. IN NO EVENT SHALL THE OpenSSL PROJECT OR ITS CONTRIBUTORS BE LIABLE FOR ANY DIRECT, INDIRECT, INCIDENTAL, SPECIAL, EXEMPLARY, OR CONSEQUENTIAL DAMAGES (INCLUDING, BUT NOT LIMITED TO, PROCUREMENT OF SUBSTITUTE GOODS OR SERVICES; LOSS OF USE, DATA, OR PROFITS; OR BUSINESS INTERRUPTION)

HOWEVER CAUSED AND ON ANY THEORY OF LIABILITY, WHETHER IN CONTRACT, STRICT LIABILITY, OR TORT (INCLUDING NEGLIGENCE OR OTHERWISE) ARISING IN ANY WAY OUT OF THE USE OF THIS SOFTWARE, EVEN IF ADVISED OF THE POSSIBILITY OF SUCH DAMAGE.

This product includes cryptographic software written by Eric Young (eay@cryptsoft.com). This product includes software written by Tim Hudson (tih@cryptsoft.com).

#### **CRYPTO PACKAGE USING WPA SUPPLICANT**

WPA Supplicant

Copyright (c) 2003-2012, Jouni Malinen <j@w1.fi> and contributors All Rights Reserved.

This program is licensed under the BSD license (the one with advertisement clause removed). If you are submitting changes to the project, please see CONTRIBUTIONS file for more instructions.

License

-------

-------

This software may be distributed, used, and modified under the terms of BSD license:

Redistribution and use in source and binary forms, with or without modification, are permitted provided that the following conditions are met:

- 1. Redistributions of source code must retain the above copyright notice, this list of conditions and the following disclaimer.
- 2. Redistributions in binary form must reproduce the above copyright notice, this list of conditions and the following disclaimer in the documentation and/or other materials provided with the distribution.

3. Neither the name(s) of the above-listed copyright holder(s) nor the names of its contributors may be used to endorse or promote products derived from this software without specific prior written permission.

THIS SOFTWARE IS PROVIDED BY THE COPYRIGHT HOLDERS AND CONTRIBUTORS "AS IS" AND ANY EXPRESS OR IMPLIED WARRANTIES, INCLUDING, BUT NOT LIMITED TO, THE IMPLIED WARRANTIES OF MERCHANTABILITY AND FITNESS FOR A PARTICULAR PURPOSE ARE DISCLAIMED. IN NO EVENT SHALL THE COPYRIGHT OWNER OR CONTRIBUTORS BE LIABLE FOR ANY DIRECT, INDIRECT, INCIDENTAL, SPECIAL, EXEMPLARY, OR CONSEQUENTIAL DAMAGES (INCLUDING, BUT NOTLIMITED TO, PROCUREMENT OF SUBSTITUTE GOODS OR SERVICES; LOSS OF USE, DATA, OR PROFITS; OR BUSINESS INTERRUPTION) HOWEVER CAUSED AND ON ANY THEORY OF LIABILITY, WHETHER IN CONTRACT, STRICT LIABILITY, OR TORT (INCLUDING NEGLIGENCE OR OTHERWISE) ARISING IN ANY WAY OUT OF THE USE OF THIS SOFTWARE, EVEN IF ADVISED OF THE POSSIBILITY OF SUCH DAMAGE.

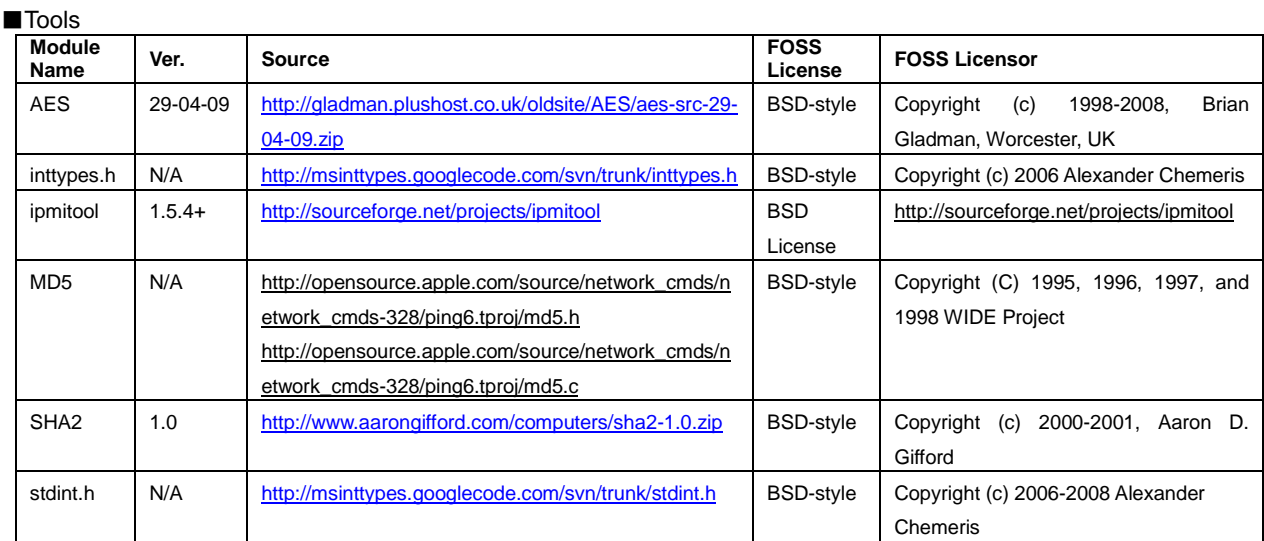

## <span id="page-9-0"></span>**Warnings and Additions to This Document**

- **1. Unauthorized reproduction of the contents of this document, in part or in its entirety, is prohibited.**
- **2. The contents of this document may change without prior notice.**
- **3. Do not make copies or alter the document content without permission from NEC Corporation.**
- **4. Every effort has been made to ensure the completeness of this document. However, if you have any concerns, or discover errors or omissions, please contact your retailer.**
- **5. Regardless of article 4, NEC Corporation assumes no responsibility for effects resulting from operations.**
- **6. The sample values used in this document are not the actual values.**

**Keep this document nearby so that you may refer to it as necessary.**

## <span id="page-9-1"></span>**Safety precautions**

Read "For safety use" attached to this server carefully to use this product safely.

## **Security notice**

Using a network controllable product with its default password may raise a serious risk as it may be hacked by some malicious third person. If a product is supplanted by a malware, it will face possibilities of not only information leakages, but also system damages obstructing its availability and/or integrity. Even if it does not cause damage to own system, the product may be used as a botnet to make a cyber-attack to some other systems.

The default password on our product is provided only for the purpose of changing initial setting during its installation service. In first change of initial setting, please be sure to change the password. NEC Platforms, Ltd. shall not take any liability and responsibility for any damages arising from illegal access.

If the new password is not strong (too short) or easily guessed (such as "123456789", "abcdefg", "password", "Administrator"), illegal access cannot be prevented. Please be sure to use a strong password (use 8 digits or longer, and including numerals, capital letters and small letters).

#### <<How to change your password>>

Refer to Chapter 5: Using Remote Management in EXPRESSSCOPE Engine 3 User's Guide.

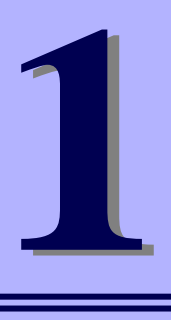

## **NEC Scalable Modular Server DX2000**

**Maintenance**

This chapter explains maintenance of this server, actions to take in case of trouble when operating this server, management tool, and management utility.

- **1. Transfer, Movement, and Disposal** Describes how to transfer this server to a third party. Also describes how to dispose, move and store this server.
- **2. Daily Maintenance** Describes what you must confirm for daily use, how to manage files, and how to clean the server.
- **3. User Support** Describes various services on this product.
- **4. Troubleshooting** Describes how to identify the causes of problems and actions to take to address them. Refer to this section when you suspect a failure.
- **5. Resetting and turning off the power forcibly** Describes how to reset the server. Refer to this section when the server is not working.
- **6. System Diagnostic Tool** Describes the system diagnostics of this server.
- **7. Serer Management Utility** Describes the management tool and management utility.

## *1.* **Transfer, Movement, and Disposal**

## *1.1* **Transfer to a Third Party**

Observe the following precautions when you transfer (or sell) the server or software provided with the server to a third party.

#### **Server**

When transferring (or selling) the server to a third party, be sure to provide the server's instructions (including electronic manuals) to the third party.

#### **Data on hard disk drives**

Be sure to erase the data stored in hard disk drives to prevent the leakage of sensitive data (such as customer information or company management information) to any third parties. It is the user's responsibility to erase the data.

> **Important NEC assumes no liability for data leakage should the product be transferred to a third party without erasing the data.**

Data seems to be erased when you empty "Recycle Bin" of Windows or execute the "format" command of the operating system. However, the actual data remains on the hard disk drive. Data not erased completely might be restored by special software and used for unexpected purposes.

#### **Bundled software**

Observe the following precautions when transferring (selling) the bundled software to a third party.

- Transfer them with the server.
- All provided media and documents must be transferred and no backup copies must be retained.
- Transfer requirements listed in "Software License Agreement" that comes with each software application must be satisfied.
- Software on client PC must be uninstalled before transferring.

## *1.2* **Disposal of the Server and Consumables**

 Dispose of this server, hard disk drives, option boards, and batteries according to laws and regulations of the central and/or local government. Also dispose of the power cord attached to this product together with the server to prevent diversion to other products.

- **Note •** For disposal (or replacement) of the battery in the server module and CSC module, consult with your sales representative.
	- It is the user's responsibility to completely erase all data stored on storage devices such as hard disk drives, backup data cartridges, or any other media (such as CD-R/CD-RW) so that the data cannot be restored by a third party.
- Some components including fans and solid state drives (SSD) work for a limited period of time and require replacement. For stable operation of the server, NEC recommends you regularly replace these components. Contact your sales representative for information on replacement or the lifetime of components. The replacement service of SSDs that reached their end of life will be charged.

## *1.3* **Regarding the Transportation of This Server**

This server and/or some of the associated optional devices uses lithium metal batteries. *Regulations for air/ocean transportation apply when transporting lithium batteries.* Conform to the regulations if you want to transport this server or optional devices by air or ship.

## *1.4* **Moving and Storing**

Follow the steps below when you move or store this server.

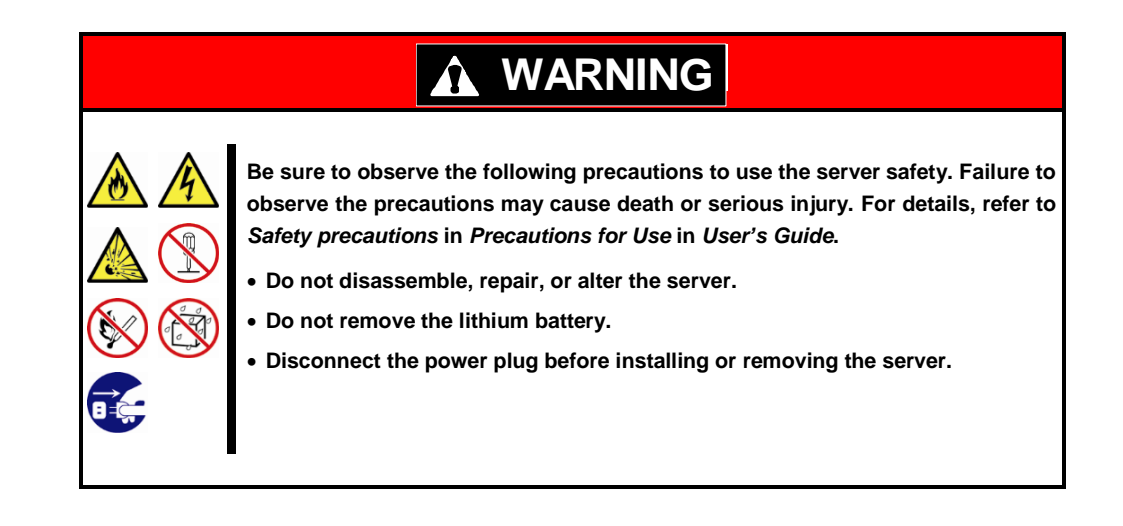

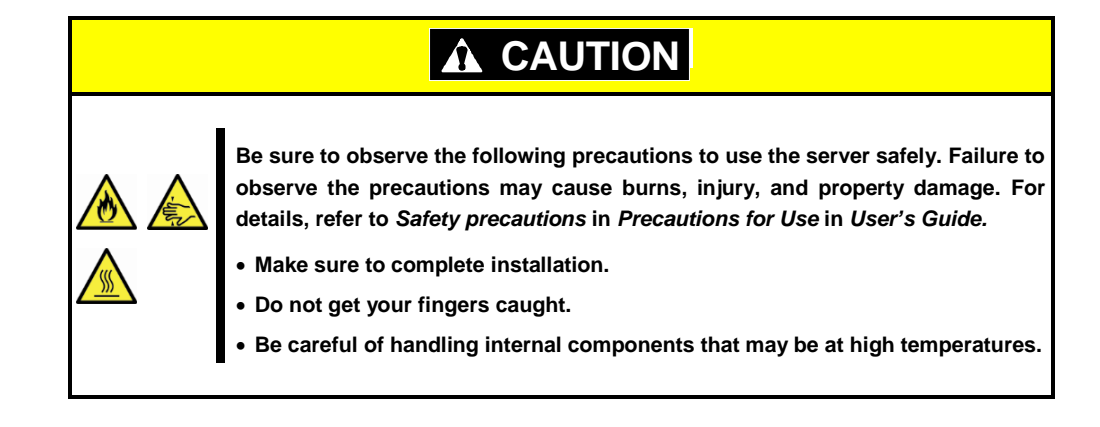

- **Note If the server needs to be relocated or stored due to a change in the floor layout to a great extent, contact your sales representative.**
	- If the server has hard disk drives, move the server while being careful not to damage the drive.
	- When storing the server, monitor the environmental conditions of the storage area (temperature:  $-10^{\circ}$ C to 55 $^{\circ}$ C, humidity: 20% to 80%). (No dew condensation is permitted)

- **Tips** Make backup copies of important data stored in the hard disk drives.
- 1. Shut down all the server modules installed in this server.
- 2. Unplug the power cord of the server from the power outlet.
- 3. Confirm that the POWER LED is off.
- 4. Disconnect all the cables from the server. Pull out the server from the rack slowly, withthree or more people. For the procedure, refer to *Chapter 2*, *Installation and Connection* in *DX2000 User's Guide*.
- 5. Pack the server securely to protect from damage, shock, and vibration.

**Important If this server is suddenly moved from a cold place to a warm place, condensation will occur and cause malfunctions and failures when the server is used in such a state. Wait for a sufficient period of time before using the server in the operating environment.** 

**Note** . Check and adjust the system clock before operating after relocating or storing the server.

> . If the system clock time is significantly delayed or advanced over time in spite of adjustment, contact your sales representative.

## *2.* **Daily Maintenance**

To use the server under good conditions at all times, periodically check and perform maintenance as follows. If abnormalities are found, ask your sales representative, avoiding impossible operation.

### *2.1* **Monitoring CSC modules**

We strongly recommend that you monitor CSC modules remotely during normal system operation.

If not, CSC module's faults might not be detected.

The user needs to prepare a monitoring program.

To monitor CMM from a management terminal, use an IPMI command such as sensor list.

## *2.2* **Alerting from BMC and CSC modules**

When running the system, we strongly recommend that you use PET alert features to monitor your system.

The BMC and CSC modules can send a PET alert when abnormality such as a hardware error occurs. For how to configure alert features, refer to *Chapter 1 (7.3.1 SNMP trap setting command)*. For a list of alerts, refer to *Chapter 1 (4. Troubleshooting)*.

Platform event trap (PET) events are SNMP trap events compliant with the Intelligent Platform Management Interface (IPMI). The user needs to prepare a program for receiving traps.

## *2.3* **Checking STATUS LED**

Check the STATUS LED on the front of the server. For the functions and descriptions of the LED, refer to *Chapter 1 (3. Names and Functions of Parts)* in *DX2000 User's Guide.* If the indicator shows the server abnormality, contact your sales representative.

## *2.4* **Backup**

We recommend that you periodically back up the data on the hard disk drives, as well as NW switch settings. For a storage device for back up and a backup tool suitable for your system, contact your sales representative.

Refer to *NEC Scalable Modular Server DX2000 LAN Switch Software Configuration Guide* for more information about backing up NW switch settings.

## *2.5* **Cleaning**

Regularly clean the server to keep it in good condition.

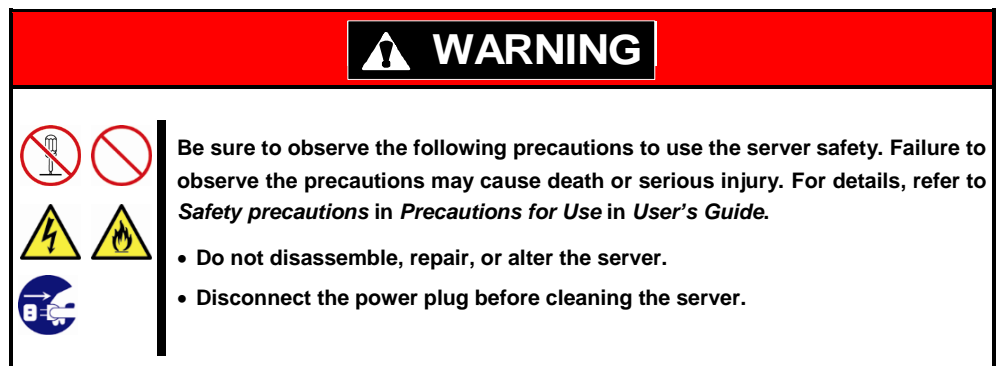

#### *2.5.1* **Cleaning the server**

Wipe the external surfaces of the server with a dry soft cloth. Follow the procedure below if stains remain on the surfaces.

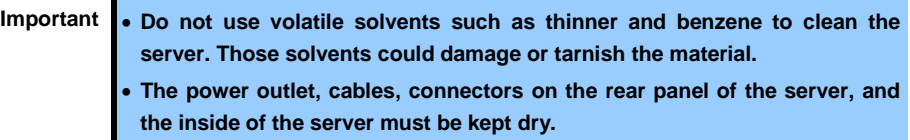

- 1. Shut down all the server modules installed in this server.
- 2. Unplug the power cord of the server from a power outlet.
- 3. Confirm that the POWER LED is off.
- 4. Wipe off dust from external surface of the server with a dry cloth.
- 5. Soak a soft cloth in neutral detergent that is diluted with cold or lukewarm water, and squeeze it firmly.
- 6. Rub off stains on the server with the cloth prepared in step 5.
- 7. Soak a soft cloth in water, squeeze it firmly, and wipe the server with it once again.
- 8. Wipe the server with a dry cloth.

#### *2.5.2* **Cleaning the AC cable**

Wipe the external surfaces of the AC cable with a dry soft cloth. Follow the procedure below if stains remain on the surfaces.

> Important **.** Do not use volatile solvents such as thinner and benzene to clean the AC **cable. Those solvents could damage or tarnish the material. The power outlet, cables, connectors on the rear panel of the server, and**

- **the inside of the server must be kept dry.**
- 1. Shut down all the server modules installed in this server.
- 2. Unplug the power cord of the server from a power outlet.
- 3. Confirm that the POWER LED is off.
- 4. Wipe off dust from power plug of AC cable with a dry cloth.
- 5. Soak a soft cloth in neutral detergent that is diluted with cold or lukewarm water, and squeeze it firmly.
- 6. Rub off stains on the AC cable with the cloth prepared in step 5.
- 7. Soak a soft cloth in water, squeeze it firmly, and wipe the AC cable with it once again.
- 8. Wipe the AC cable with a dry cloth.

## *3.* **User Support**

Before getting after-sales service, check the contents of the warranty and service.

### *3.1* **Maintenance Services**

Service representatives from NEC subsidiary companies or companies authorized by NEC provide maintenance services. For the services, contact your sales representative.

## *3.2* **Before Asking for Repair**

If you think that a failure occurred, follow the steps below:

- 1. Check if the power cord and cables to other products are properly connected.
- 2. Refer to *Chapter 1 (4. Troubleshooting)*. If you find a symptom similar to your problem, take the action as instructed.
- 3. Confirm that the required software has been properly installed.
- 4. Scan for viruses using a commercial Antivirus Software.

If the problem persists after taking the measures above, contact your sales representative. Take notes on LED indications and the display on the screen at the failure, which will be useful information for the repair.

For repair within the warranty period, be sure to apply with your warranty.

## *4.* **Troubleshooting**

If this system does not operate as intended, check it according to the contents of the following checklist before sending it for repair. If an item in the checklist corresponds with a problem you are experiencing, follow the subsequent check and processing instructions.

If the system still does not operate normally, write down the messages displayed on the management terminal and then contact the maintenance service company.

## *4.1* **From Power On to When the NW Switch Module Starts Operating**

#### [?] **Fail to power on the server**

- $\Box$  Is the server properly supplied with power?
	- $\rightarrow$  Check that the AC POWER LED on the rear of the server lights green.
	- $\rightarrow$  Check if the power cord is connected to the power outlet that meets the power specifications for the server.
	- $\rightarrow$  Use the power cord that comes with the server. Additionally, check the power cord for broken shield or bent plugs.
	- $\rightarrow$  Make sure the power breaker for the connected power outlet is on.
- $\Box$  Is the POWER LED on the front panel of this server lighting green?
	- $\rightarrow$  When the power cord is connected and the AC power is supplied, initialization of the BMC and CSC modules of the server modules and the NW switch module starts. During initialization, the POWER LED lights up in amber.
		- When initialization is complete, the POWER switch and POWER LED light green.

If the POWER LED lights up in amber, wait about one minute until it turns off.

#### [?] **LAN communication does not start.**

- $\Box$  Is the LINK LED of this server lighting?
	- $\rightarrow$  Check that this server and its communicating device (or hub) are connected properly by a LAN cable.
- $\Box$  Is the internal switch properly configured?
	- $\rightarrow$  The internal switches must be configured according to your environment. It takes about one minute for the prompt screen appears on management terminal.
- $\Box$  Is the DHCP server set up correctly?
	- $\rightarrow$  An IP address must be assigned by the DHCP server to each server module and CSC module installed in this server.

#### [?] **The STATUS LED on the front panel lights amber.**

- $\Box$  Is there any warning or error message shown for the internal modules?
	- You need to replace the module for which an error has been detected. Contact the maintenance service company.

### *4.2* **Upon Using the DX2000 Utility Disc**

#### [?] **Unable to start the DX2000 Utility Disc**

- □ Is DX2000 Utility Disc set?
	- $\rightarrow$  Check that DX2000 Utility Disc is properly set.

### *4.3* **Upon Installing an OS**

#### [?] **Unable to install an OS**

 $\Box$  You cannot install an OS by using the server only. You need to access the server remotely by using a management terminal. How to install the OS depends on the OS type. See the installation guide (Windows version or Linux version).

#### [?] **SOL is not displayed on the OS installation screen.**

 $\Box$  Add the following option to the OS installation configuration file used for booting the server by using PXE. console=ttyS2,115200n8

## *4.4* **When OS Is Started**

#### [?] **Unable to start OS**

- $\Box$  Are server modules installed firmly?
	- $\rightarrow$  Install the modules properly.

Check that server modules on which OS is installed properly mounted.

- $\Box$  Is the OS installed correctly?
	- $\rightarrow$  Check that the OS has been installed by using the correct procedure.

#### [?] **When the OS is booted immediately after the installation of VMware, nothing is displayed on the RemoteKVM environment and it is not possible to input from the keyboard.**

 $\Box$  To use VM Ware OS in the RemoteKVM environment, specify "ignoreHeadless=TRUE" as the option for the OS startup command.

Set this option in an environment where SOL is activated.

### *4.5* **When Connecting to a Network**

#### [?] **Network performance is poor while using 10G LAN module**

 $\Box$  If you experience the poor network performance, it may be improved by setting the flow control to ON. Check the flow control setting of the server module that comes with 10G LAN module, and change the setting value to ON. You have to specify it in the startup script file to change the flow control.

<Example: Changing the flow control setting by using the ethtool command>

- To change the setting to on:
- # ethtool -A ens1f0 rx on tx on

To confirm the result:

# ethtool -a ens1f0

### *4.6* **When Power Off**

#### [?] **The power is not turned off**

- $\Box$  Did you issue an IPMI command to power off the server from remotely connected management terminal that runs the management tool?
	- $\rightarrow$  Confirm that the issued IPMI command is correct.

### *4.7* **Etc.**

#### [?] **Life time Observation of Internal SSD is not Displaed**

 Download and Installed to Server, latest 「ESMPRO/ServerAgentService」 and script file. NEC DX Series Information site <http://www.nec.com/en/global/prod/dxseries/>

#### [?] **Following phenomenon might be occurred at rebooting Windows Server with Hyper-V is enabled.**

□ Displaed following message on Virtual LCD of EXPRESSSCOPE Engine 3

Node Manager Internal Error

- □ Light on Status LED on Front I/O Panel
- $\Box$  Following log is recorded to System Event Log(SEL).

Event Management Engine

**Occurred** 

Change of state of Managementp Engine was detected.

Internal Error

Extend error Code: 5

## *5.* **Resetting and turning off the power forcibly**

Refer to the following sections if the server does not work or if you want to reset the server module BIOS settings to the factory settings or turn off the power forcibly

### *5.1* **Reset**

#### *5.1.1* **Resetting the server module**

If the server module halts before starting the OS, reset the server module remotely via EXPRESSSCOPE Engine 3 or ipmi. This clears all the data being processed in the memory, and restarts the server.

<For EXPRESSSCOPE Engine 3>

Select [System Reset] to reset it.

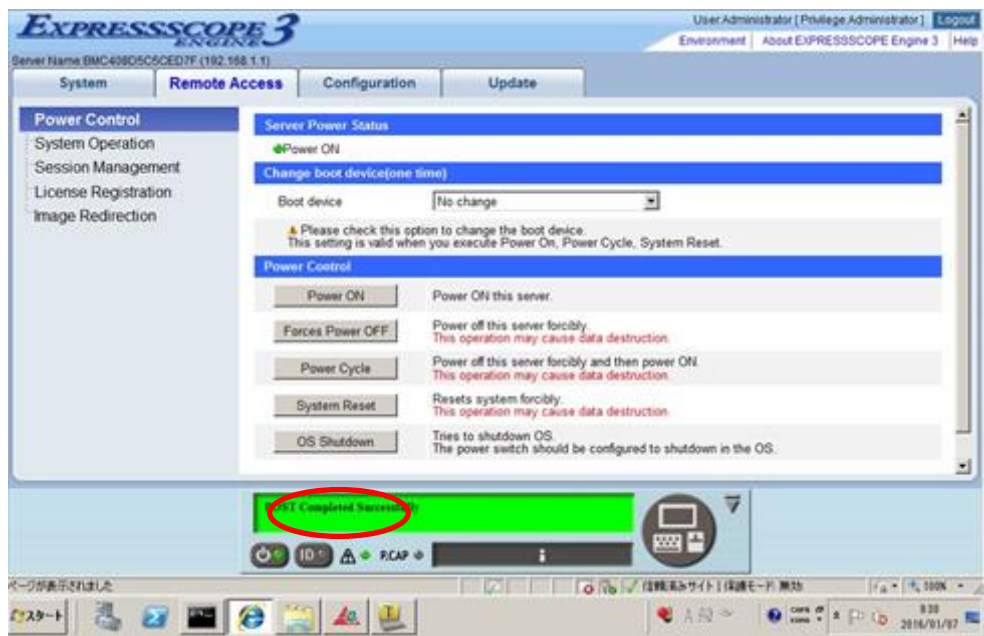

<Via ipmi>

Command example

#ipmitool -I lanplus -U <user-name> -P <password> -H <IP address of the BMC in the relevant slot> power reset

Note To reset the server when it is not frozen, make sure that no processing is in progress

#### *5.1.2* **Resetting the server module BMC**

The server module BMC Reset switch allows you to rest only BMC. Hold it down for 4 seconds or more to reset it.

#### *Do not use this switch in usual operation.*

The remote management feature is not available for about 60 seconds after the BMC is reset.

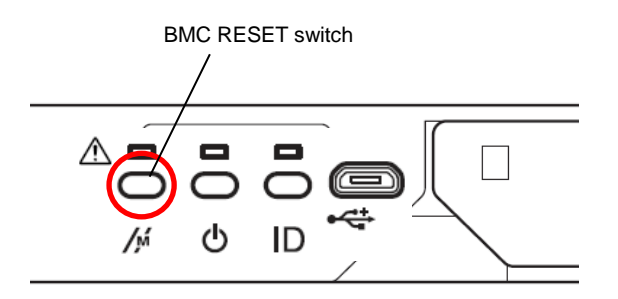

#### *5.1.3* **Resetting the NW switch module**

The Reset switch in the NW switch module allows you to reset only the NW switch module.

The network connection is not available for about 90 seconds after the reset.

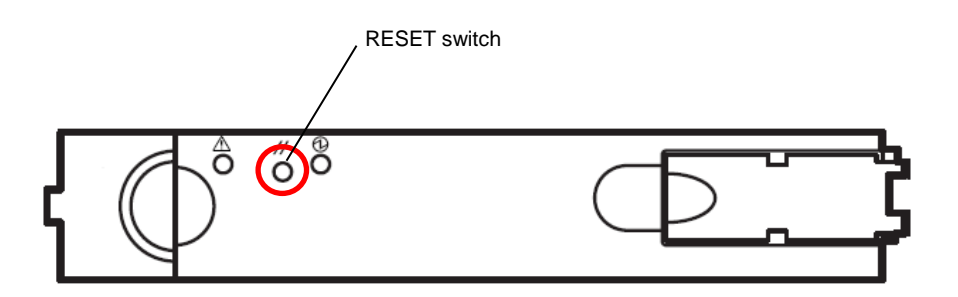

#### *5.1.4* **Resetting the CSC module**

The CSC Reset switch in the CSC module allows you to reset only the CSC module. Hold it down for at least 4 seconds to reset it.

The remote management feature is not available for about 30 seconds after resetting the module.

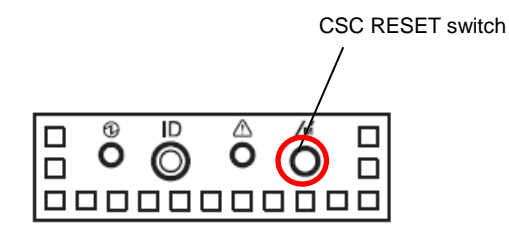

### *5.2* **Forced Shutdown**

Continue to hold POWER Switch of the server for at least four seconds. The power is then forcibly turned off. *(To turn on the power back again, wait for at least 30 seconds after turning off the power).*

Forced shutdown includes turning off the power of the server module and DX2000.

#### Server module

Hold down the Power switch of the server module at least 4 seconds to forcibly turn off the power of the server module.

Use this function when an OS command does not shut down the server, the POWER Switch does not turn off the server, or software reset does not work.

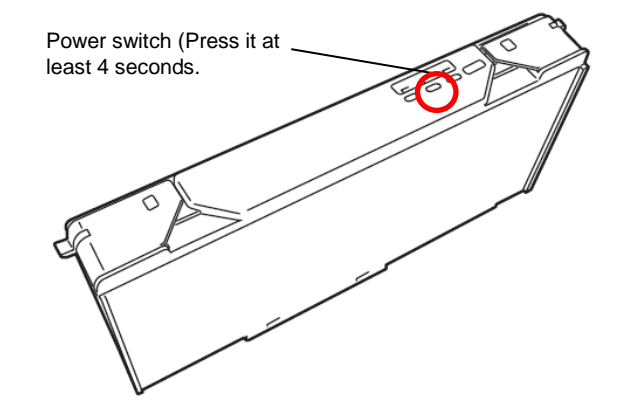

Note If the remote power-on function is used, cycle the power once to load the OS after the power has been forcibly turned off, and then turn off the power again by shutting down the OS.

#### DX2000

Hold down the Power switch on the front panel at least eight seconds to forcibly turn off the power of DX2000. This turns off the power of all modules regardless of the operating status of the internal server module. The data in the progress may be lost as the top priority is given to the power-off process. Do not use the feature except in emergency.

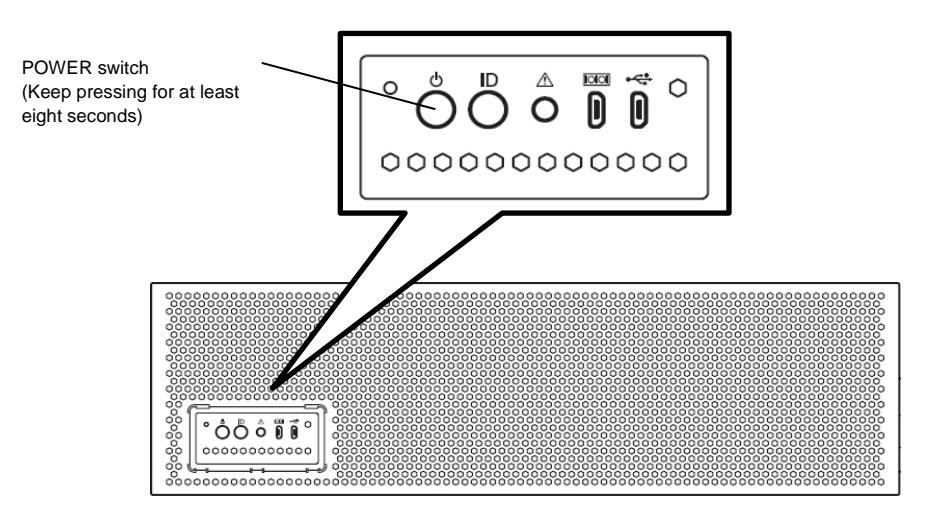

## *6.* **System Diagnostic Tool**

This chapter describes how to operate the system diagnostic tool included in "DX2000 Utility Disk" that comes with this server.

System diagnostic management tool

Starting the server: To start it in this server, insert the DX2000 Utility Disk into the USB connection CD/DVD-ROM drive on the front of the server and boot it from the DVD-ROM to use it. To start it from the management terminal, insert the DX2000 Utility Disk into the CD/DVD-ROM drive of the management terminal and boot it from the DVD-ROM to use it.

Function: You can diagnose if this server is properly operating.

- **TeDoLi** 
	- To start: Insert the DX2000 Utility Disk into the CD/DVD-ROM drive of the console terminal and start TeDoLi with the server module that conduct diagnosis using RemoteKVM function to use it.

Function: You can diagnose if the standalone server module is properly operating.

## *6.1* **System Diagnostic Management Tool**

Use the system diagnostic management tool to maintain this sever.

System diagnostic management tool can diagnose CSC modules and multiple server modules of this server simultaneously.

Starting the system diagnostic management tool starts X-window and opens the Management Tool window and the MNG PC Connection window.

The Management Tool window allows you to operate the system diagnostic management tool.

The MNG PC Connection window displays DHCP information.

- **Note Enable DHCP for the BMC network setting of CSC modules and server** modules. See User's Guide for changing the setting.
	- Management Tool window cannot be used until at least one server module has been detected. If "MNG PC>" prompt does not appear after about five minutes have passed, check the DHCP setting for each module.

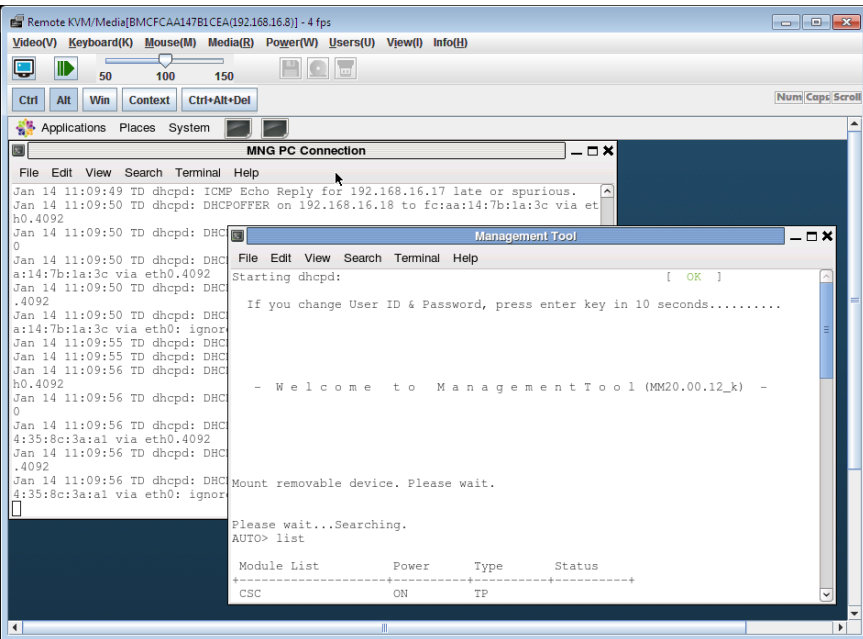

- Important **•** You can execute the system diagnostic management tool only in the **factory settings. You may not execute it if you have changed the default settings of this server.**
	- When you execute the system diagnostic management tool, do not **connect this server to an existing network. Be sure to execute it in the environment comprising only this server and console terminals. If you connect the system diagnostic management tool to an existing network and start it, it may have an impact on the connected existing network.**

#### Command support function

The system diagnostic management tool is equipped with the tab complimentary function and the history function to help user input the command.

Tab complimentary function

This functions by pressing the tab twice quickly. Available commands are all listed if the command line is empty. Applicable commands are narrowed down and listed for a character entered in a line. When applicable commands are narrowed down to one option, it is listed in a command line.

History function

You can refer to the command history entered after starting the function by up/down arrow keys.

#### **6.1.1 Starting in the server**

This section describes how to start the system diagnostic management tool in the server.

To start it in the server, start the system diagnostic management tool in the server module (hereafter called Deploy server module) mounted on Slot#1.

To start it in the Deploy server module, no restriction is placed on a terminal to be prepared. However, note that you cannot diagnose the Deploy server module by the system diagnostic management tool.

To start the system diagnostic management tool by the management terminal, see "Chapter 1 (6.1.2 Starting by the management terminal)".

#### **(1) Preparation**

The following preparation is required to execute the system diagnostic management tool.

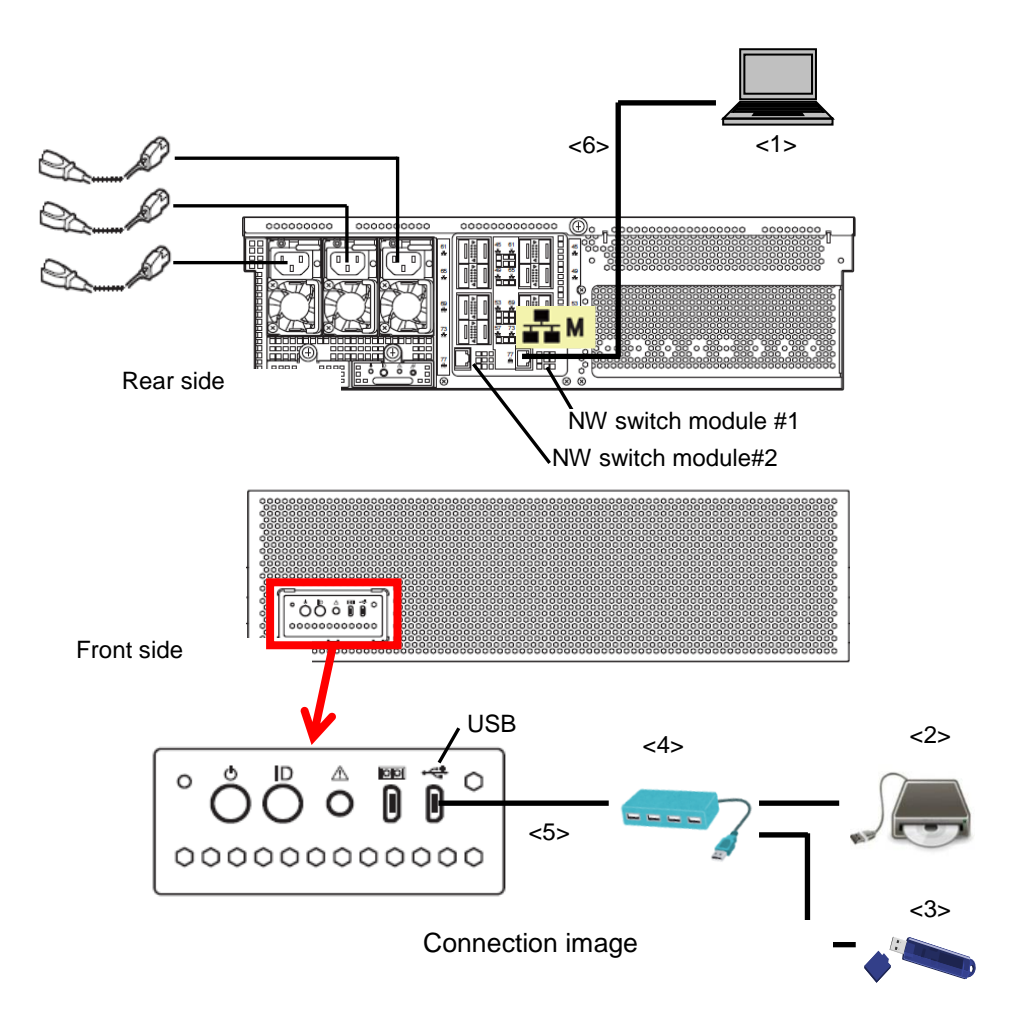

<1>Console terminal

A console terminal is required to display screens of the Deploy server module.

A console terminal is conditional on having at least one LAN port and connecting to Web console with BMC of the Deploy server module in this server.

Connect LAN to the management LAN connector of NW switch module #1 of this server.

Set the network setting of the console terminal to IP address **192.168.16.9** and subnet mask **255.255.240.0.**

BMC of the Deploy server module can be connected to IP address **192.168.16.8** after starting the system diagnostic management tool.

<2>DX2000 Utility Disk medium and CD/DVD-ROM drive

<3>USB memory

<4>USB Hub

Prepare a DC adaptor-feed type USB Hub.

<5>Micro USB to USB (Type A female) conversion cable

You need a cable to convert Micro USB to USB type A (female). Prepare it separately.

<6>LAN cable (CAT5e or higher)

#### **(2) Starting the system diagnostic management tool**

When you have connected a console terminal to this server, start the tool in the following procedure.

- 1. Connect AC cable to this server.
- 2. Open the top panel of this server and press the POWER button of the Deploy server module.
- 3. Boot the DX2000 Utility Disk from the CD/DVD-ROM drive connected to the front side USB.
- 4. When you have started the system diagnostic management tool, connect BMC of the Deploy server module at IP address 192.168.16.8 from the console terminal.

When you check the POST executing screen before starting it, you need to set the IP address to BMC of the server module and connect to BMC. See "Chapter 1 (6.3 Appendix (1) Setting the IP address of the Deploy server module)" for the setting procedure.

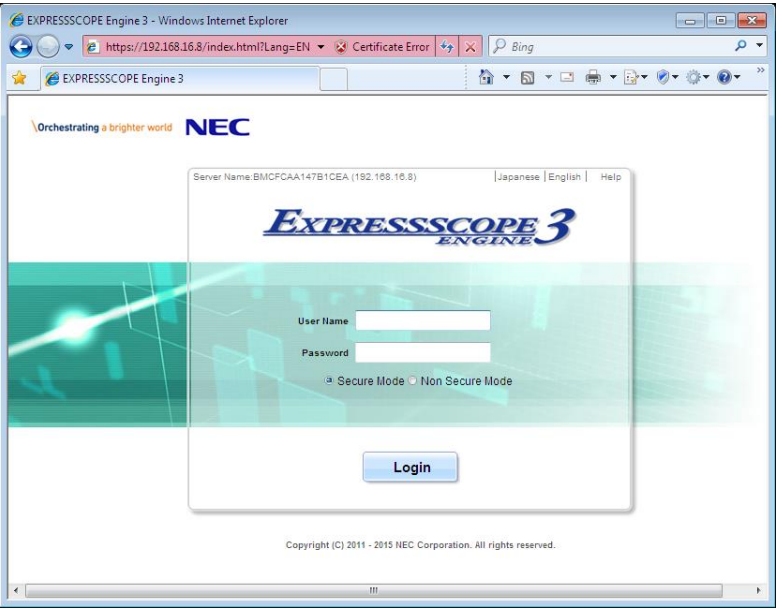

5. Login.

(Default User: Administrator, Password: Administrator)

**Important For security reasons, change the above default settings (User Name, and Password) to the ones appropriate in your network environment. Refer to P10 "Security Notice" for details.**

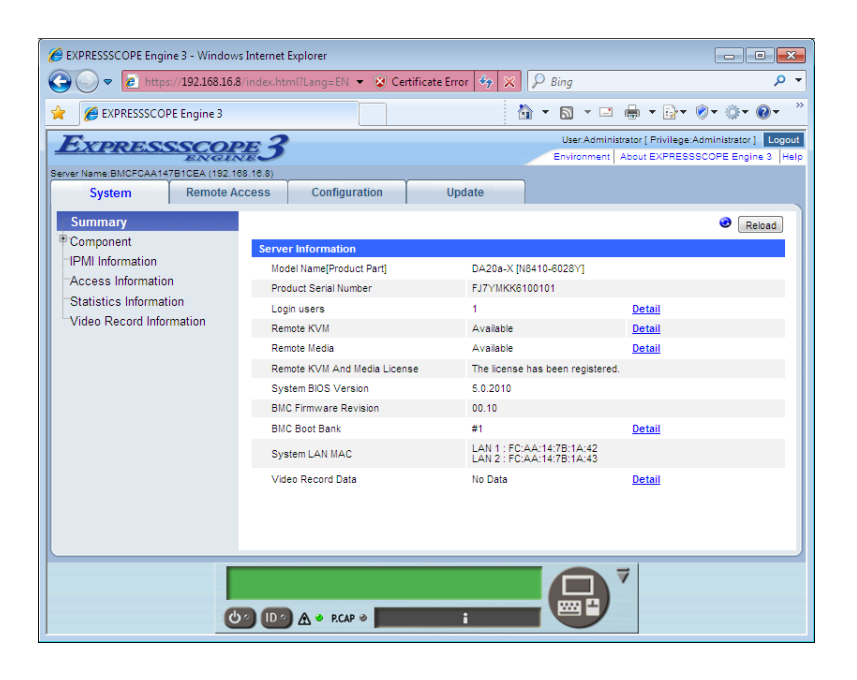

6. Use the RemoteKVM function to display the Deploy server module screen.

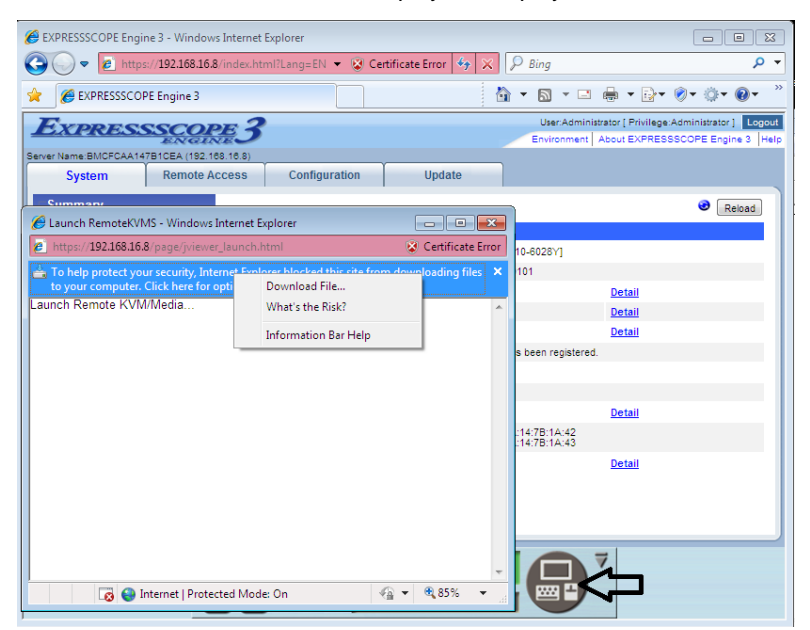

7. X-window starts and displays the following message on the Management Tool window.

If you change User ID & Password, press enter key in 10 seconds

When 10 seconds have passed without any entry, the process moves on and operates with the default User/Password.

(Default User: Mainte, Password: Mainte)

To start the tool with other User/Password than the default User/Password, press the ENTER key within10 seconds.

Enter User/Password accessible to CSC modules and server modules.

```
 If you change User ID & Password, press enter key in 10 seconds....
  User ID : 
  Password :
```
8. The following message is displayed in the Management Tool window. Wait for a while until searching is completed. If the prompt does not appear after about five minutes have passed, check the DHCP setting for each module.

Please wait...Searching.

The following prompt is displayed when CSC modules and server modules in the server have been searched.

MNG PC>

- 9. Enter the command "list" in the Management Tool window and check if server modules are recognized.
- 10. If you find all server modules unrecognized, enter the command "reload" to start searching again.

MNG PC> reload Please wait...Searching.

#### **6.1.2 Starting by the management terminal**

This section describes how to start the system diagnostic management tool by the management terminal. When you start it by the management terminal, you can diagnose all server modules by the system diagnostic management tool. Note that terminals to be prepared are restricted. Therefore, the system diagnostic management tool may not properly operate even if it meets conditions.

See "Chapter 1 (6.1.1 Starting in the server)" to start the system diagnostic management tool in this server.

#### **(1) Preparation**

The following preparation is required to execute the system diagnostic management tool. Do not connect the LAN cable (see <5>) until you are instructed by the starting procedure.

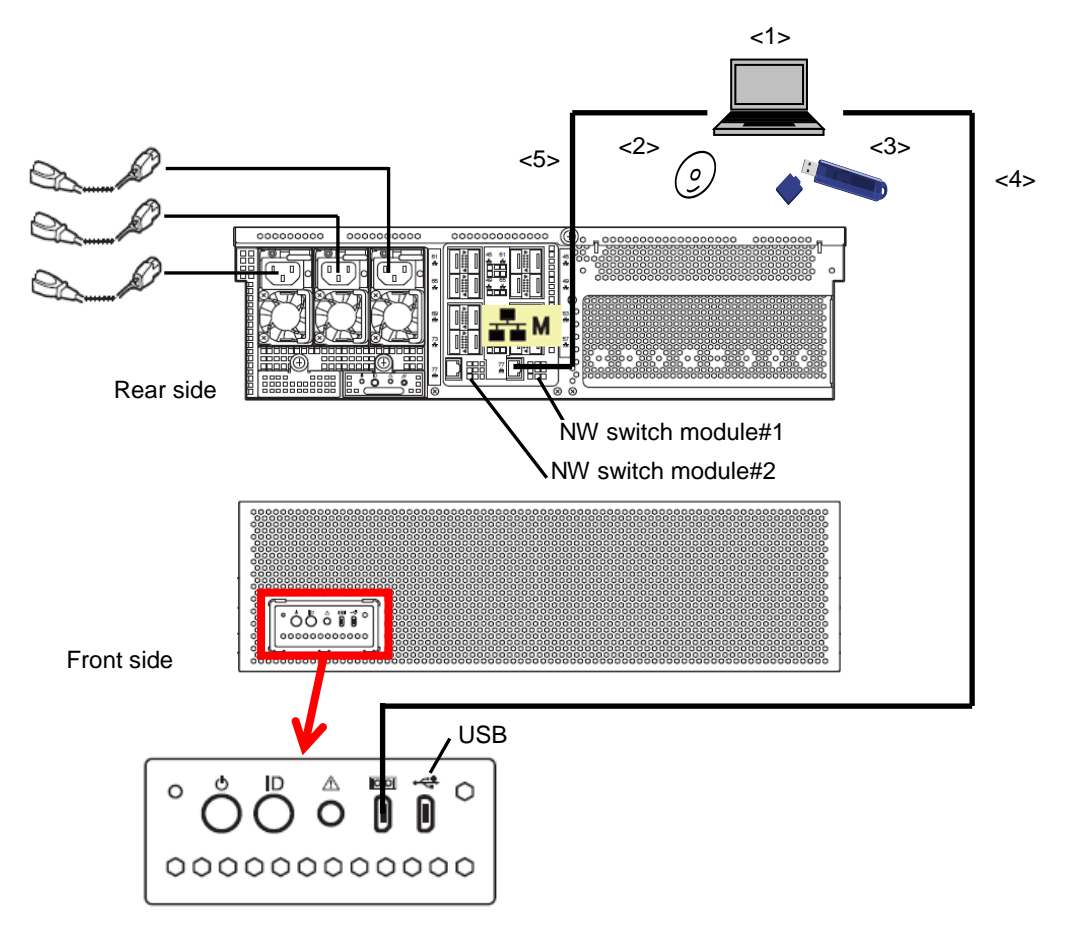

Connection image

<1>Management terminal

The terminal supports Linux and needs to be equipped with the following devices.

1) LAN port (Intel, Broadcom and Realtek supported)

Connect LAN to the management LAN connector of the network NW switch module #1 of this server. Make it connectable to NW switch module #1 and #2 via a network hub if the BMC setting of the server module is set to duplication enabled.

- 2) USB port
- 3) CD/DVD-ROM drive
- <2>DX2000 Utility Disk media

<3>USB memory

<4>Micro USB cable

<5>LAN cable (CAT5e or higher)

#### **(2) Starting the system diagnostic management tool**

When you have connected the management terminal to this server, start the tool in the following procedure.

- 1. Connect the AC cable to this server.
- 2. Turn on the power of the management terminal and boot it from the DX2000 Utility Disk.
- 3. X-window starts and displays the following message in the Management Tool window.

If you change User ID & Password, press enter key in 10 seconds

When 10 seconds have passed without any entry, the process moves on and operates with the default User/Password.

(Default User: Mainte, Password: Mainte)

To start the tool with other User/Password than the default User/Password, press the ENTER key within10 seconds.

Enter User/Password accessible to CSC modules and server modules.

```
 If you change User ID & Password, press enter key in 10 seconds....
   User ID : 
   Password :
```
4. The following message is displayed in the Management Tool window.

Please wait...Searching.

- 5. On the top of the screen, select "Application" -> "System Tools" -> "Terminal" and start a new window.
- 6. Execute the following command in the window started above 3.

# ./vlan.expect

- 7. Connect the management terminal to this sever with the LAN cable.
- 8. On completion of searching CSC modules and server modules in this server, the following prompt is displayed in the Management Tool window. If the prompt does not appear after about five minutes have passed, check the DHCP setting for each module.

MNG PC>

- 9. Enter the command "list" in the Management Tool window and check if server modules are recognized.
- 10. If you find all server modules unrecognized, enter the command "reload" to start searching again.

```
MNG PC> reload
Please wait...Searching.
```
#### **Operating the system diagnostic management tool**

This section describes how to operate the system diagnostic management tool.

1. Enter "list" in the Management Tool window and check that the power of server modules is turned off.

```
MNG PC> list
Module List Power Type Status
+----------------+----------+----------+----------+
 CSC ON TP
CPU Board1 ON MNG PC
CPU Board2 OFF
CPU Board3 OFF
     :
CPU Board43 OFF
CPU Board44 OFF
+----------------+----------+----------+----------+
CSC : 1 CPU : 43 + MNG PC
PASS: 0 PASS: 0
FAIL: 0 FAIL: 0
MNG PC>
```
2. Enter "start tedoli all" and start diagnosis for CSC modules/all loaded server modules.

```
MNG PC> start tedoli all
MNG PC>
```
3. Enter "list" again after a few minutes. If Type of CPU Board is "TeDoLi" and Status is "Run", CSC modules/server modules have been diagnosed.

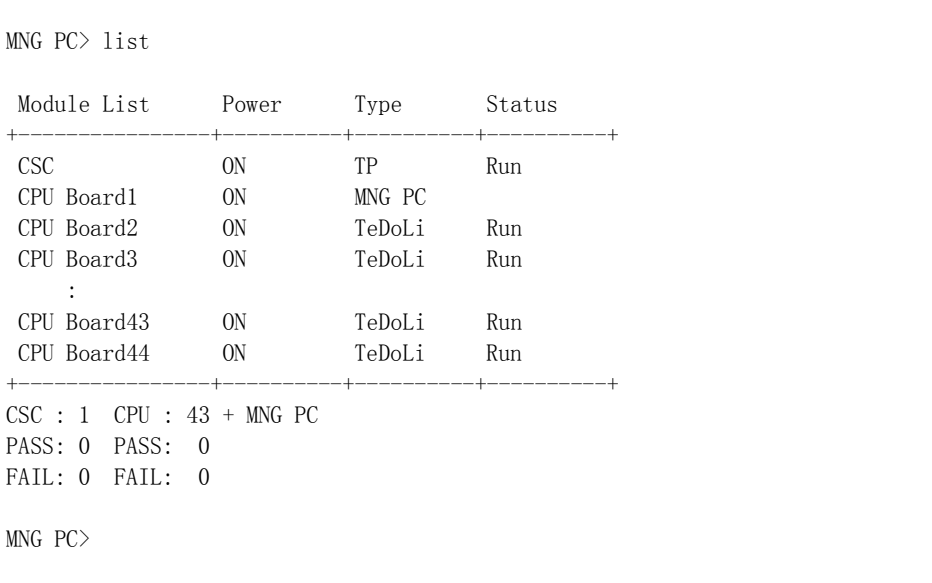

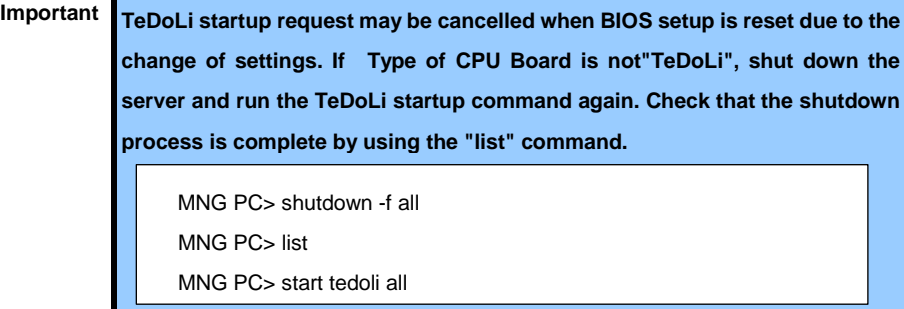

The server module TeDoLi terminates in about 8 minutes from the start of execution. Enter "list" again and check that Status of server modules is PASS.

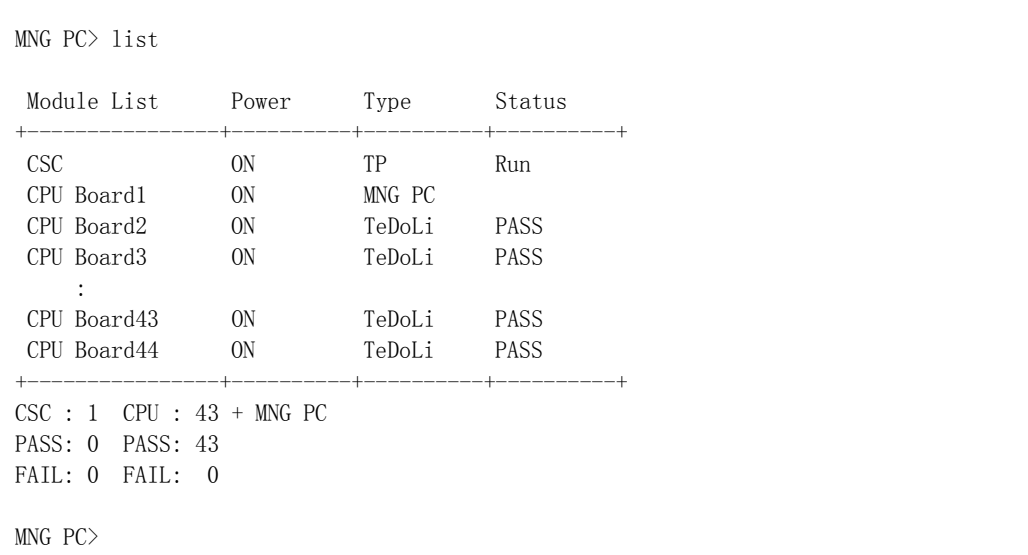

TP (Diagnosis program) of CSC modules is infinitely executed out of synchronization with TeDoLi. Enter "stop 0" to stop it.

MNG PC> stop 0 MNG PC>

4. If you find "Fail" in Status in step 3, specify the module with ' list "server module number" ' and check the detail.

(Example: When you find the server module 23 to be Fail, enter "list 23".)

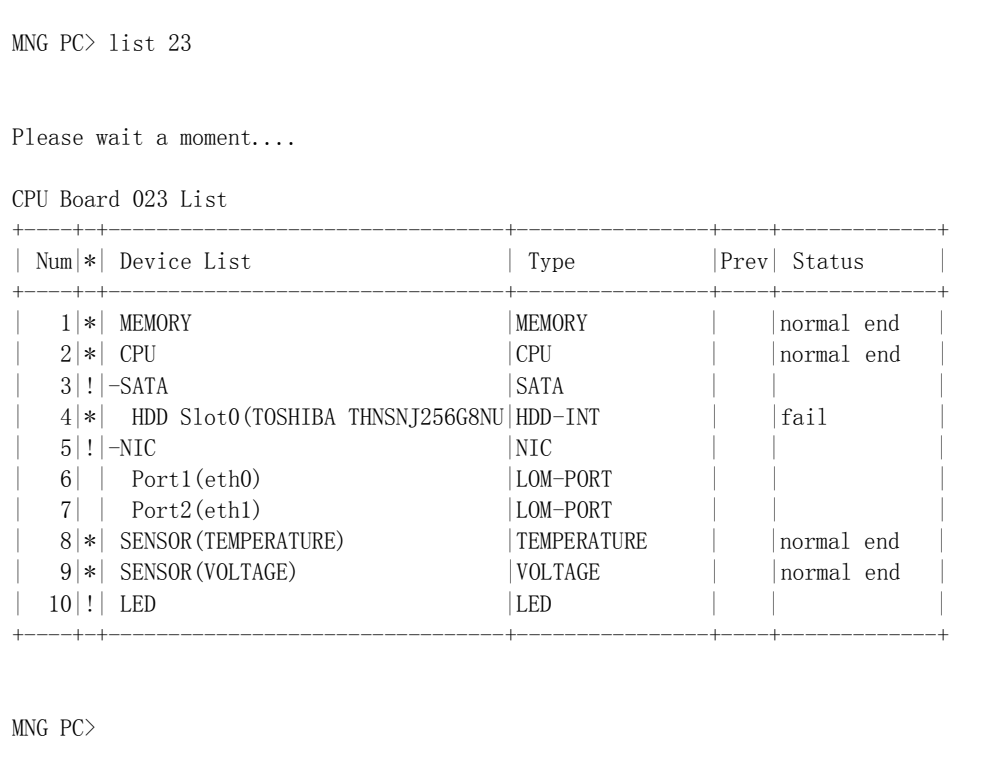

5. To collect log, set a USB memory (FAT format) to the USB hub and enter "log save all".

```
MNG PC> log save all
Select the device to save log.
1: USB Flash Disk 
Enter selection [1]:
```
6. Select a USB memory from the list of log storage devices. Enter a destination folder name to save the log under the input folder. The management tool prompt "MNG PC>" appears on completion of saving.

It takes several minutes until the log have been saved if multiple server modules are loaded.

In the following example, the log is saved in the log2015 folder of the USB memory (1).

```
Enter selection [1]: 1
Enter directory name [/]: log2015
Please wait a moment..................................................
Now saving...
All logs have been saved.
MNG PC>
```
\* The log file is saved in the tar.gz format. Extract it to check the content.

7. The following command shuts down all server modules.

```
MNG PC> shutdown all
MNG PC>
```
8. Enter "list" at the management tool prompt "MNG PC>" and check that all server modules are turned OFF.

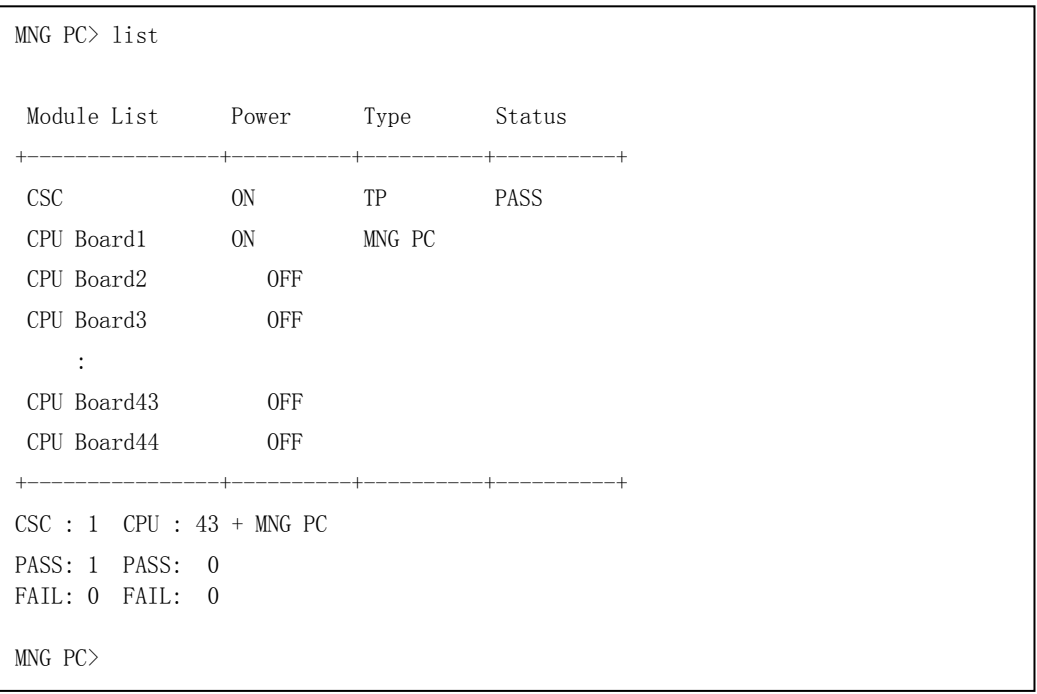

- 9. On the top of the screen, select "System"- >"Shut Down…" and press the "Shut Down" button in the displayed dialog box to shut down the system.
- 10. Pull out the AC cable.
# **6.1.4 Command list**

Commands used in the system diagnostic management tool are listed below. See "Chapter 1 (6.1.5 Command reference)" for the detail of using commands.

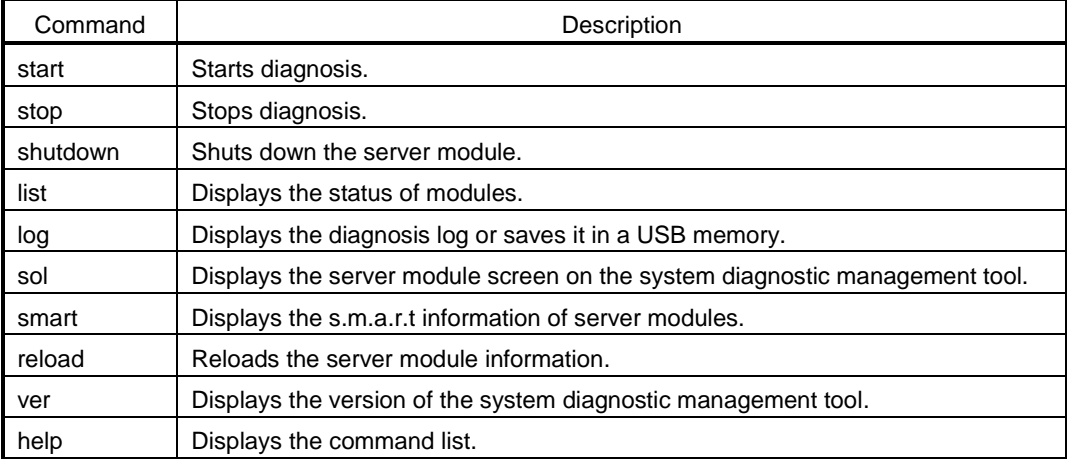

# **6.1.5 Command reference**

#### **start**

Function: Turn on the DC power of the specified server module to start diagnosis.

Start diagnosis of CSC modules of this server.

#### Argument:

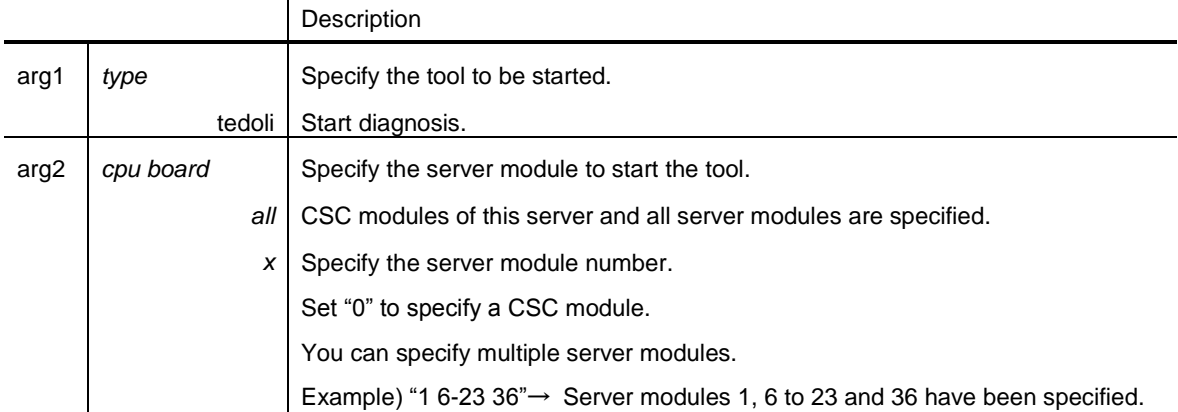

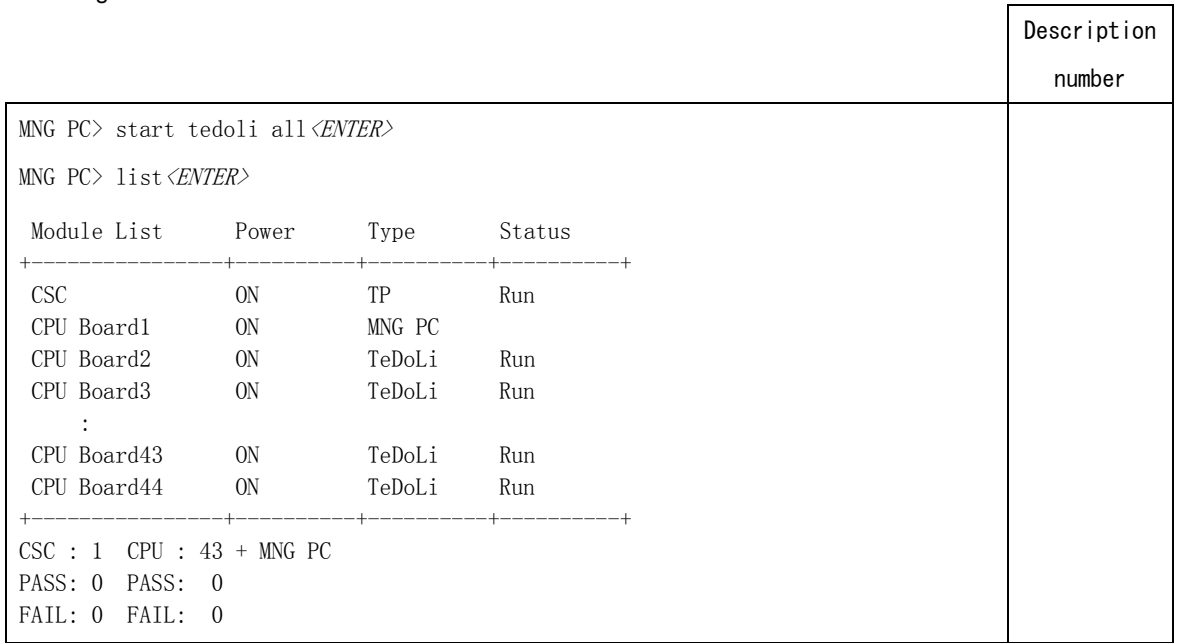

## **stop**

Function: Stop diagnosis operating on the specified server module.

Stop diagnosis of CSC modules of this server.

#### Argument:

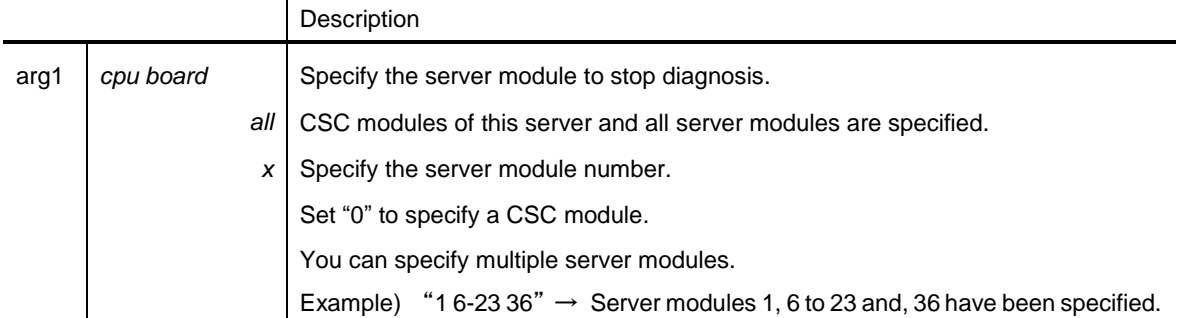

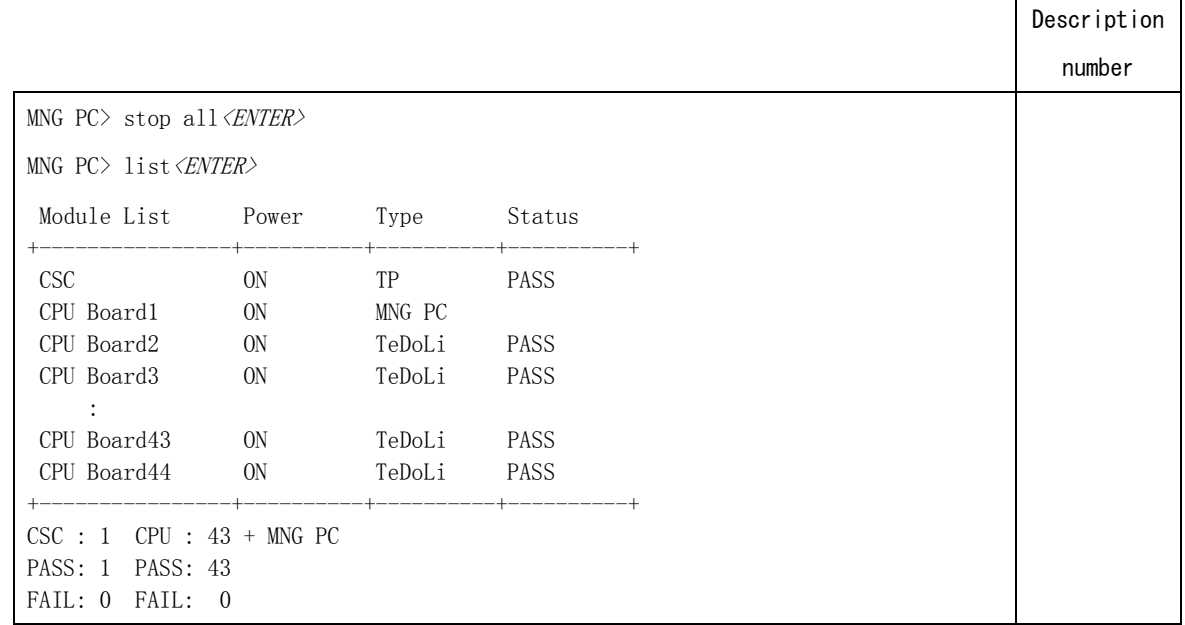

 $\Gamma$ 

#### **shutdown**

Function: Shut down (DC Off) the specified module.

Argument:

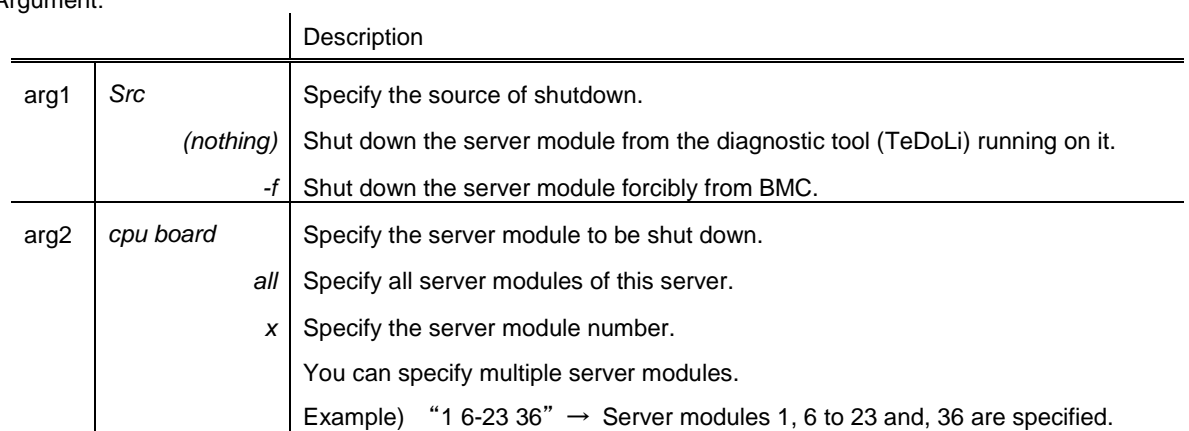

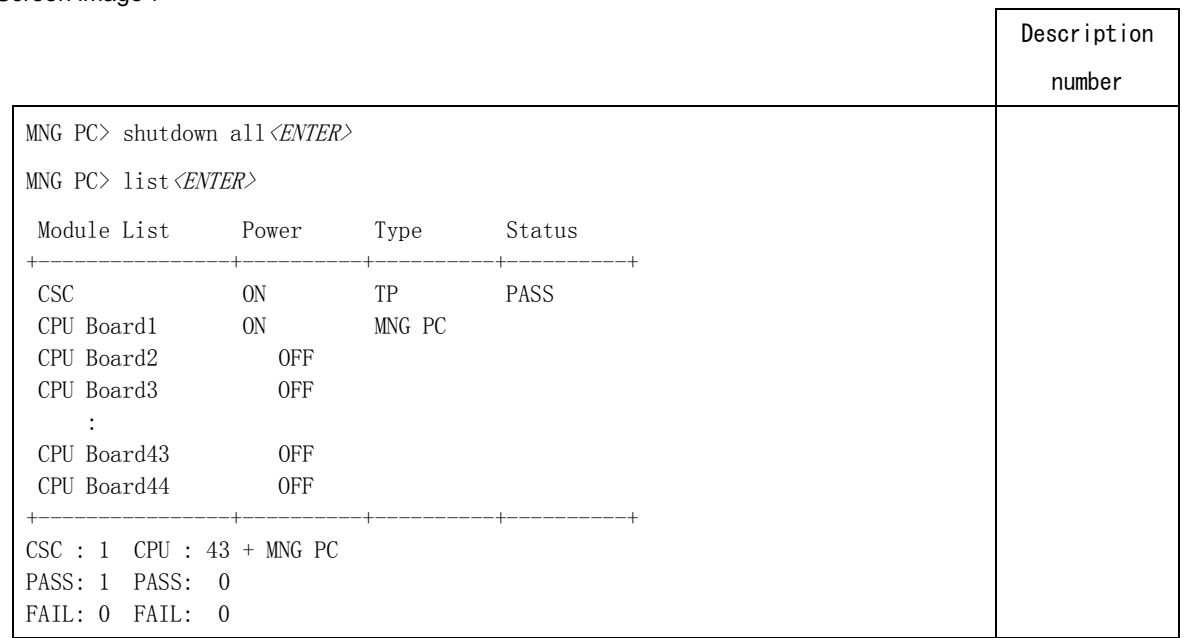

#### **list**

Function: Display information of CSC modules and server modules loaded on this server.

Argument:

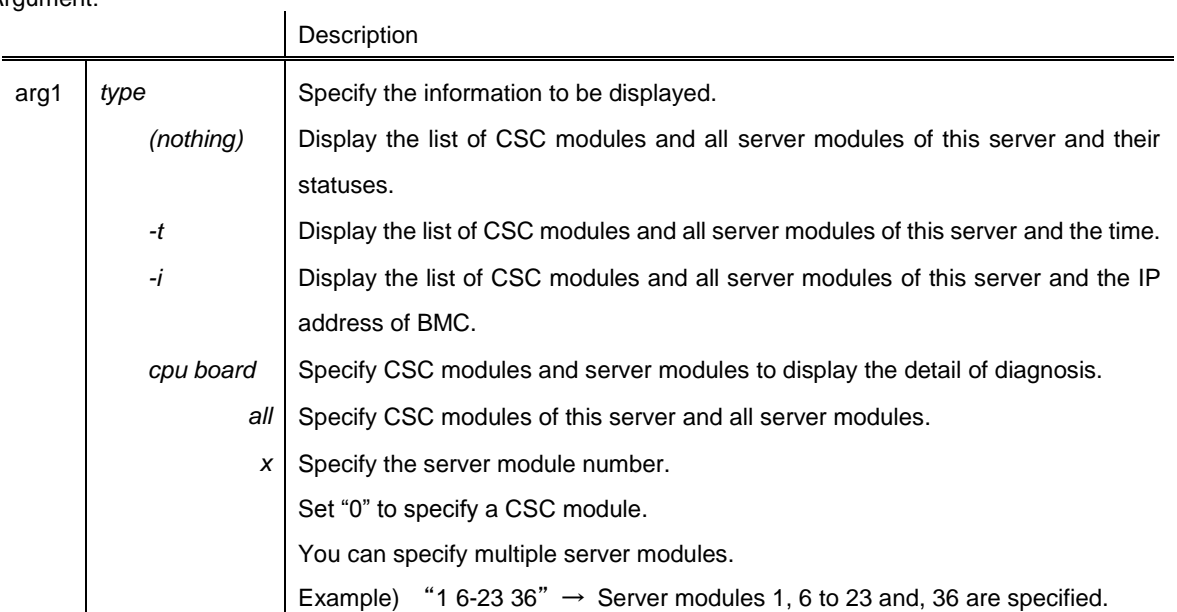

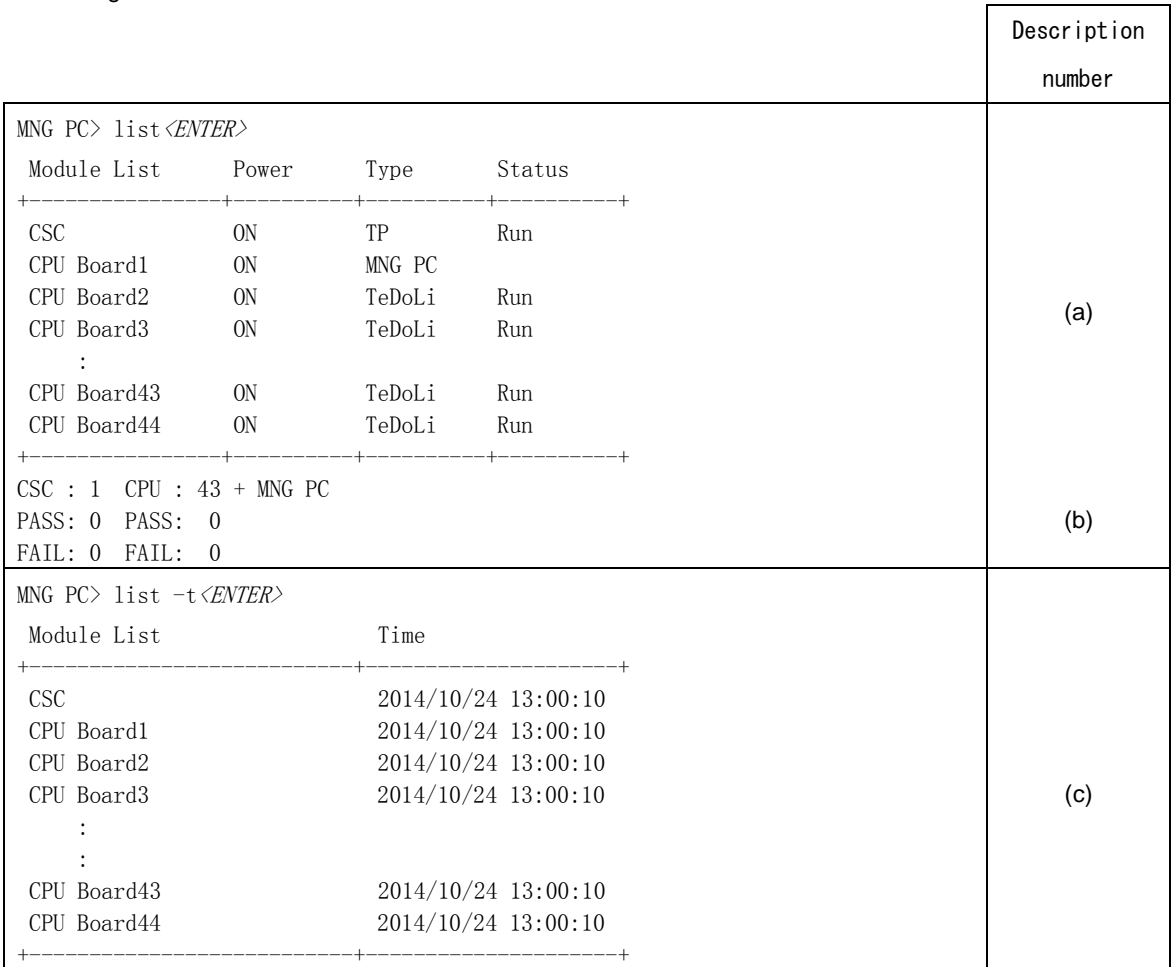

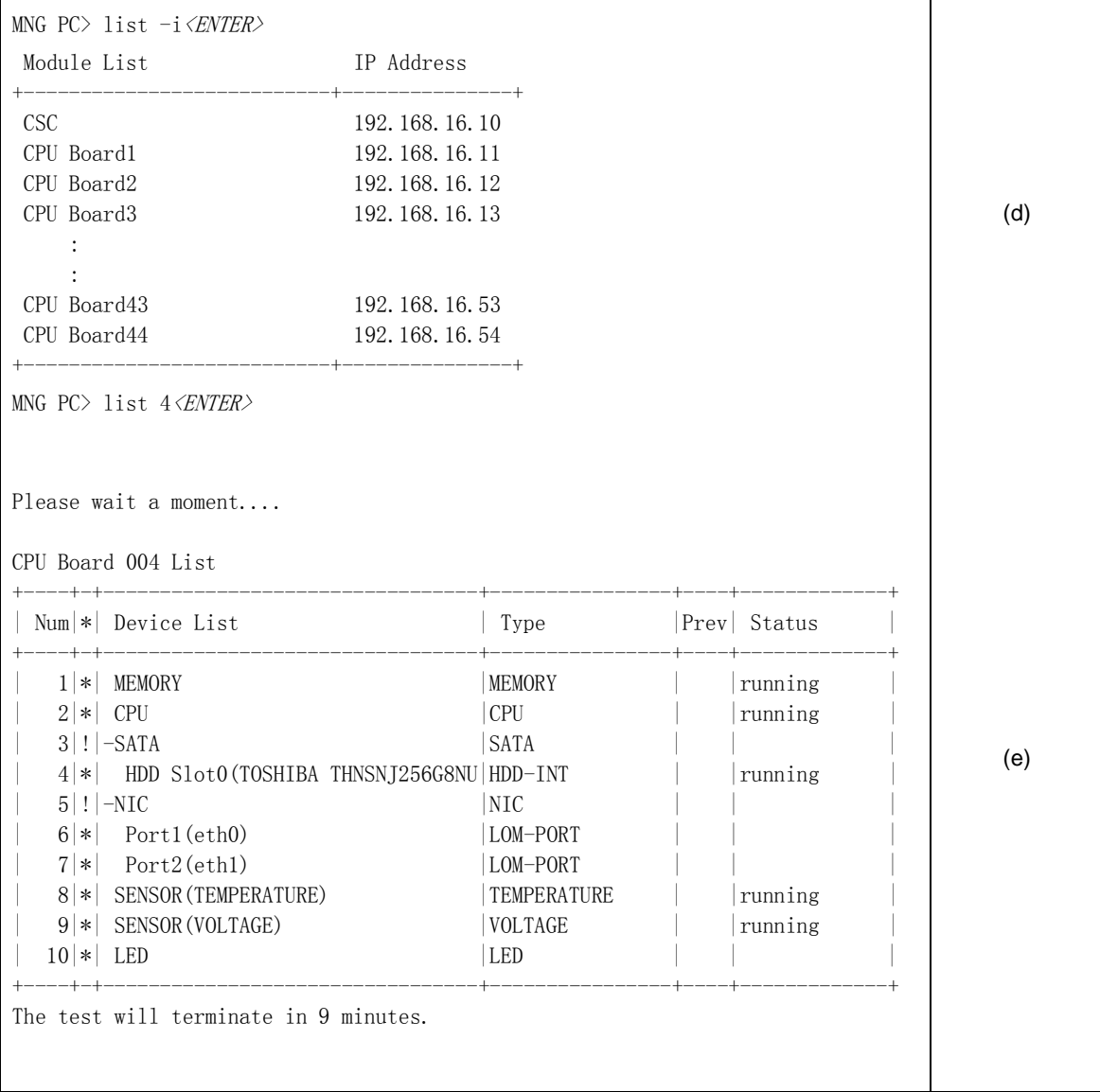

Screen image:

| Description | Description                                                                   |                                                                                 |  |
|-------------|-------------------------------------------------------------------------------|---------------------------------------------------------------------------------|--|
| number      |                                                                               |                                                                                 |  |
|             | Display the status of CSC modules and server modules.                         |                                                                                 |  |
| (a)         |                                                                               |                                                                                 |  |
|             | Module List                                                                   | : Indicates the server module number (loaded position).                         |  |
|             | <b>CSC</b>                                                                    | : Indicates CSC modules.                                                        |  |
|             |                                                                               | CPU Board: Indicates server modules.                                            |  |
|             | Power                                                                         |                                                                                 |  |
|             | ON.                                                                           | : Indicates DC ON status.                                                       |  |
|             | OFF                                                                           | : Indicates DC OFF status.                                                      |  |
|             | <b>Type</b>                                                                   | : Indicates the tool type.                                                      |  |
|             | (blank)                                                                       | : Indicates that the tool is not started.                                       |  |
|             | <b>TP</b>                                                                     | : Indicates the diagnosis module of CSC.                                        |  |
|             | MNG PC                                                                        | : Indicates the system diagnostic management tool.                              |  |
|             | TeDoLi                                                                        | : Indicates the diagnostic tool (TeDoLi).                                       |  |
|             | Status                                                                        | : Indicates the diagnostic status of the server module.                         |  |
|             | (blank)                                                                       | : Indicates no execution.                                                       |  |
|             | <b>Run</b>                                                                    | : Indicates that diagnosis is running.                                          |  |
|             | <b>PASS</b>                                                                   | : Indicates that diagnosis normally ended.                                      |  |
|             | <b>FAIL</b>                                                                   | : Indicates that the result of diagnosis is abnormal.                           |  |
|             | ABRT                                                                          | : Indicates that diagnosis abnormally ended.                                    |  |
|             | WARN                                                                          | : Indicates that the result of diagnosis includes warning.                      |  |
|             | Display the total of the diagnostic result of CSC modules and server modules. |                                                                                 |  |
| (b)         |                                                                               |                                                                                 |  |
|             | <b>CSC</b>                                                                    | : Indicates the number of loaded CSC modules.                                   |  |
|             | <b>PASS</b>                                                                   | : Indicates the number of CSC modules whose diagnostic result was               |  |
|             |                                                                               | normal.                                                                         |  |
|             | <b>FAIL</b>                                                                   | : Indicates the number of CSC modules whose diagnostic result was abnormal. The |  |
|             | display includes ABRT/WARN.                                                   |                                                                                 |  |
|             | <b>CPU</b>                                                                    | : Indicates the number of loaded server modules that can be diagnosed.          |  |
|             | <b>PASS</b>                                                                   | : Indicates the number of server modules whose diagnostic result was            |  |
|             |                                                                               | normal.                                                                         |  |
|             | <b>FAIL</b>                                                                   | : Indicates the number of server modules whose diagnostic result was            |  |
|             |                                                                               | abnormal. The display includes ABRT/WARN.                                       |  |
|             | + MNG PC                                                                      | : Indicates that the system diagnostic management tool is operating on          |  |
|             |                                                                               | the Deploy server module.                                                       |  |
|             |                                                                               | This is not displayed when the tool is operating on a management terminal.      |  |

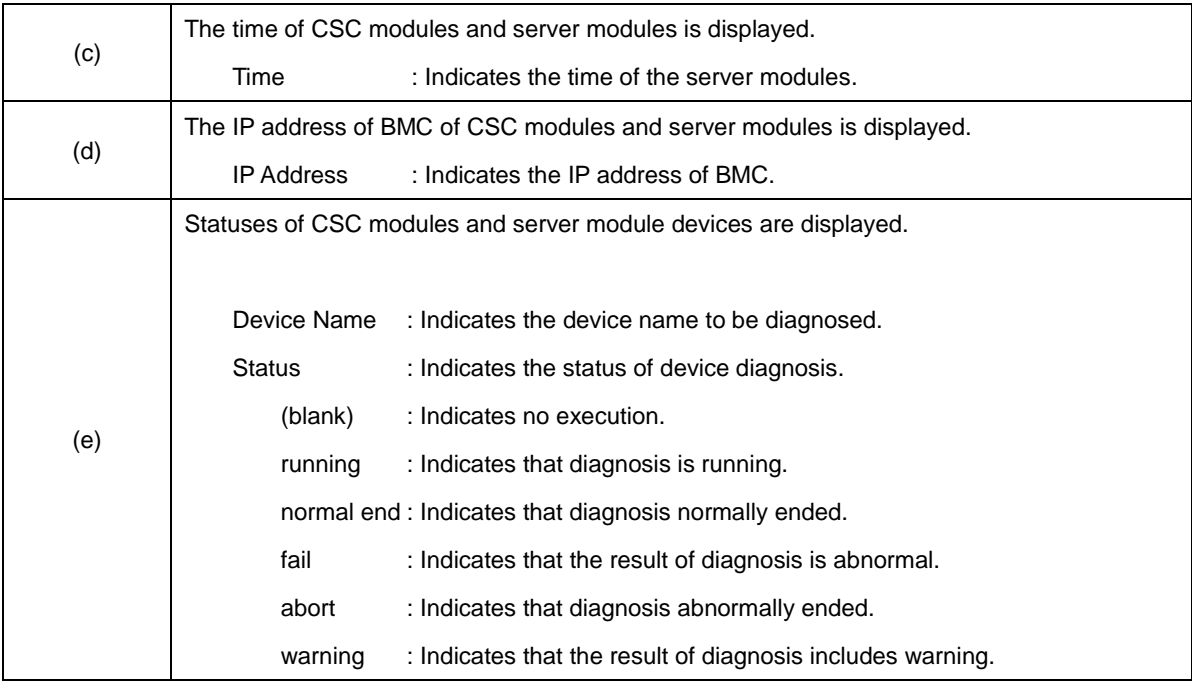

## **log**

Function: Collect the diagnosis execution result log and SEL.

Diagnosis execution result log: Text file in the .log format

SEL: Binary file in the .dat format

You can execute this command on CSC modules and server modules whose Type is in "TeDoLi" state.

#### Argument:

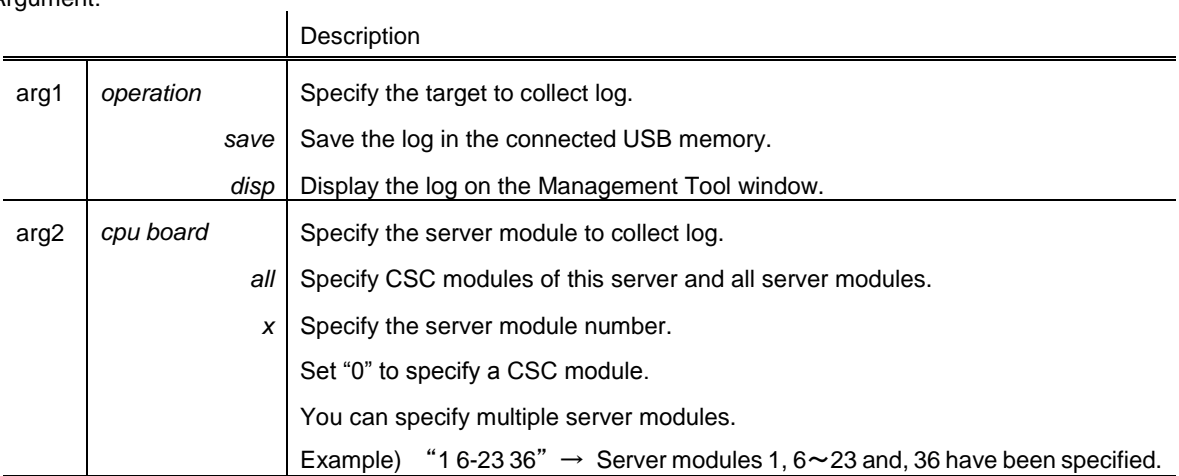

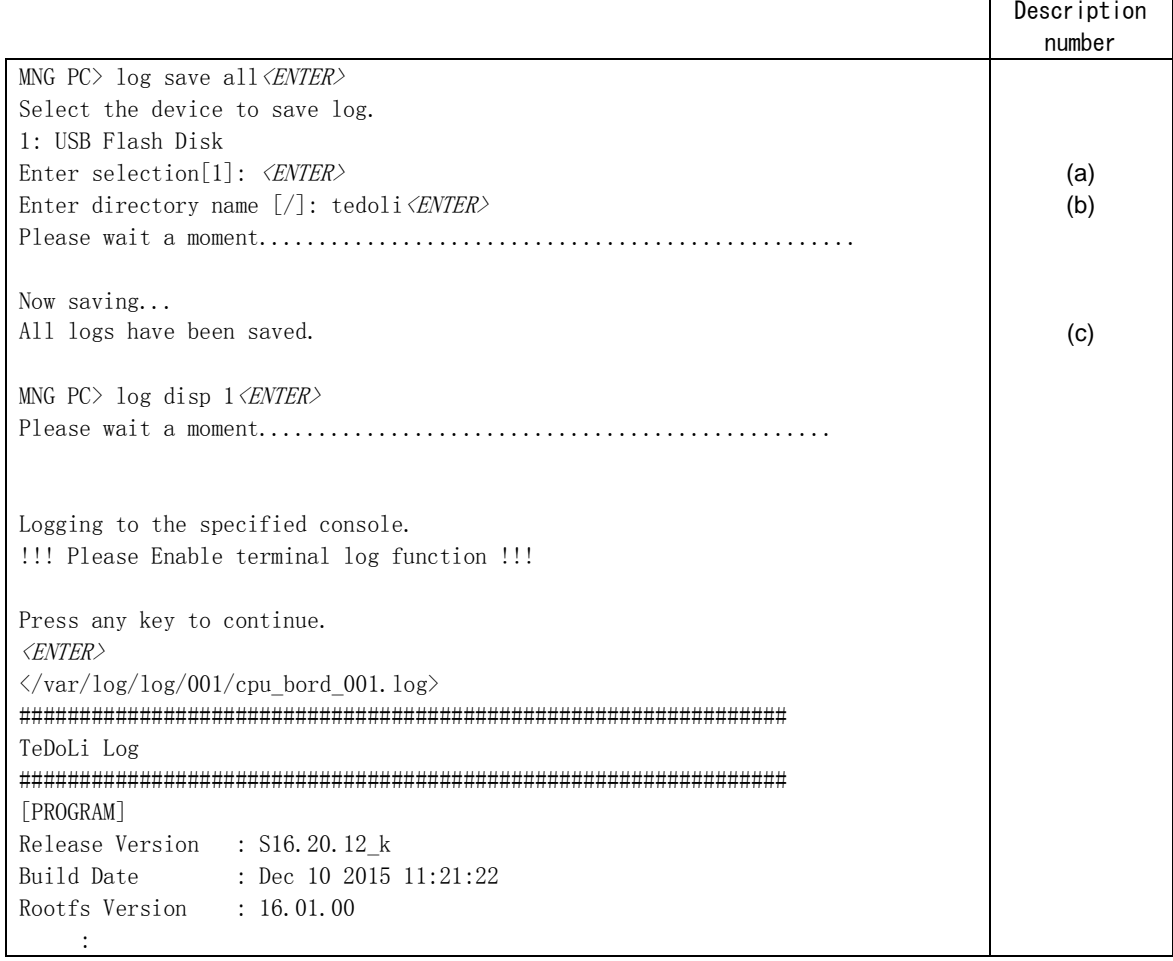

Description:

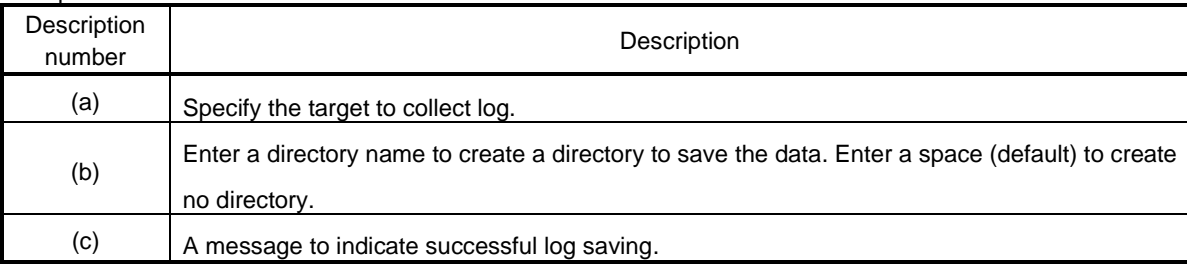

#### **sol**

Function: Display the server module screen on the system diagnostic management tool via SOL. Argument:

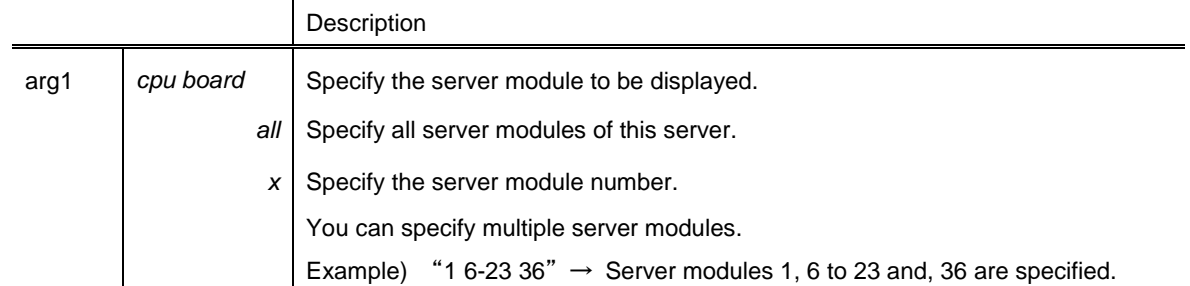

#### Screen image:

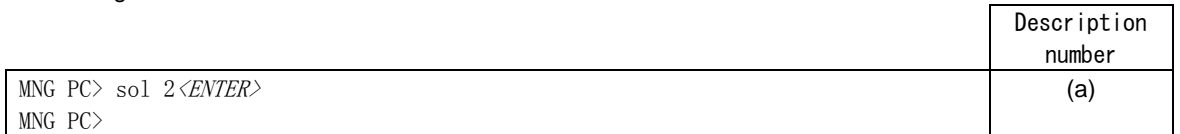

# Description:

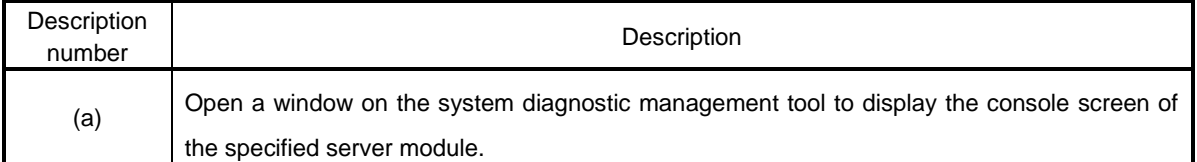

#### **smart**

Function: Displays the s.m.a.r.t information of server modules.

You can execute this command only for the server module whose Type is "TeDoLi".

#### Argument:

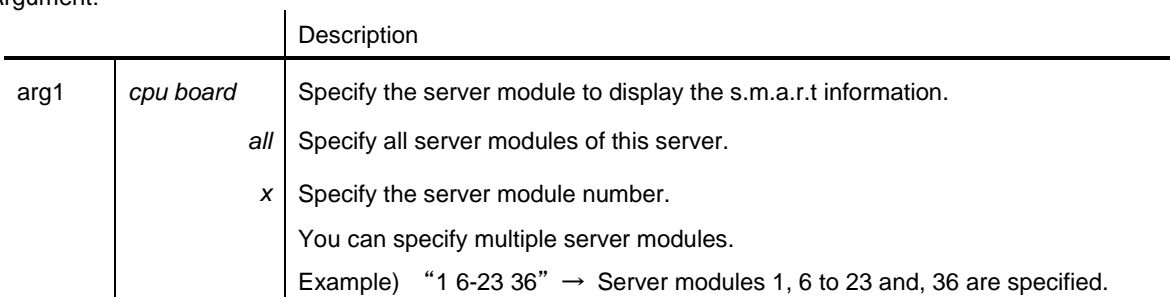

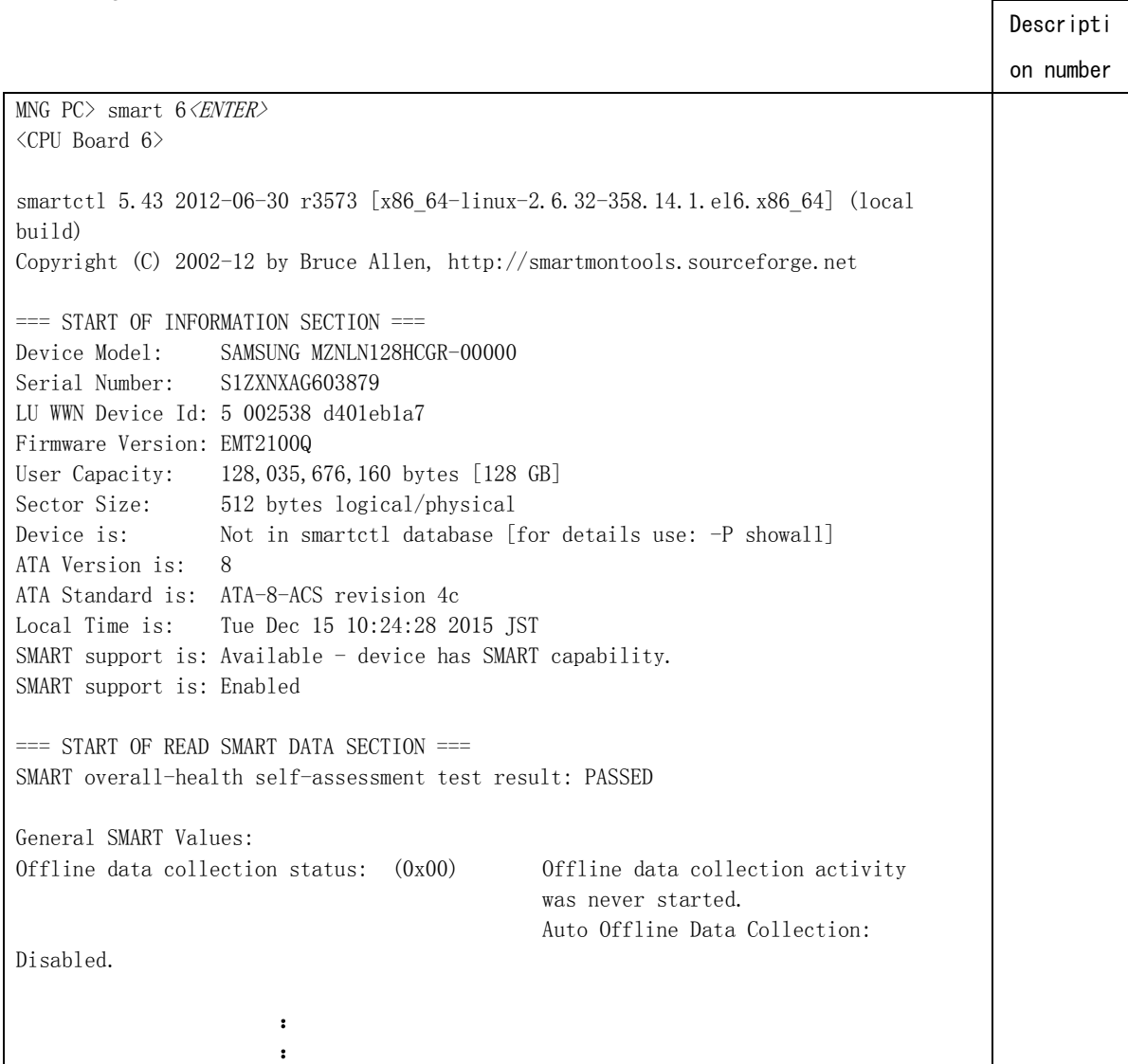

r

#### **reload**

Function: Reload the server module information.

Screen image:

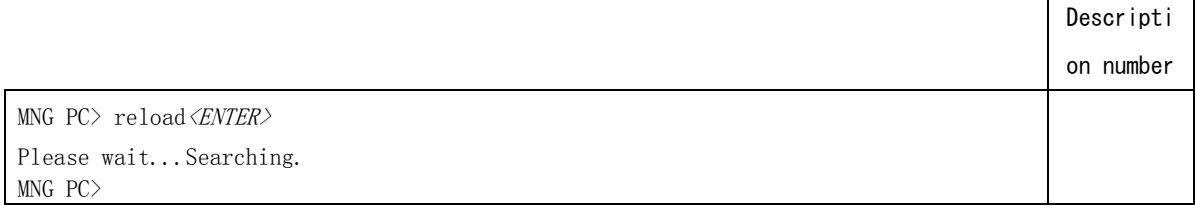

#### **ver**

Function: Display the version of the system diagnostic management tool.

#### Screen image:

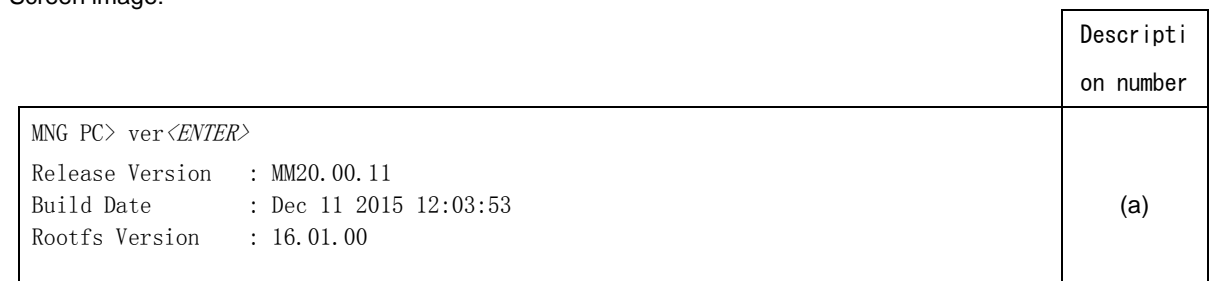

#### Description:

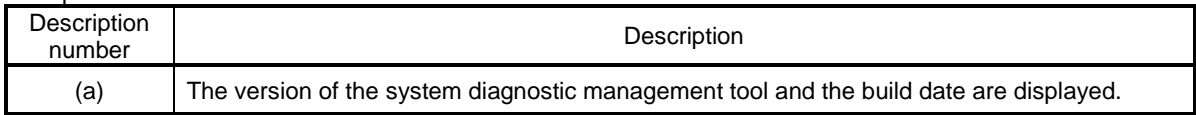

# *6.2* **TeDoLi**

Use TeDoLi to maintain server modules of this server.

TeDoLi allows you to diagnose one server module of this server.

Start TeDoLi to display CUI that allows you to operate TeDoLi.

**Important You can execute TeDoLi tool only in the factory shipment configuration, You may not execute it if you have changed the default setting of this server.**

## **6.2.1 Preparation**

The preparation is required to execute TeDoLi.

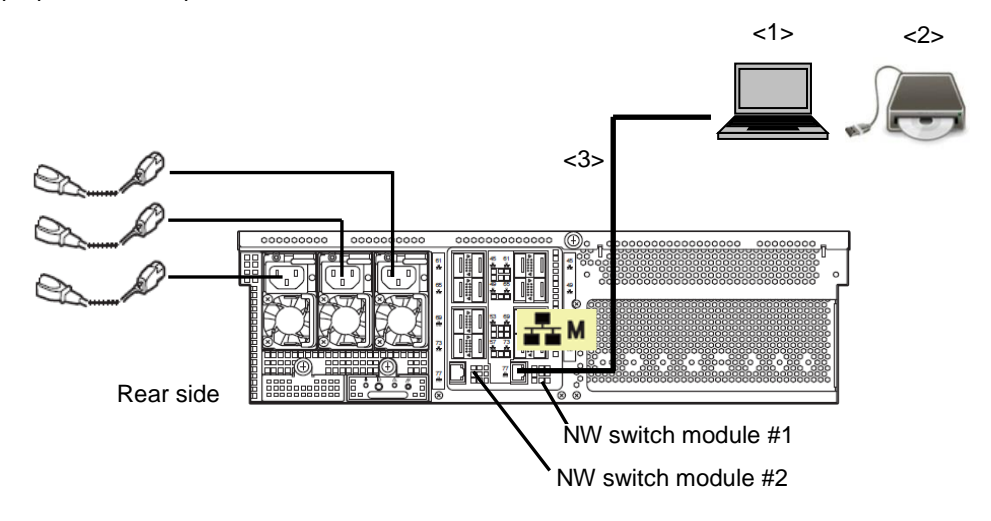

<1>Console terminal

A console terminal is required to display screens of server modules to execute TeDoLi.

A console terminal is conditional on having at least one LAN port and connecting to Web console with BMC of the server module to execute TeDoLi by Internet Explorer.

Connect LAN to the dedicated LAN connector of NW switch module #1 of this server.

The IP address of BMC is required to connect BMC of the server module to execute TeDoLi.

Connect it to NW switch module #1 and #2 via a network hub if the BMC setting of the server module is set to duplication enabled.

<2>DX2000 Utility Disk medium and CD/DVD-ROM drive

<3>LAN cable (CAT5e or higher)

# **6.2.2 Starting TeDoLi**

When you have connected a console terminal to this server, start the tool in the following procedure.

- 1. Insert the DX2000 Utility Disk into the console terminal.
- 2. Specify the IP address on the console terminal and connect BMC of the server module to execute TeDoLi.

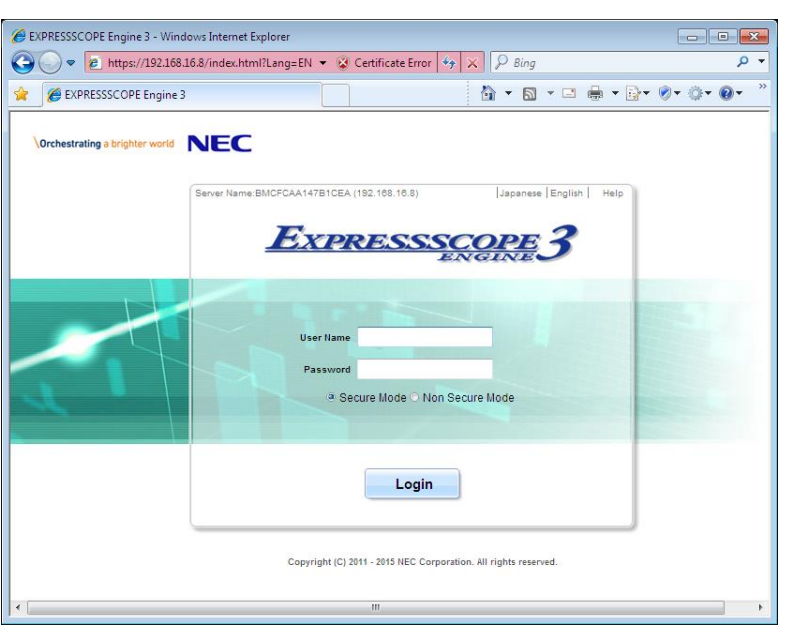

3. Login.

(Default User: Administrator, Password: Administrator)

**Important For security reasons, change the above default settings (User Name, and Password) to the ones appropriate in your network environment. Refer to P10 "Security Notice" for details.**

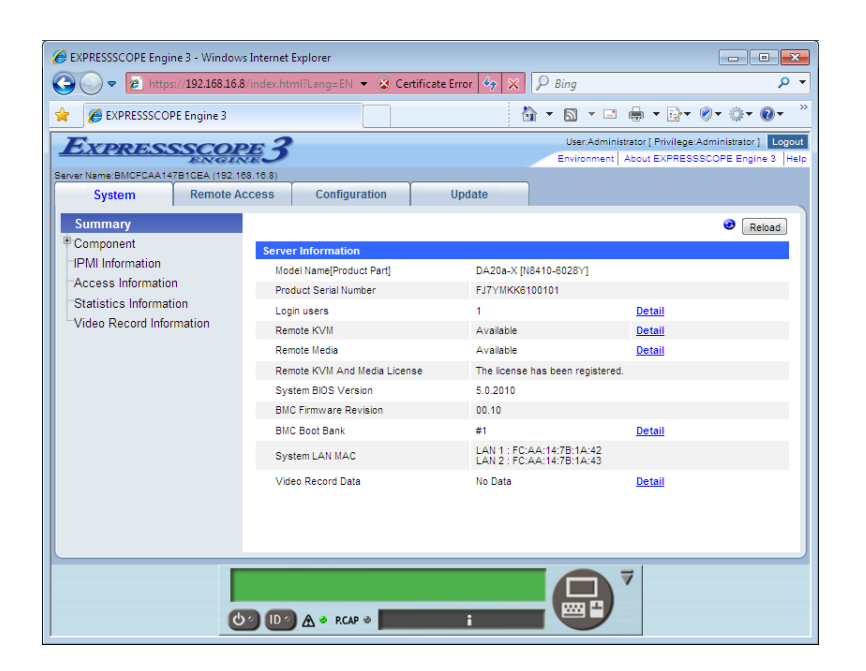

4. Use the RemoteKVM function to display the server module screen to execute TeDoLi.

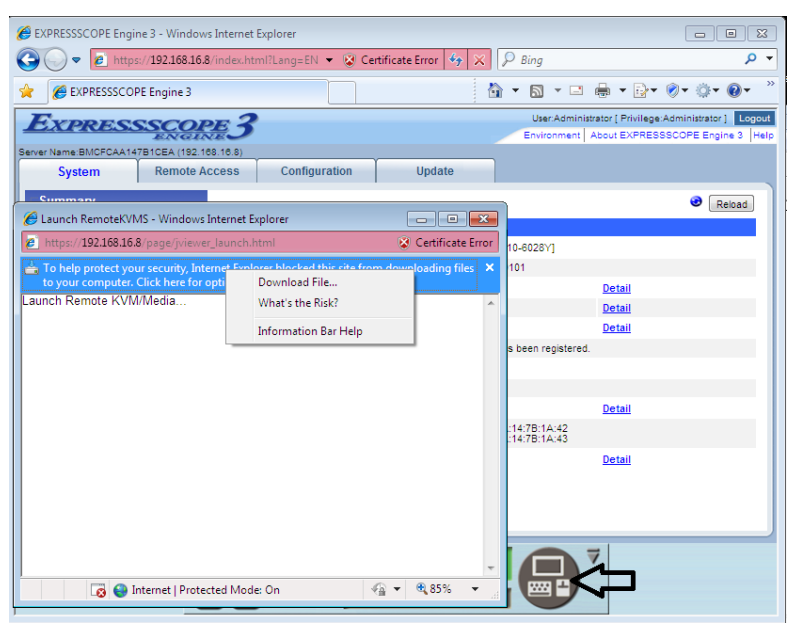

5. Select "Enabled" on the menu to enable the remote device of the RemoteKVM function.

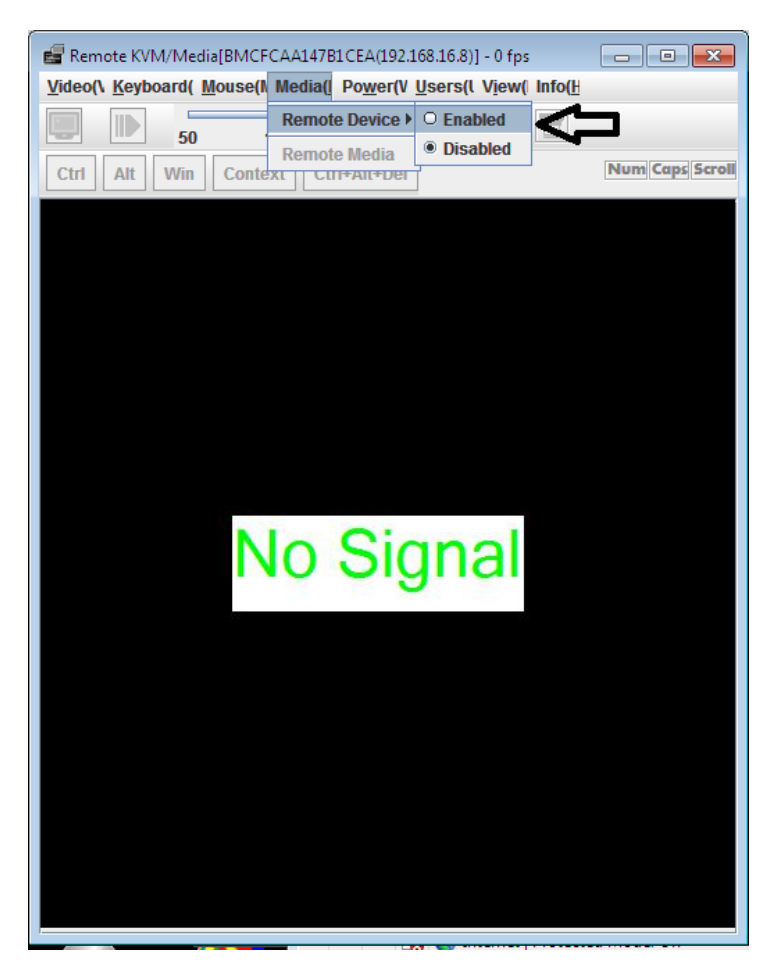

6. Select "Remote Media" of the RemoteKVM function.

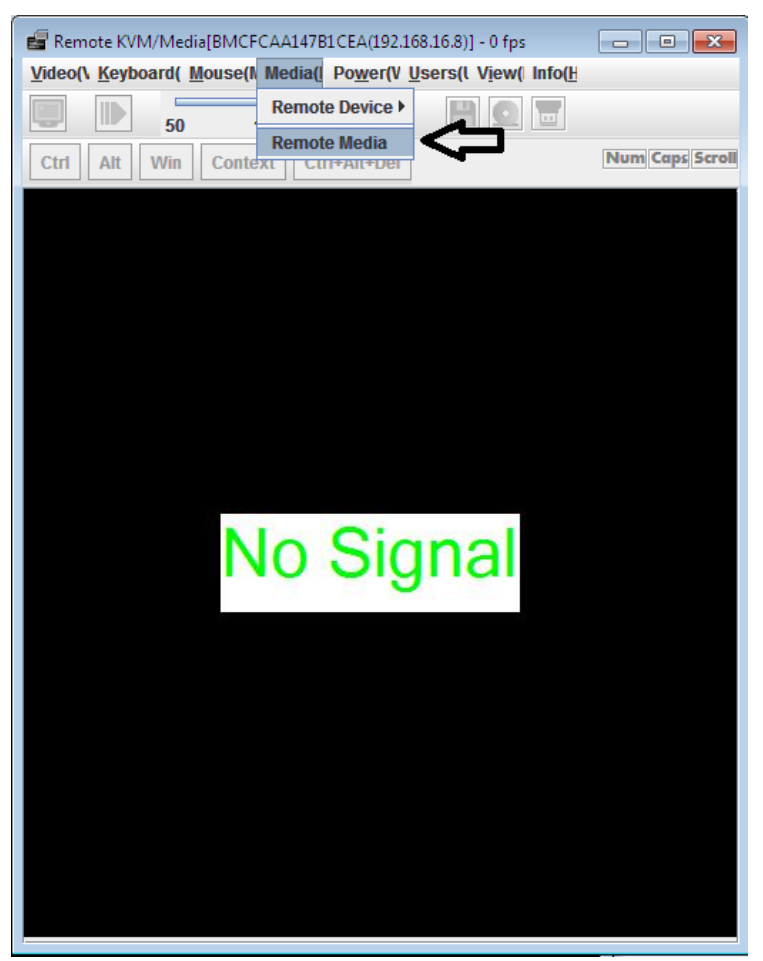

7. Press the "Browse" button of CD/DVD of the remote media.

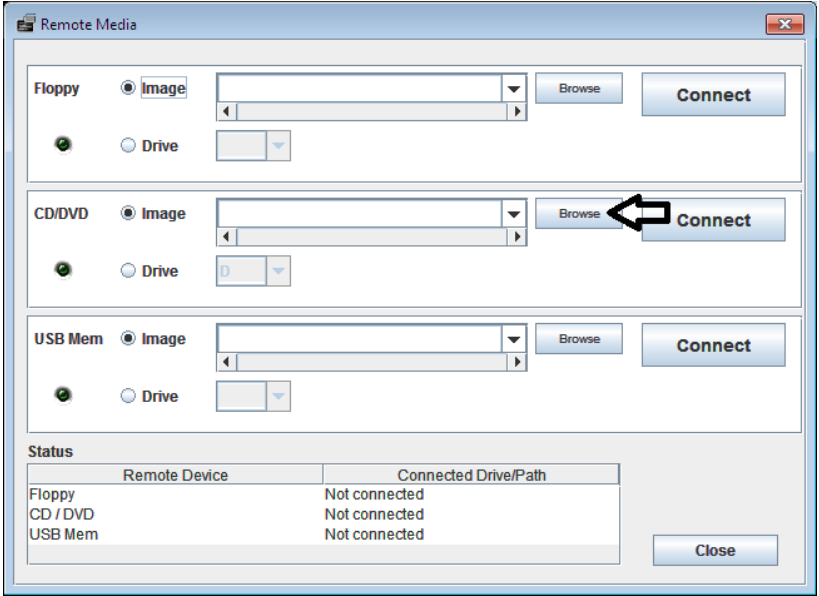

8. Select the "tedoli.iso" file in the "diagnosis" folder on the DX2000 Utility Disk.

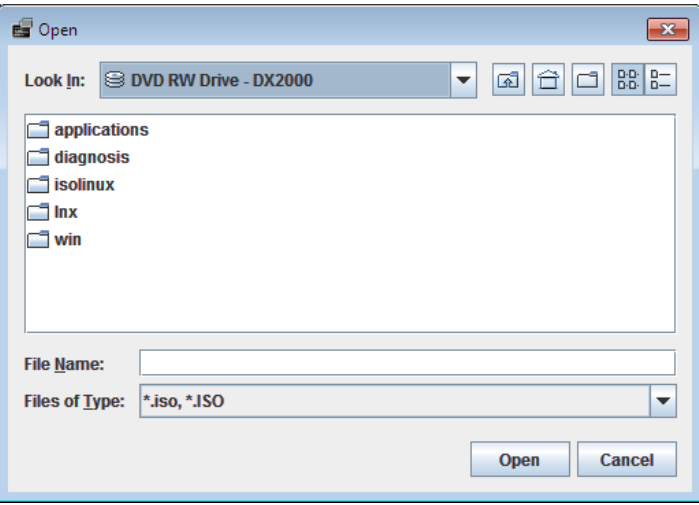

9. Connect the ISO image of TeDoLi by the remote media.

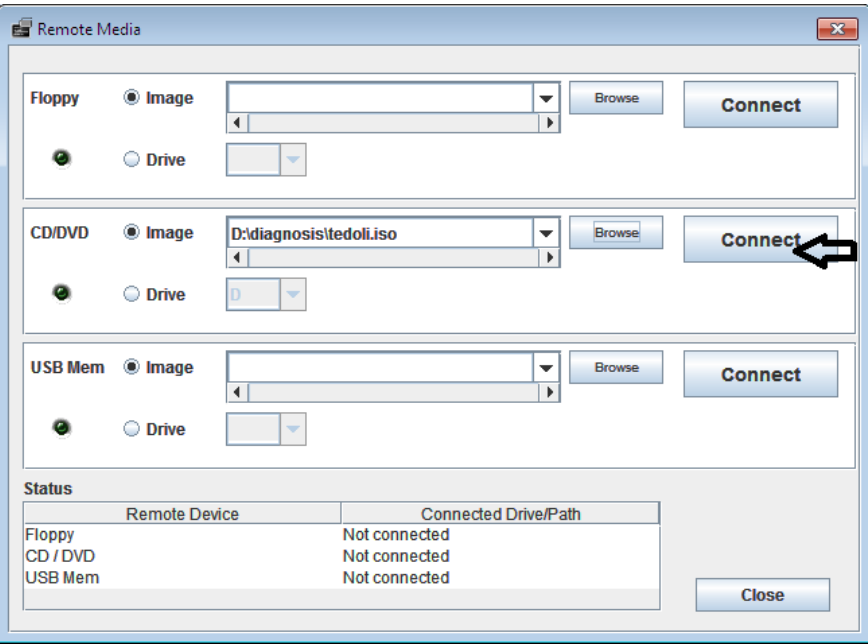

10. If you save the log to the remote media, connect USB Mem to save the log before ISO image of TeDoLi is started. Note that you can select the drive if you mount the media (such as USB memory drives) to save the log on the console terminal machine before RemoteKVM is started.

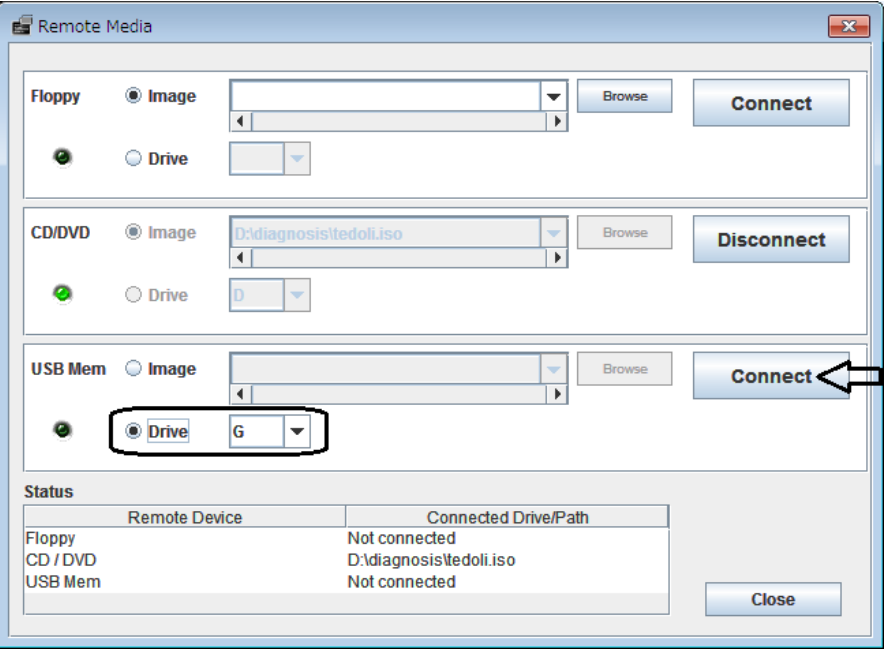

11. Close the setting window of the remote media.

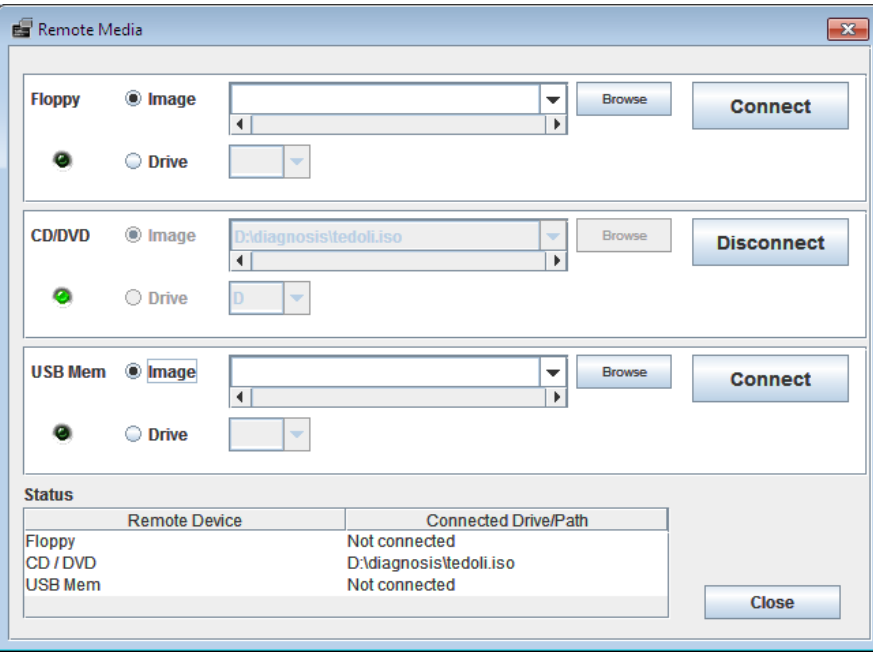

12. Press the power button to turn on the power of the server module.

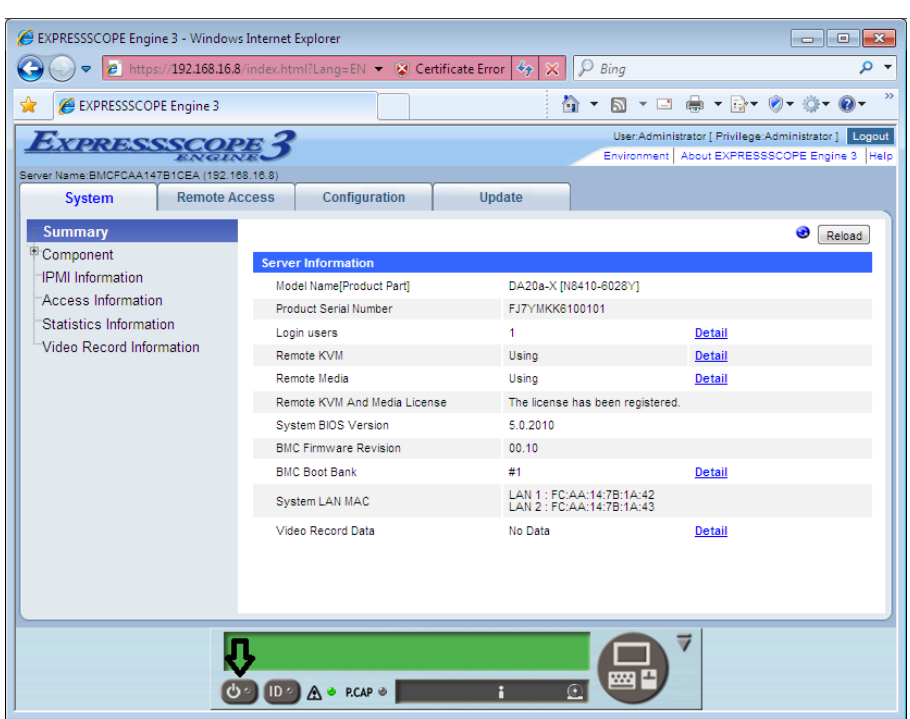

13. Wait for several minutes until TeDoLi starts.

When TeDoLi starts, the following message appears in the RemoteKVM window.

```
- W e l c o m e t o T e D o L I (SXX.XX.XX) -
```
# **Checking the device configuration information**

Display the device configuration information screen before diagnosing the system.

The screen displays the information about the system processor, hard disk drive, removable media, and PCI card.

Check that the device configuration is correct and that there is no unrecognized device.

```
****************************************************
Please confirm the devices.
****************************************************
------------------------------
 CPU Information
==============================
   CPU : Genuine Intel(R) CPU @ 2.10GHz, 4(4)Cores
------------------------------
 Memory Information
==============================
   Memory RAS Mode : Independent
   Memory Capacity : 8 GB
------------------------------
 Option Board Information
==============================
   SATA : LynxPoint 6-port SATA Controller 1 (AHCI mode)
     :
     :
     :
Press enter key to continue.
```
Device confoguration information screen

# **System diagnosis**

Decide whether or not to undertake system diagnostic evaluation.

Select "Execute" to execute system diagnosis. Then, move on to step 1.

Select "Cancel" to ignore system diagnosis. Then, move on to "Chapter 1 (6.2.5 Saving log)".

| *********************************          |  |  |  |
|--------------------------------------------|--|--|--|
| Are you sure you want to execute the test? |  |  |  |
|                                            |  |  |  |
| 1: Execute                                 |  |  |  |
| 2: Cancel                                  |  |  |  |
| Enter selection [Execute]:                 |  |  |  |
|                                            |  |  |  |

System diagnostic execution screen

1. Set the system diagnosis time. Enter time to change the displayed default value.

```
*********************************************************
Specify the execution time.
*********************************************************
Enter execution time [8min]:
```
System diagnosis time setting screen

2. System diagnosis starts. System diagnosis status is displayed in every one minute.

```
*********************************************************
Start TeDoLi.
*********************************************************
Executing the test.
Execution Control:
Execution Time Limit: 8 minutes.
                                 ElapsedTime:000:00:29
MEMORY Run / CPU Run / HDD0 Run / SENSOR( Run
SENSOR( Run /
                                 ElapsedTime:000:01:29
MEMORY Run / CPU Run / HDD0 Run / SENSOR( Run
SENSOR( Run /
```
System diagnosis status screen

3. System diagnosis finishes when the time set in step 2 has passed.

Check the result of the system diagnosis, save the log and contact a maintenance service company if you find FAIL.

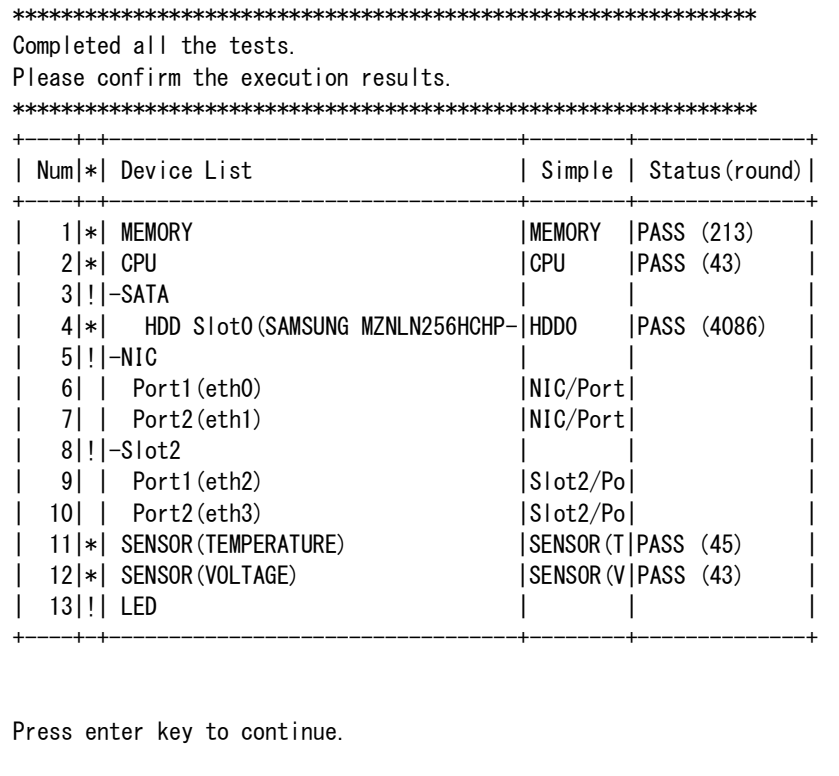

System diagnosis result check screen

#### **6.2.5 Saving log**

Save the log to collect the result of the system diagnosis and check the life of SSD.

Select a destination device to save the log in a removable disk.

If you save the log in the remote media connected at the startup, the device name is shown as "Remote USB MEM".

Select an output console to save the log using the terminal log function.

```
************************************************************
Save the result file.
************************************************************
Select the Log Operation.
1: Save (TS32MJF2B )
2: Display
3: Cancel
Enter selection [Cancel]:
```
Destination to save log selection screen

1. When you select save(xxx)

You can specify a directory name to save the log. Start saving the log according to the direction.

The log date is automatically added to the log file name. (td\_yymmddhhmmss.tar.gz).

```
************************************************************
Save the result file.
************************************************************
Select the Log Operation.
1: Save (TS32MJF2B )
2: Display
3: Cancel
Enter selection [Cancel]: 1
Enter directory name [/]: tedoli
Now saving...
All logs have been saved.
```
Screen to specify a directory to save the log

2. When you select display(serial)

Start saving the log according to the direction after having set the automatic log collection function of the displayed terminal software.

```
*******************************************************
Save the result file.
*******************************************************
Select the Log Operation.
1: Save (TS32MJF2B )
2: Display
3: Cancel
Enter selection [Cancel]: 2
!!!! Enable terminal log function !!!!
Press enter key to continue .
```
Screen to specify terminal output

Move on to "Chapter 1 (6.2.6 Quitting system diagnosis)" after having saved the log.

# **6.2.6 Quitting system diagnosis**

Quit the system diagnosis.

Select Reboot or Shutdown.

```
***********************************************************
Please select next action.
***********************************************************
1: Attempt to retry the test
2: Reboot
3: Shutdown
Enter selection [Shutdown]: 3
```
Quit menu screen

The system diagnosis has been done.

# **Checking the SSD life information**

You can check the life of SSD from the saved log.

・When you saved the log in a removable device

Extract the file td\_yymmddhhmmss.tar.gz.

- Open one of td\_yymmddhhmmss.log from the extracted files.
- ・When you saved the log in a file using the terminal log function Open the file saved in the terminal.

The life level 1 to 5 is displayed in "[DEVICE INFORMATION] SSD device information" in the file. Use the search key "SSD Life Level".

An example of displaying the device information of SSD is shown below.

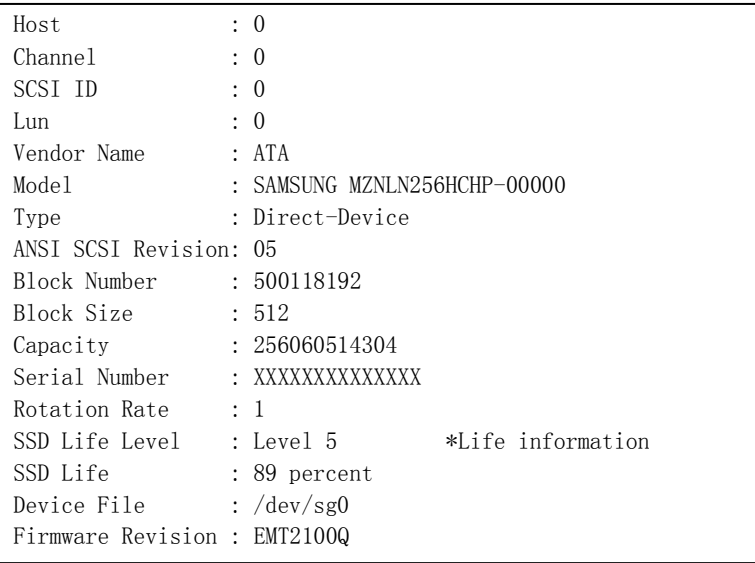

The meaning of the life information level is shown in the table below.

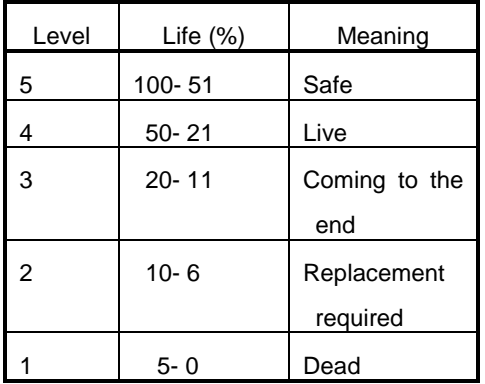

# *6.3* **Appendix**

#### **(1) Setting the IP address of the Deploy server module**

To display the POST execution screen of the Deploy server module before running the system diagnostic management tool, you need to set Static IP for BMC in advance.

This server allows serial console connection to Deploy server modules.

You can display a screen on the console terminal by connecting the console terminal and a UART port on the front side.

In this case, you need a USB-UART Bridge driver. Install it on the console terminal from the DX2000 Utility Disk in advance.

This section describes the procedure to confirm connection using Tera Term on Windows OS. Prepare remote logon client software to fit your environment.

<Driver storage path of DX2000 Utility Disk>

- USB-UART Bridge driver for Windows : ¥drivers¥other¥USB-UART Bridge¥CP210x\_VCP\_Windows
- USB-UART Bridge driver for Linux : ¥drivers¥other¥USB-UART Bridge¥Linux 2.6.x
	- :¥drivers¥other¥USB-UART Bridge¥Linux 3.x.x

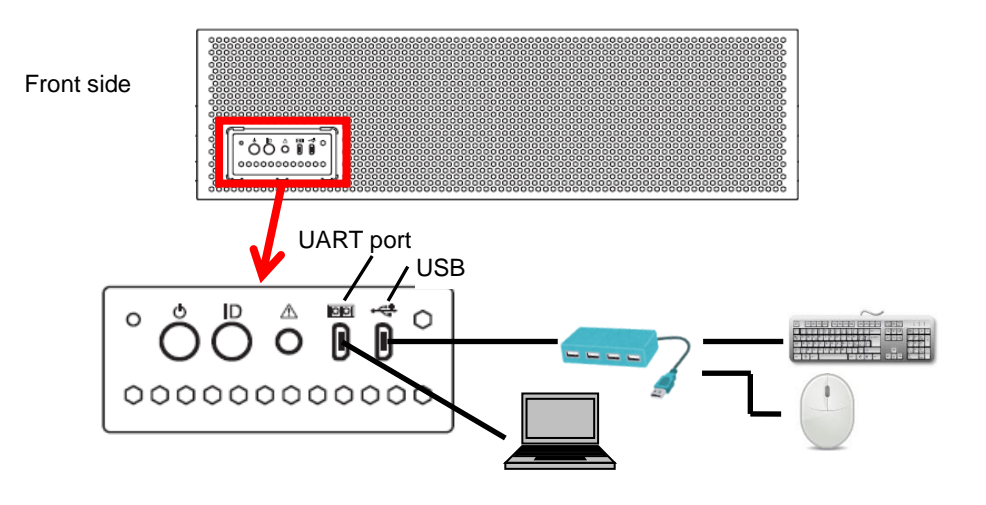

Connection image

1. The serial port setting using Tera Term is shown below.

Baud rate: 115200 [bps] Data: 8 bit Parity: none

Stop: 1 bit

Flow control: none

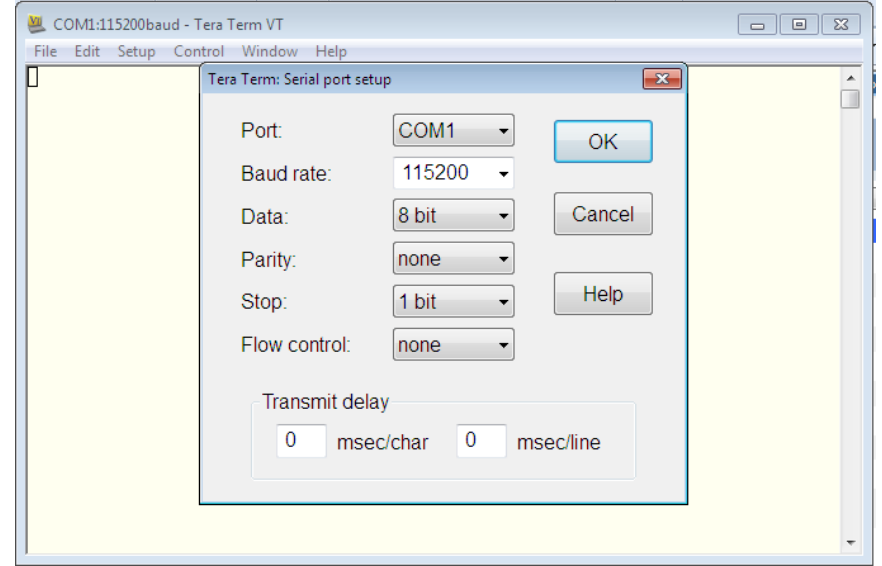

- 2. To connect Deploy server modules, select "Silicon Labs Quad CP210x USB to UART Bridge: Interface 0 (COMxx)".
- 3. When you start Deploy server modules, the POST progress status is displayed on the Tera Term screen as shown below.

Press the F4 key during POST and select ROM Utility. Use a keyboard connected to Deploy server modules.

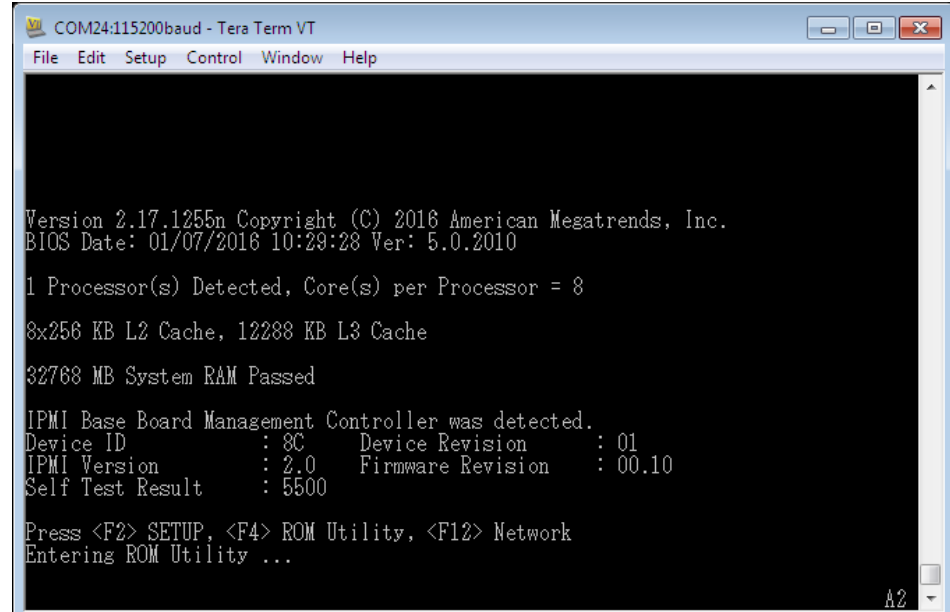

4. ROM Utility starts and displays the Keyboard selection screen at the beginning.

Select a keyboard type.

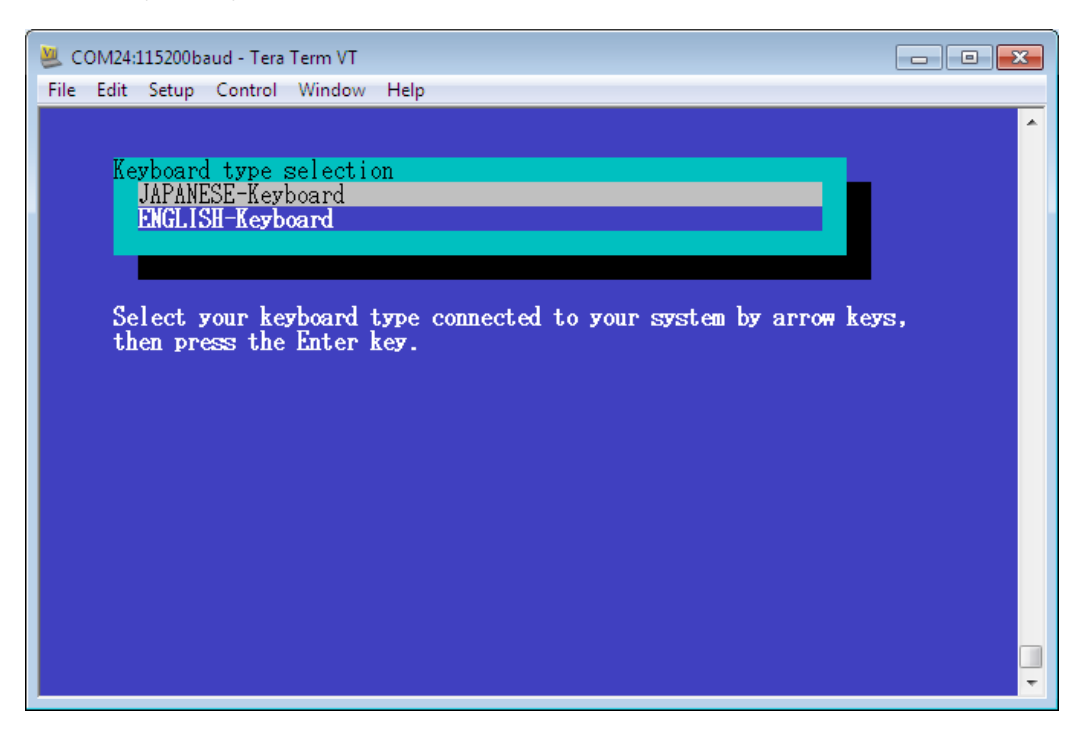

5. Change the BMC network setting from the Server Configuration Utility Menu.

Select the menu as follows. [Server Configuration Utility Menu] - [EXPRESSSCOPE Engine 3] -

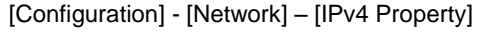

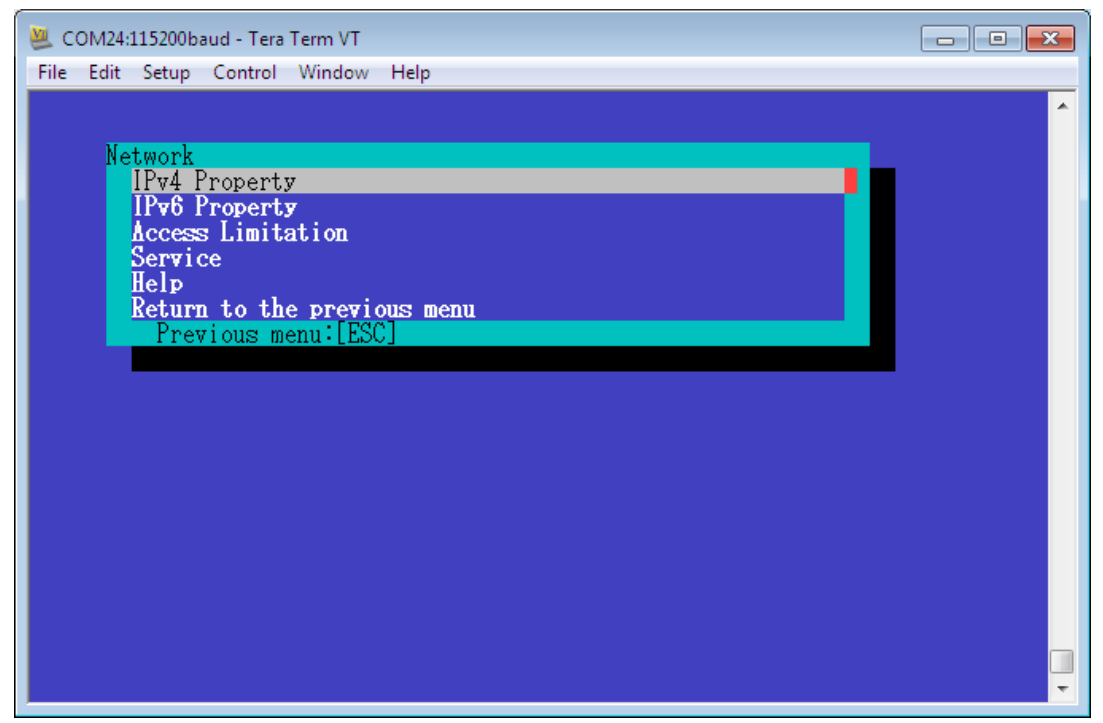

6. Set the following from the IPv4 Property menu of Network. DHCP: Enable → Disable IP Address: 192.168.16.8 Subnet Mask: 255.255.240.0

After changing items described above, select < OK > and press the [Enter] key to reflect the setting.

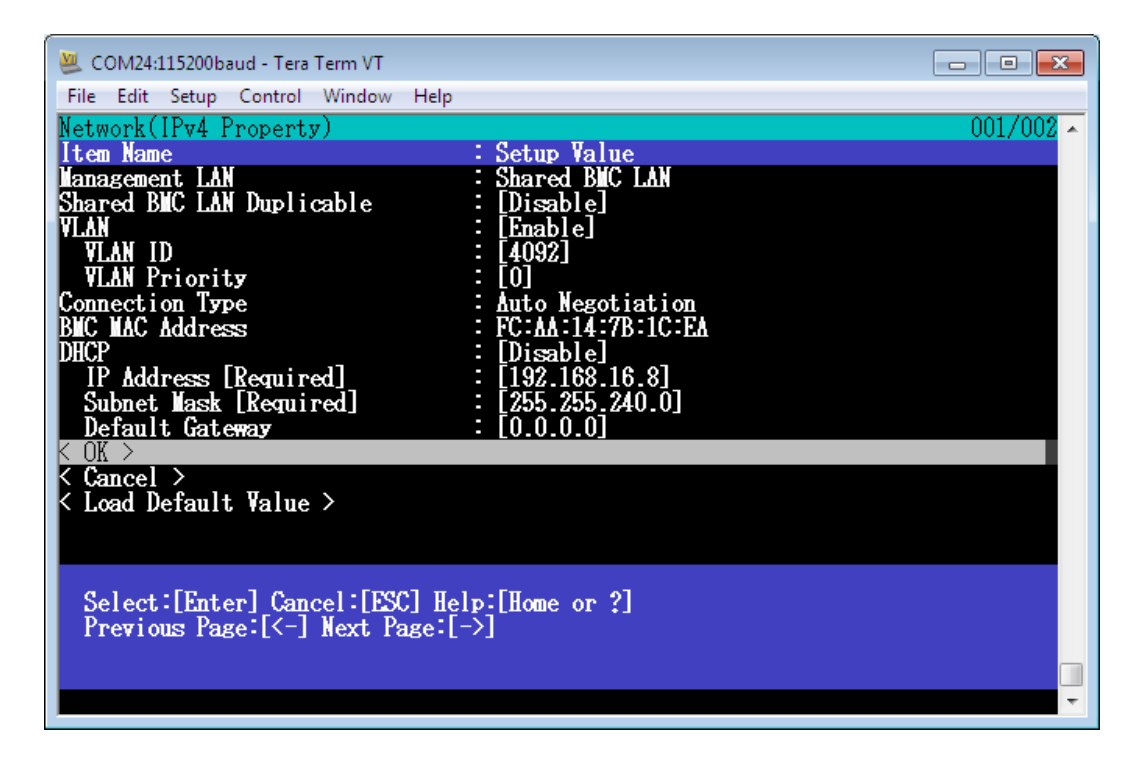

7. After the setting is reflected, confirm the connection to BMC.

#### **(2) Redisplaying the Management Tool window**

If you have closed the Management Tool window by mistake, you can redisplay it in the following steps.

- 1. On the system diagnostic management tool, select [Applications], [System tools] and [Terminal] on the top of the screen and start a local terminal.
- 2. The following command redisplays the Management Tool window.

# /usr/local/td/tedoli

It may take 4 minutes or more to display "MNG PC>" prompt due to module search.

# **(3) Changing the test time of the diagnostic tool**

When you execute the diagnostic tool (TeDoLi) on the system diagnostic management tool, the test time is set to 8 minutes by default. If you want to change the execution time, change the following configuration file. The setting time range is 1 to 9999 [min.].

- 1. On the system diagnostic management tool, select [Applications], [System tools] and [Terminal] on the top of the screen to start a terminal.
- 2. Open the configuration file by using the following command.

[root@TD ~]# vi-N /var/lib/tftpboot/tedoli.conf

3. Change the setting as shown below.

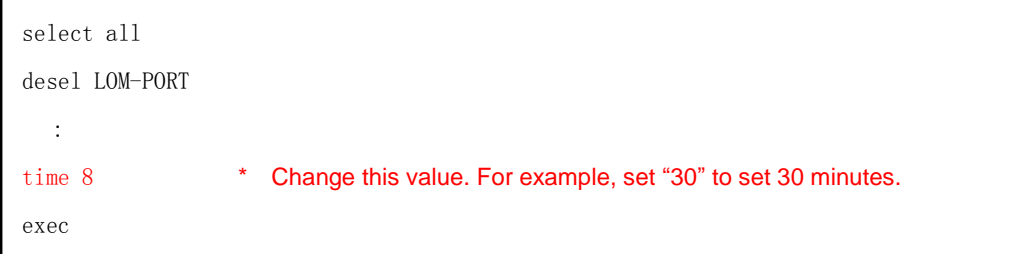

#### **(4) Network testing with the diagnostic tool**

This section describes how to test a network with the system diagnostic management tool. Network test is disabled by default. Change the following configuration file.

- 1. On the system diagnostic management tool, select [Applications], [System tools] and [Terminal] on the top of the screen to start a terminal.
- 2. Open the configuration file by using the following command.

```
[root@TD ~]# vi-N /var/lib/tftpboot/tedoli.conf
```
3. Change the setting as shown below.

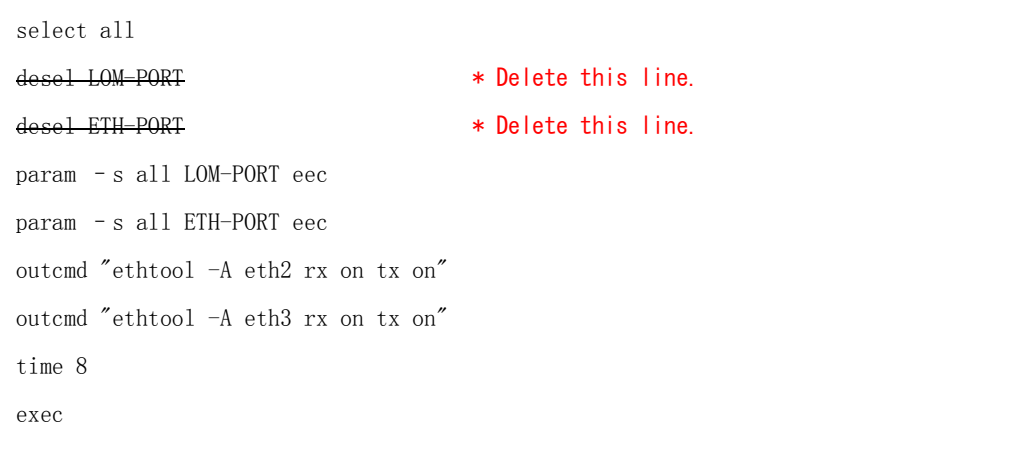

4. Connect QSFP modules of NW switch modules #1 and #2 with the cable. QSFP port numbers are not necessarily the same. However, connect modules to enable communication between QSFP ports of each NW switch module. A network test of the diagnostic test tool performs data communication to LAN#1 and LAN#2 of the server module. Therefore, you need to connect NW switch modules with the cable and enable communication between LAN#1 and LAN#2 of the server module.

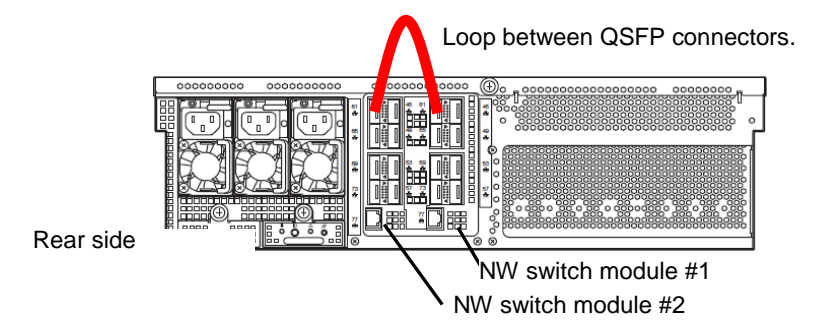

5. Conduct a diagnosis test. Set Flow Control to ON of all QSFP ports for NW switch module setting to conduct a network test in multiple server modules at a time. See "Configuration guide DX2000 LAN Switch software" for NW switch module setting.

# *7.* **Server Management Utility**

This section describes how to operate the Server Management Utility stored on the DX2000 Utility Disk that comes with this server.

- **Server Management Utility** 
	- Starting the server: insert the DX2000 Utility disk of the server management terminal into the CD/DVD-ROM drive and copy the contents to LinuxOS of the server management terminal to use it.

Function: You can check the information of modules implemented on this server.

You can turn on/off the UID LED on each module installed on this server.

You can control the power on/off of the server module installed on this device.

You can initialize the BMC network setting of the server module installed on this device.

You can restart the BMC of the server module installed on this device.

You can restart the NW switch module installed on this device.

# *7.1* **Server Management Utility**

Use the Server Management Utility to set, manage and maintain this server. We recommend that you permanently set a PC on which the Server Management Utility can be executed (described as server management terminal here).

Execute the Server Management Utility with the root authority.

Move the Server Management Utility to the directory in which you installed the Server Management Utility before executing it.

The Server Management Utility communicates with CSC modules and server modules in this server to get information.

The Server Management Utility can manage multiple DX2000 servers connected to the network.

The Server Management Utility identifies and displays each server based on the serial number on the chassis of each device. It can also control a specific server only when the IP address of the CSC module is specified.

#### **7.1.1 Preparation**

- ・ Use the Server Management Utility after installing it on a server management terminal. Use a PC with at least one LAN port on which you can install Linux (64bit).
- ・ Install Linux (64bit) on a server management terminal. The utility does not work on Linux (32bit). (We have confirmed that the Server Management Utility operates on CentOS6.4 (x86\_64).)
- ・ Install the ipmitool (Version 1.6.0 or later) on a server management terminal.
- ・ Assign an IP address that can communicate with the CSC module/server module as the IP address of the server management terminal. Make sure that the following communication can be performed.
	- 1. If the server management terminal and CSC module/server module are in the same segment, a response from the CSC module/server module can be received when an ARP request (arping) is sent from the server management terminal.
	- 2. If the server management terminal and CSC module/server module are in different segments, a response from the CSC module/server module can be received when a ping is sent from the server management terminal.
	- 3. Information can be obtained from the CSC module/server module successfully when ipmitool is executed on the server management terminal (Default User: Mainte, Password: Mainte).

The following figure is an example of connection when using Server Management Utility.

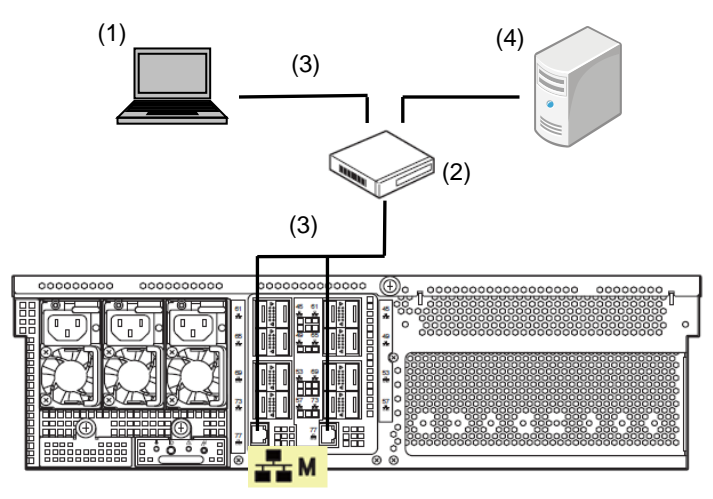

Image for connecting

- (1) Server Management Termnal
- (2), (3) Switching hub, LAN cable Connect LAN cables to the management LAN on the NW switch module #1, #2
- (4) DHCP Server

You need this to allocate an IP address to CSC/server modules by DHCP.

# **7.1.2 Install**

Copy the "Server Management Utility" from "applications/utl" folder of DX2000 Utility Disk to server management terminal.

Then, add appropriate owner and execution authority to "Server Management Utility" to be run by the root user.

Example)

Install(Copy) it in /opt/mng directory at the mounting point (/mnt) of the DX2000 Utility Disk(DVD-ROM) on the server management terminal.

 # mkdir /opt/mng # cp /mnt/applications/utl/mng\_util /opt/mng # chown root:root /opt/mng/mng\_util # chmod u+x /opt/mng/ mng\_util # cd /opt/mng

# **Starting the management utility**

After installing the management utility, execute the mng\_util command at the installation directory and start the management utility. When executing the mng\_util command, specify the username and password that has the permission to access CSC modules and server modules.

If the username and password are omitted, default settings (username: Mainge; password; Mainte) is used.

```
> ./mng_util -U username –P password
mng_util version 01.05
  >
```
# **7.1.4 Command Table**

Commands used in Management Utility is listed below. The detail of each command is described in the following pages.

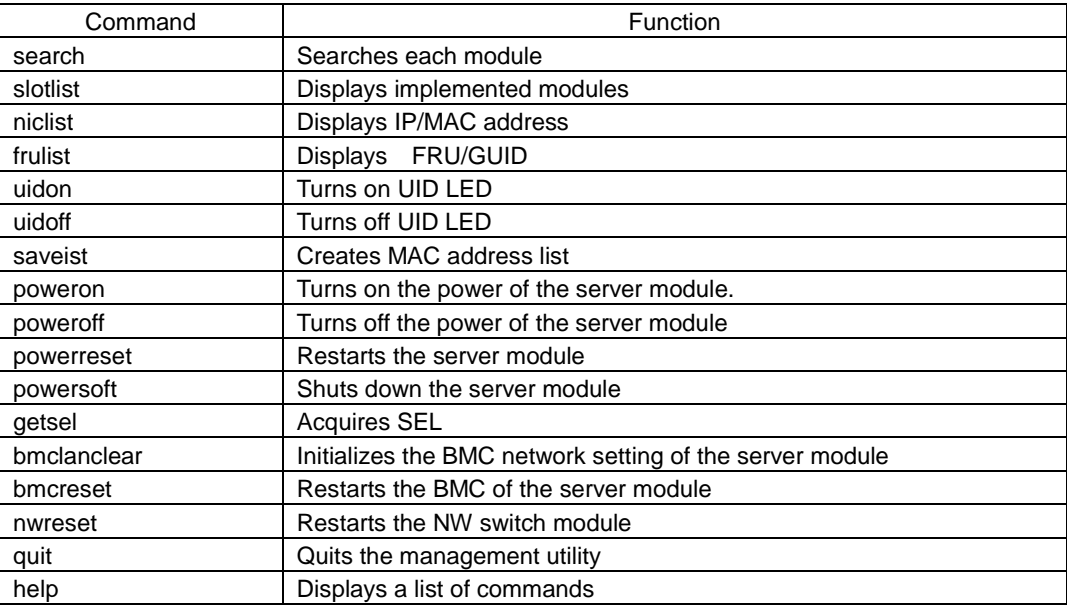

# **Search (search)**

Search IP addresses of BMC of CSC modules and server modules to get various kinds of information. You can specify a pattern for a scope to search IP addresses.

1. Specifying a scope of the IP address

Search BMC of CSC modules and server modules from the scope of the specified IP address to display information. IP addresses and MAC addresses of the LAN for the modules that were found are grouped by chassis.

[Format] search [IP address Low]-[IP address High]

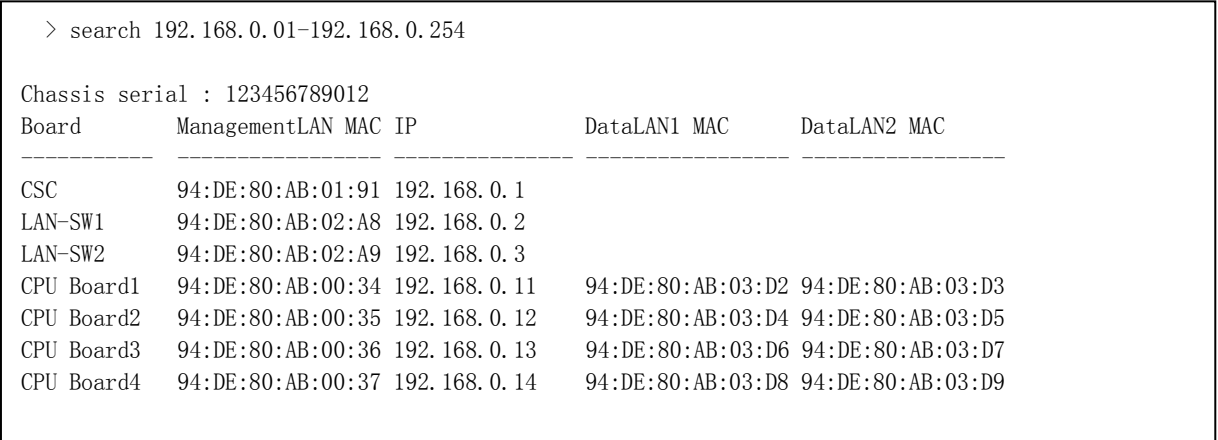
2. Specifying a LAN segment of the server management terminal

Search network segment of the server management terminal for BMC of CSC modules and server modules to display information. IP addresses and MAC addresses of the LAN for the modules that were found are grouped by chassis.

[Format] search OWN

Example: When IP address is set to 192.168.0.15 and subnet mask 255.255.255.0 in the server management terminal, the modules are searched in the range of 192.168.0.0 to 192.168.0.255.

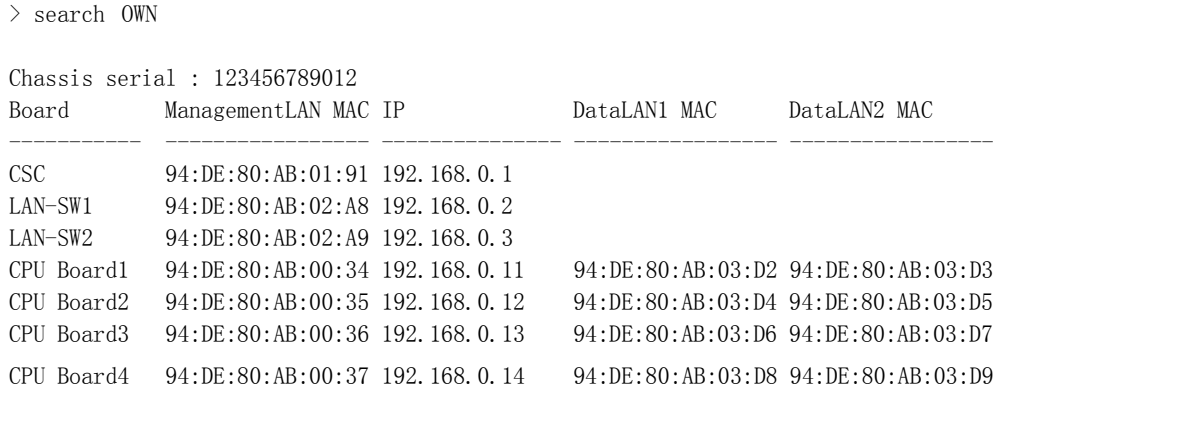

**Important When many valid IP addresses are contained in the search range, there is a possibility that the target CSC modules or server modules may not be found. In such a case, change the settings in the server management terminal to set the sufficient value for the maximum number of ARP cache entries for the server management terminal.**

#### **Implemented module display (slotlist)**

Display the implementation information obtained by search commands by sorting by chassis.

```
[Format] slotlist -I [CSC module] -C [module number]
      options)
           -I [CSC module]
              : all ... All CSC modules found by search commands
               : IP address ... IP address of the CSC module
           -C [module number]
              : all ... CSC module and all server modules
              : number ... CSC module (0) / server modules (1 - 44)
                  Important Because one CSC module is installed on each device, the Server Management 
                            Utility controls the device using the IP address of the CSC module specified.
```
・Information displayed by implemented modules

Chassis serial: Serial number of the chassis on which the CSC module specified by IP address is mounted Slot: Slot number in the chassis

Module Type: Module type

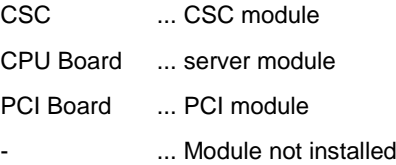

N Code: A part of FRU data of the module Power: Power state of the module Status: Status state of the module UID: UID state of the module

```
> slotlist -I 192.168.0.1 –C 0-3
Chassis serial : 123456789012
Slot Module Type N Code Power Status UID
------- ------------- ----------------- ------- ------- -------
CSC CSC [N8100-xxx] Green Amber Blue
Slot1 CPU_Board [N8100-xxx] OFF OFF OFF
Slot2 PCI_Board - - - - -
Slot3 - - - - - -
```
# **IP/MAC address display (niclist)**

Display the IP address and the MAC address of LAN obtained by search commands by sorting by chassis information.

[Format] niclist -I [CSC module] -C [module number] options) -I [CSC module] : all ... All CSC modules found by search commands : IP address ... IP address of the CSC module -C [module number] : all ... CSC module, NW switch module and all server modules : number ... CSC module, NW switch module (0) / server modules(1 - 44).

・IP/MAC address display information

Chassis serial: Serial number of the chassis on which the CSC module specified by IP address is mounted Board: Implemented module type:

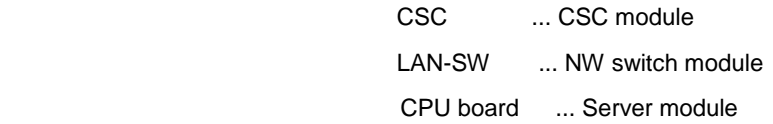

Management LAN MAC: MAC address of the management LAN

IP: IP address of the management LAN

DataLAN1 MAC: MAC address of NW switch module #1 in each server module

DataLAN2 MAC: MAC address of NW switch module #2 in each server module

```
> niclist -I all -C all
Chassis serial : 123456789012
Board ManagementLAN MAC IP DataLAN1 MAC DataLAN2 MAC
----------- ----------------- --------------- ----------------- -----------------
CSC 94:DE:80:AB:01:91 192.168.0.1
LAN-SW1 94:DE:80:AB:02:A8 192.168.0.2
LAN-SW2 94:DE:80:AB:02:A9 192.168.0.3
CPU Board1 94:DE:80:AB:00:34 192.168.0.11 94:DE:80:AB:03:D2 94:DE:80:AB:03:D3
CPU Board2 94:DE:80:AB:00:35 192.168.0.12 94:DE:80:AB:03:D4 94:DE:80:AB:03:D5
CPU Board3 94:DE:80:AB:00:36 192.168.0.13 94:DE:80:AB:03:D6 94:DE:80:AB:03:D7
CPU Board4 94:DE:80:AB:00:37 192.168.0.14 94:DE:80:AB:03:D8 94:DE:80:AB:03:D9
Chassis serial : 234567890123
Board ManagementLAN MAC IP DataLAN1 MAC DataLAN2 MAC
----------- ----------------- --------------- ----------------- -----------------
CSC 94:DE:80:AB:01:92 192.168.1.1
LAN-SW1 94:DE:80:AB:02:AA 192.168.1.2
LAN-SW2 94:DE:80:AB:02:AB 192.168.1.3
CPU Board1 94:DE:80:AB:00:44 192.168.1.11 94:DE:80:AB:03:E2 94:DE:80:AB:03:E3
                                           :
```
# **FRU/GUID display (frulist)**

Display the FRU/GUID information obtained by search commands by sorting by chassis information.

```
[Format] frulist -I [CSC module] -C [module number] 
      options)
           -I [CSC module]
              : all ... All CSC modules found by search commands
               : IP address ...IP address of the CSC module
           -C [module number]
               : all ... CSC module, all server modules
               : number ... CSC module (0) / server modules(1 - 44).
```
・FRU/GUID display information

Chassis serial: Serial number of the chassis on which the CSC module specified by IP address is mounted Board: Implemented module type

Firmware Revision: Firmware revision of BMC of the CSC module and each server module

System GUID: GUID included in FRU of the CSC module and each server module

FRU data managed by each module for subsequent lines after that beginning with "-- CSC ---"

```
> frulist -I 192.168.0.11 -C all
Chassis serial : 123456789012
Board Firmware Revision System GUID
------------ ----------------- ------------------------------------
CSC 1.8 0006ce2c-0f6a-e311-0180-94de80aafdee
CPU Board1 1.8 001280c9-ca2e-e011-0180-94de80ab02d8
CPU Board2 1.8 8062477d-136a-e311-0180-94de80aafea4
-------------------------------------------------------------------
-- CSC ----------------------------------------------------
Board Mfg Date : Fri Oct 16 10:21:00 2015
Board Mfg : GIGABYTE
Board Product : CACME1-0
Board Serial : 123456789012
Board Part Number : 856-180748-104
Product Manufacturer : NEC
Product Name : DX2000
Product Part Number : [N8400-6202]
Product Version : FR1.0
Product Serial : 123456789ABCDE
Product Asset Tag : _
Product Extra : 01
- CPU Board1 -Board Mfg Date : Fri Oct 16 19:48:00 2015
Board Mfg : GIGABYTE
         :
```
## **UID LED Light On (uidon)**

UID LED of the CSC module and server modules light up.

```
[Format] uidon -I [CSC module] -C [module number] 
      options)
           -I [CSC module]
              : all ... All CSC modules found by search commands
               : IP address ... IP address of the CSC module
           -C [module number]
               : all ... CSC module, all server modules
               : number ... CSC module (0) / server modules(1 - 44).
```
> uidon -I 192.168.0.11 -C 10

# **UID LED Light Off (uidoff)**

UID LED of the CSC module and server modules turn off.

```
[Format] uidoff -I [CSC module] -C [module number] 
      options)
           -I [CSC module]
              : all ... All CSC modules found by search commands
               : IP address ... IP address of the CSC module
           -C [module number]
               : all ... CSC module, all server modules
               : number ... CSC module (0) / server modules(1 - 44).
```
> uidoff -I 192.168.0.11 -C 10

#### **Creating MAC address list (savelist)**

Output the information of the IP address and the MAC address of LAN obtained by search commands. Output formats include CSV format and dhcp.conf format.

1. CSV format

```
[Format] savelist -I [CSC module] -f [file path]
```

```
options)
     -I [CSC module]
        : all ... All CSC modules found by search commands
         : IP address ... IP address of the CSC module
     -f [file path]
          : Output destination file path name
```
> savelist -I all –f /tmp/aaa.csv

#### Output file sample

# Chassis serial, Board, ManagementLAN MAC, ManagementLAN IP, DataLAN1 MAC, DataLAN2 MAC 123456789012,CSC,94:DE:80:AB:01:91,192.168.0.1,, 123456789012,LAN-SW1,94:DE:80:AB:02:A8,192.168.0.2,, 123456789012,LAN-SW2,94:DE:80:AB:02:A9,192.168.0.3,, 123456789012,CPU Board1,94:DE:80:AB:00:34,192.168.0.11,94:DE:80:AB:03:D2,94:DE:80:AB:03:D3 123456789012,CPU Board2,94:DE:80:AB:00:35,192.168.0.12,94:DE:80:AB:03:D4,94:DE:80:AB:03:D5 123456789012,CPU Board3,94:DE:80:AB:00:36,192.168.0.13,94:DE:80:AB:03:D6,94:DE:80:AB:03:D7 123456789012,CPU Board4,94:DE:80:AB:00:37,192.168.0.14,94:DE:80:AB:03:D8,94:DE:80:AB:03:D9 2. dhcp.conf format

[Format] savelist -I [CSC module] -f [file path] -dhcpconf

options) -I [CSC module] ... All CSC modules found by search commands : IP address... IP address of the CSC module -f [file path] : Output destination file path name

 $>$ savelist -I all – f /tmp/aaa.conf -dhcpconf

```
 Output file sample
```

```
host client01001{
         hardware ethernet 94:DE:80:AB:01:91;
}
host client01002{
         hardware ethernet 94:DE:80:AB:02:A8;
}
host client01003{
         hardware ethernet 94:DE:80:AB:02:A8;
}
: 100 m
: 100 m
: 100 m
host client01441{
         hardware ethernet 94:DE:80:AB:03:D8;
}
host client01442{
         hardware ethernet 94:DE:80:AB:03:D9;
}
host client01443{
         hardware ethernet 94:DE:80:AB:03:D9;
}
```
Name host names as shown below.

#### clientAABBC

AA: Identification number of the chassis

Sort serial numbers in ascending order and allocate them from 01 in sequence.

BB: Slot number

- 00: CSC and NW switch module
- 01-44: server module
- C : Identification number of LAN
	- ⇒ See below for CSC and NW switch module
		- 1: CSC module
		- 2: NW switch module #1
		- 3: NW switch module #2
	- ⇒ See below for Server module.
		- 1: BMC of the server module
		- 2: LAN of NW switch module #1 in each server module
		- 3: LAN of NW switch module #2 in each server module

#### **Power-on (poweron)**

Turn on the power of the server module.

```
[Format] poweron -I [CSC module] -C [module number] 
      options)
       -I [CSC module]
                : all ... All CSC modules found by search commands
                : IP address ... IP address of the CSC module
       -C [module number]
                : all ... All server modules
                : number ... Server modules(1 - 44)
```
> poweron -I 192.168.0.1 -C 10

# **Power-off (poweroff)**

Turn off the power of the server module.

```
[Format] poweroff -I [CSC module] -C [module number] 
      options)
       -I [CSC module]
                             ... All CSC modules found by search commands
                 : IP address ... IP address of the CSC module
       -C [module number]
                 : all ... All server modules
                 : number ... Server modules(1 - 44)
```
> poweroff -I 192.168.0.1 -C 10

#### **7.1.14 Power restart (powerreset)**

Restart the power of the server module.

```
[Format] powerreset -I [CSC module] -C [module number] 
      options)
       -I [CSC module]
                : all ... All CSC modules found by search commands
                : IP address ... IP address of the CSC module
       -C [module number]
                : all ... All server modules
                : number ... Server modules(1 - 44)
```
> powerreset -I 192.168.0.1 -C 10

#### **Shut down (powersoft)**

Shut down the server module.

```
[Format] powersoft -I [CSC module] -C [module number] 
      options)
       -I [CSC module]
                : all ... All CSC modules found by search commands
                : IP address ... IP address of the CSC module
       -C [module number]
                : all ... All server modules
                : number ... Server modules(1 - 44)
```
> powersoft -I 192.168.0.1 -C 10

#### **SEL acquisition (getsel)**

Acquire SEL of the CSC module/server module.

A directory with the serial number of the chassis is created under the specified directory, and files with SEL

written in the IPMI information format are output for each module.

The obtained file can be viewed with the IPMI Viewer.

```
[Format] getsel -I [CSC module] -C [module number] -d [directory path] 
      options)
       -I [CSC module]
                 : all ... All CSC modules found by search commands
                 : IP address ... IP address of the CSC module
       -C [module number]
                 : all ... All CSC modules found by search commands
                  :number ... CSC module (0) / server modules(1 - 44)
       -d [directory path]
                 :Output destination directory path name
```
> getsel -I 192.168.0.1 -C 10 –d /tmp

#### **BMC network setting initialization (bmclanclear)**

Initialize the BMC network setting of the server module.

After this command is used, the BMC network setting of the server module is changed to the default setting. Be careful when using this command because communication may become unavailable depending on the environment.

For the initial values of the BMC network, refer to "4. Connection to BMC" in Chapter 3 of the DX2000 User's Guide.

[Format] bmclanclear -I [CSC module] -C [module number] options) -I [CSC module] ... All CSC modules found by search commands : IP address ... IP address of the CSC module -C [module number] : all ... All server modules : number ... Server modules(1 - 44)

 $>$  bmclanclear  $-I$  192.168.0.1  $-C$  10

#### **BMC restart (bmcreset)**

Restart the BMC of the server module.

After this command is used, the target BMC is in the restart processing and cannot respond for about 60 seconds.

[Format] bmcreset -I [CSC module] -C [module number] options) -I [CSC module] : all ... All CSC modules found by search commands : IP address ... IP address of the CSC module -C [module number] : all ... All server modules : number ... Server modules(1 - 44)

> bmcreset -I 192.168.0.1 -C 10

# **NW switch module restart (nwreset)**

Restart the NW switch module.

After this command is used, the target NW switch module is in the restart processing, and the connection environment via the NW switch module cannot respond for about 120 seconds.

Note that restarting the NW switch module affects the network of the operating system side.

```
[Format] nwreset -I [CSC module] -N [module number]
      options)
       -I [CSC module]
                : all ... All CSC modules found by search commands
                : IP address ... IP address of the CSC module
       -N [module number]
                : number ... NW switch modules (1, 2)
```
> nwreset -I 192.168.0.1 -N 1

# **Quit (quit)**

Quit the management utility.

[Format] quit

> quit

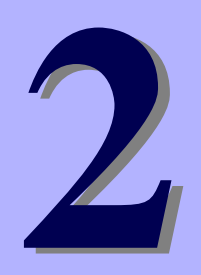

# **NEC Scalable Modular Server DX2000**

# **Useful Features**

This chapter describes useful features for using the server. Refer to this chapter according to your purpose and need.

#### **1. Server Module BIOS**

Describes how to configure the server module BIOS settings and parameters.

# *1.* **Server Module BIOS**

You can check and change the parameters for server modules by using the BIOS Setup utility (SETUP). To display the BIOS SETUP, use a console screen on Remote KVM of EXPRESSENGINGE 3 or use a SOL feature of ipmi. Refer to Chapter 3 (4.5 Setting Required for Using Serial over LAN (SOL)) in DX2000 User's Guide.

# *1.1* **Starting SETUP**

Refer to *Chapter 3 Setup* in *DX2000 User's Guide* and turn on the server module, and then proceed with POST. Wait until the following message appears at the bottom left of the screen.

```
Press <F2> SETUP
```
If you press <F2>, SETUP will start after POST, and the Main menu appears.

You can also start SETUP by pressing <F2> while expanding option ROM.

# *1.2* **Parameter Descriptions**

The SETUP utility has the following six major menus.

- **Main menu**
- **Advanced menu**
- **Security** menu
- **Server** menu
- **Boot menu**
- **Save & Exit menu**

These menus have submenus for relevant items. Selecting submenus allows you to configure further detailed parameters.

# 1.2.1 Main

If you start up the SETUP utility, the Main menu is displayed first.

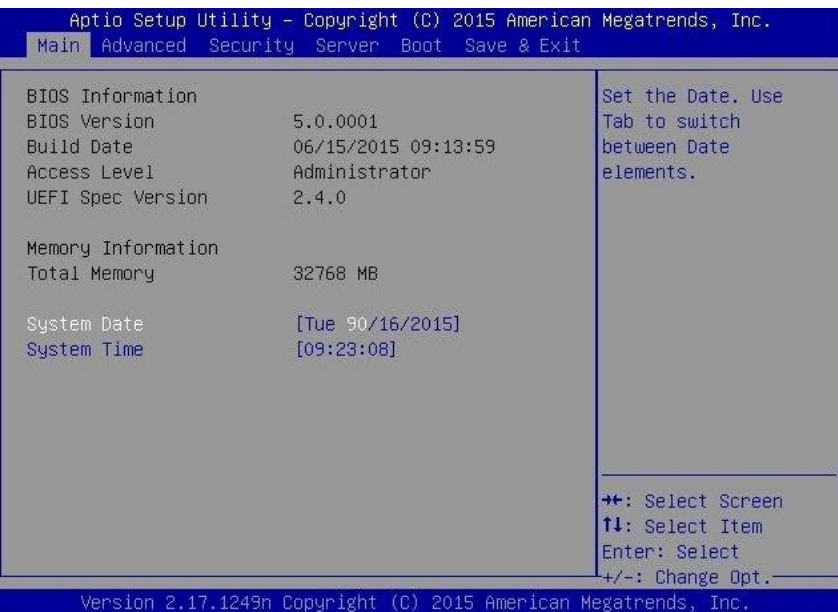

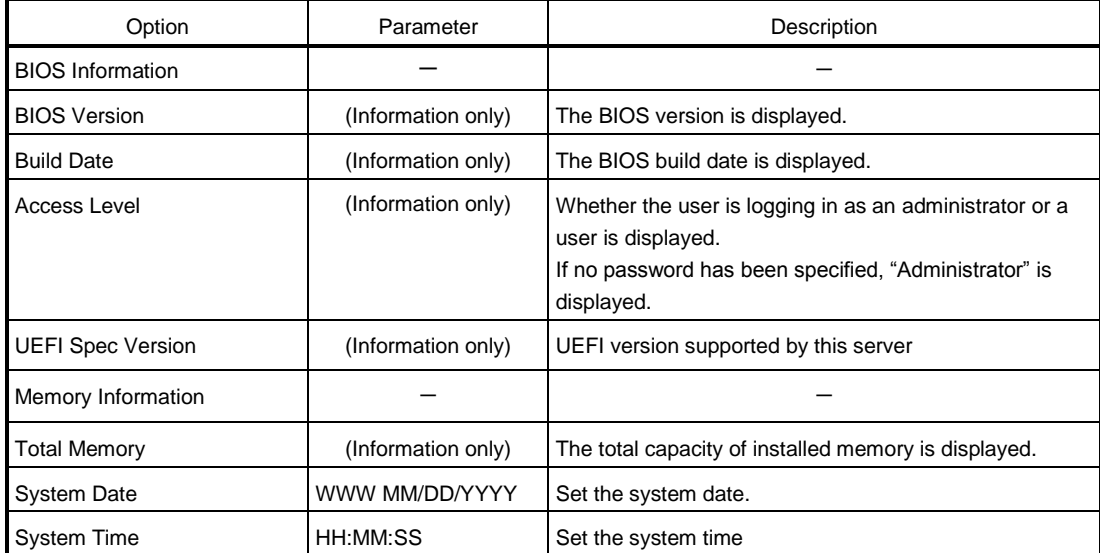

[ ]: Factory setting

**Tips** Be sure to confirm that the date and time are correctly configured.

Check the system clock monthly. Additionally, if you implement the server in a system that requires highly accurate time, use of a time server (an NTP server) is recommended.

When you find the system clock significantly gain or lose time over time even by adjusting it, contact your dealer or a maintenance service company.

# 1.2.2 Advanced

If you move the cursor to Advanced, the Advanced menu appears.

For the menus that show a " $\blacktriangleright$ " to their left, select a menu and press the <Enter> key to display its submenu.

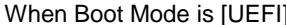

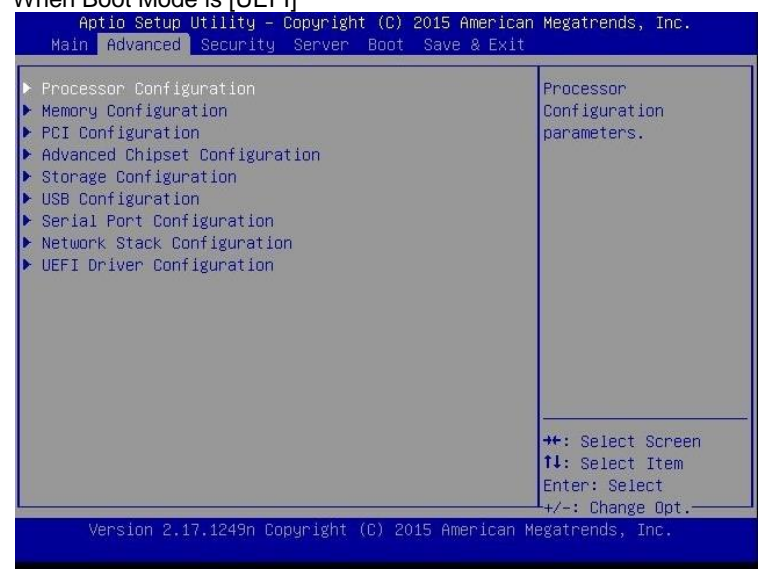

#### When Boot Mode is [Legacy]

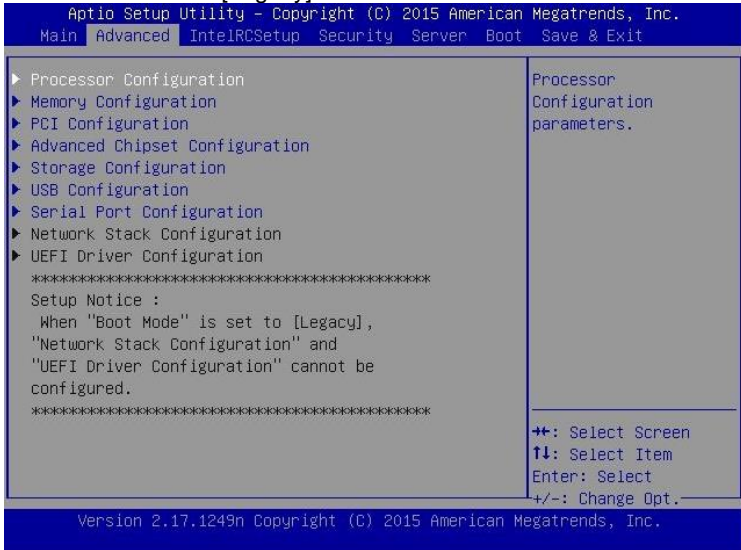

**Note** You cannot select the Network Stack Configuration submenu and the UEFI Driver Configuration submenu when "Boot Mode" is [Legacy].

# **(1) Processor Configuration submenu**

From the Advanced menu, select Processor Configuration and then press the <Enter> key to display the menu screen shown below. For the menu that has  $\blacktriangleright$  on the left, move the cursor to it and then press the <Enter> key to show its submenus.

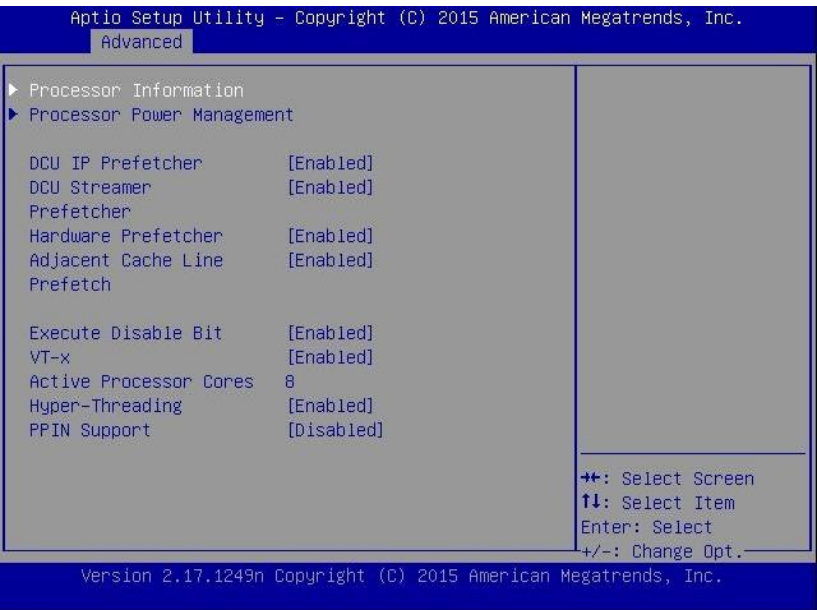

For details about the options, see the table below.

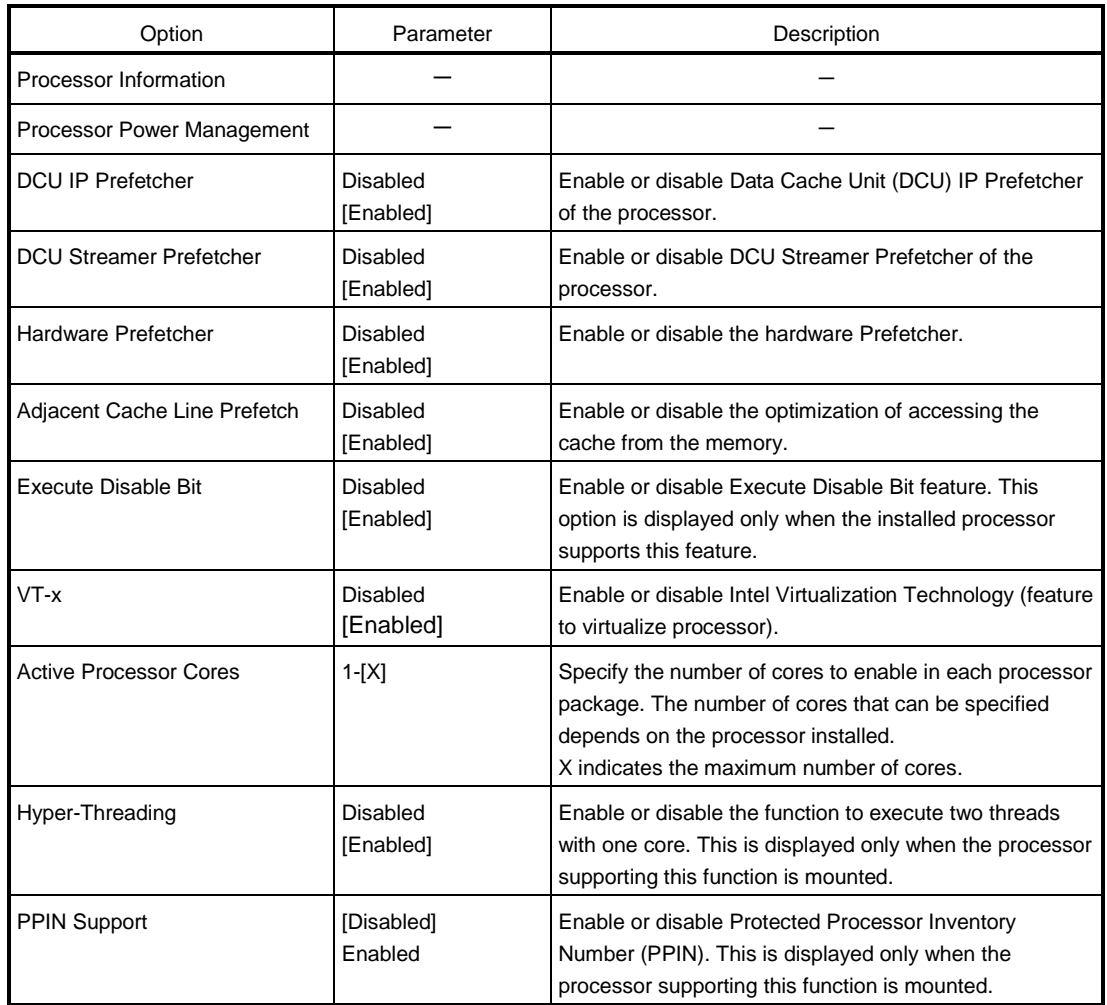

# **(a) Processor Information submenu**

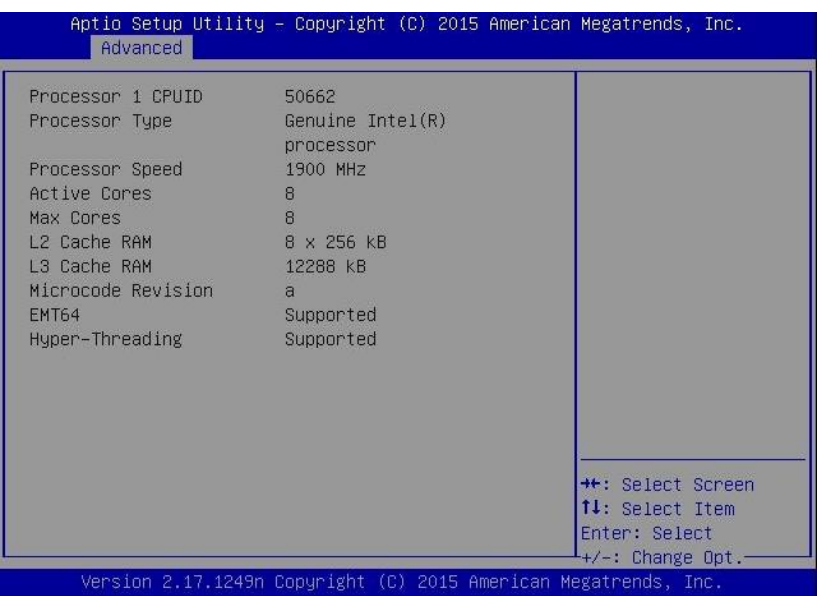

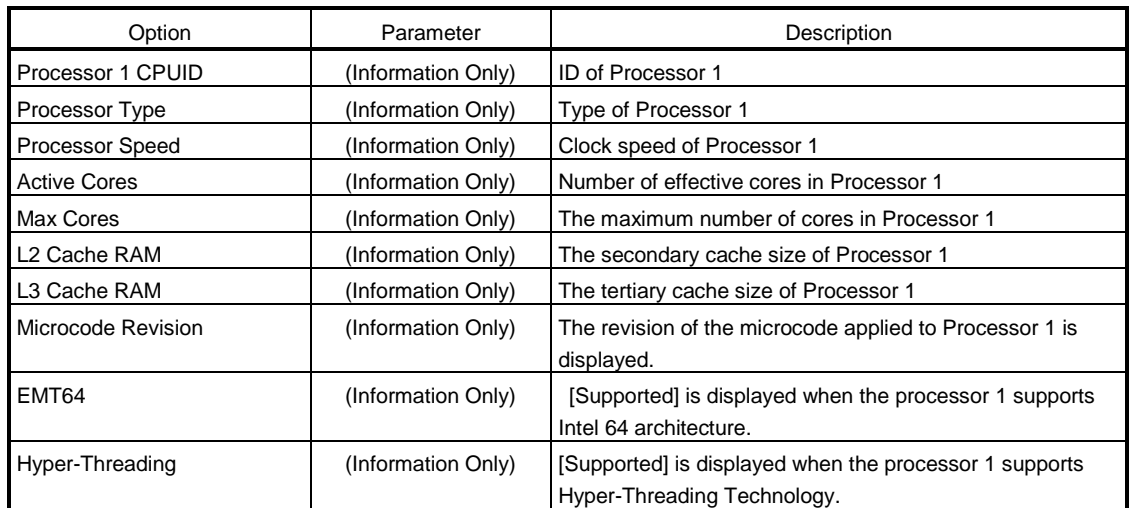

# **(b) Processor Power Management submenu**

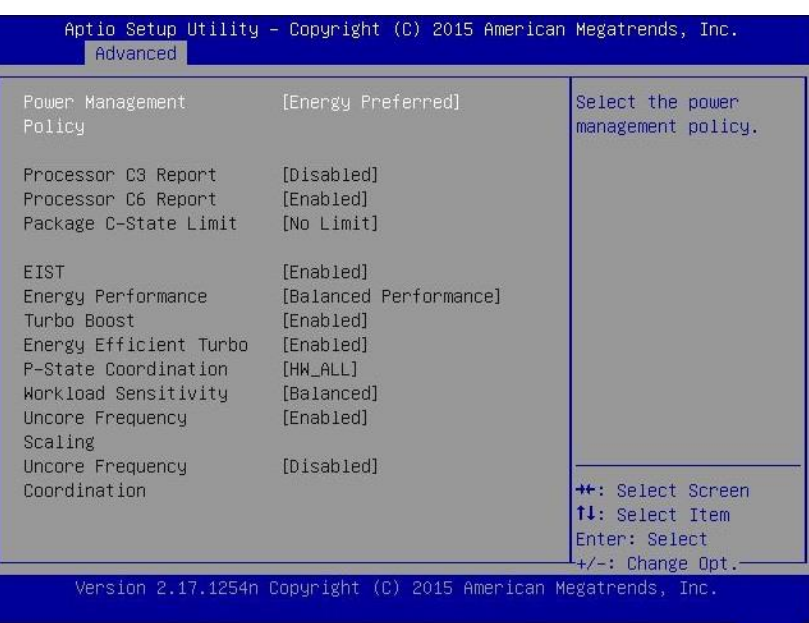

For details about the options, see the table below.

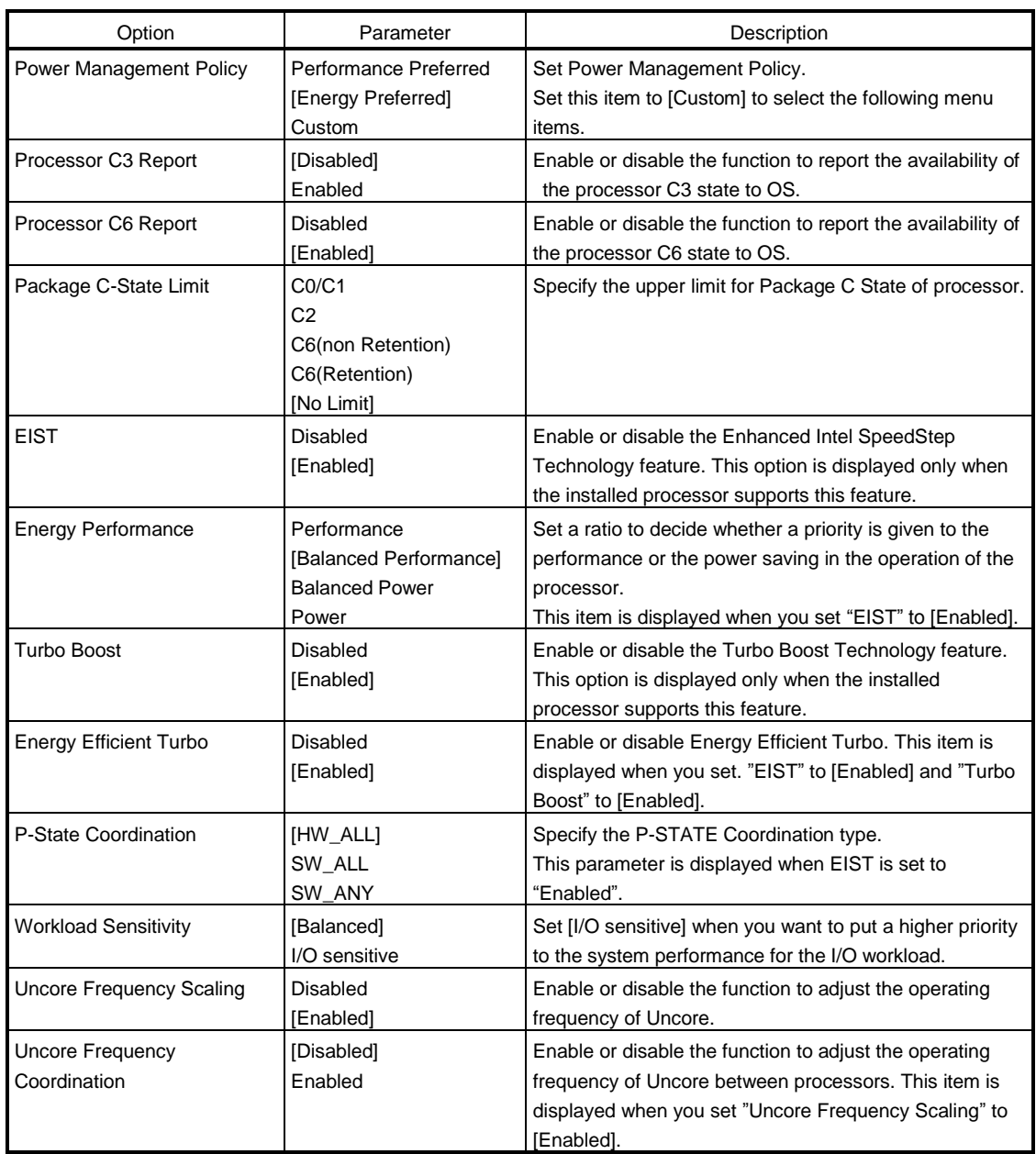

# **(2) Memory Configuration submenu**

From the Advanced menu, select Memory Configuration and then press the <Enter> key to display the menu screen shown below. For the menu that has on the left, move the cursor to it and then press the <Enter> key to show its submenus.

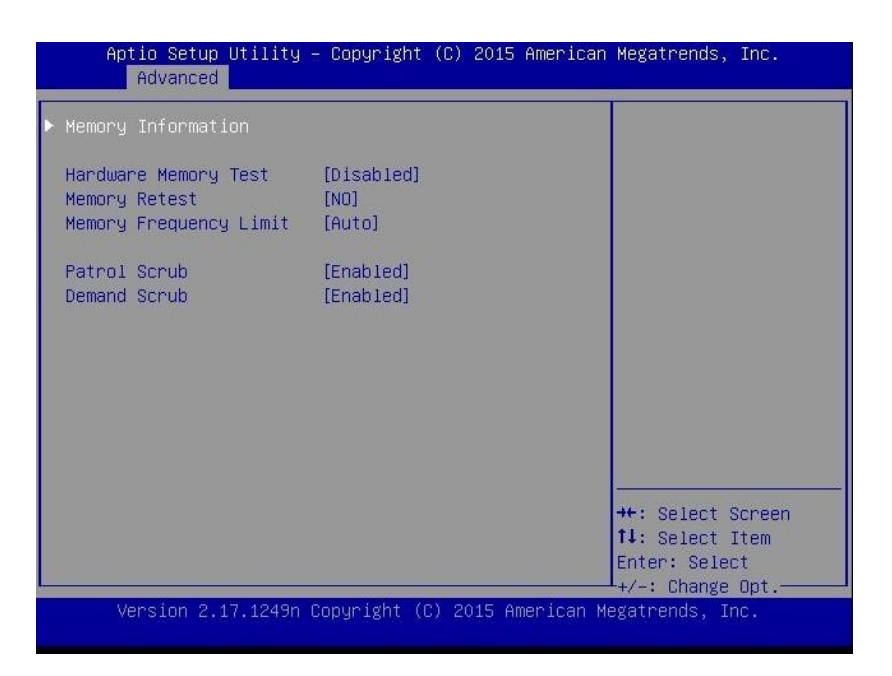

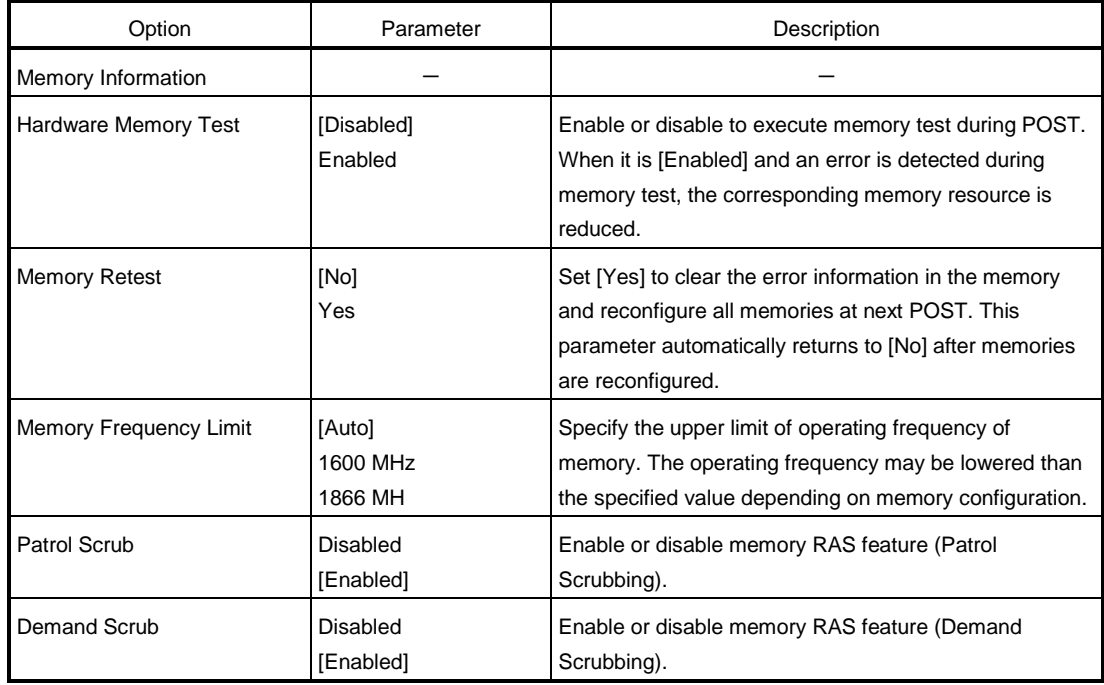

# **(a) Memory Information submenu**

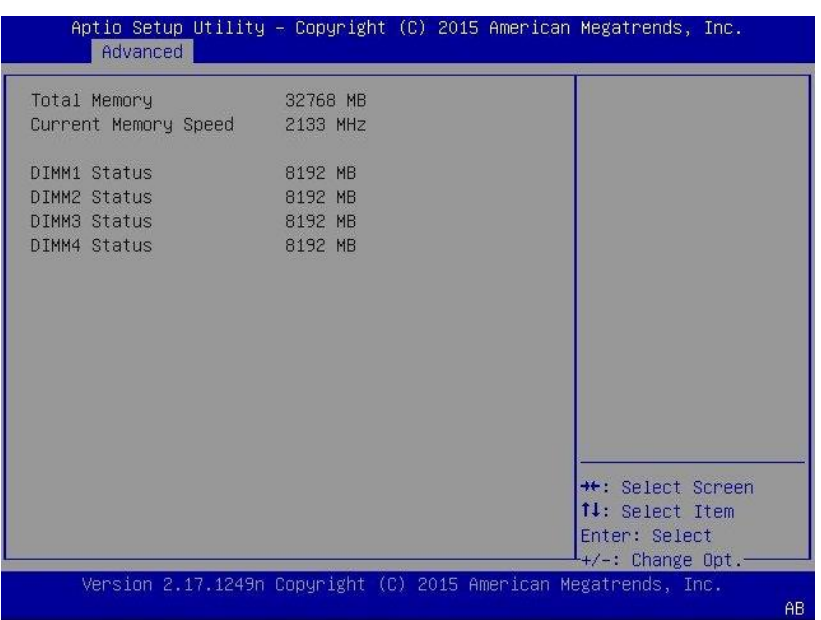

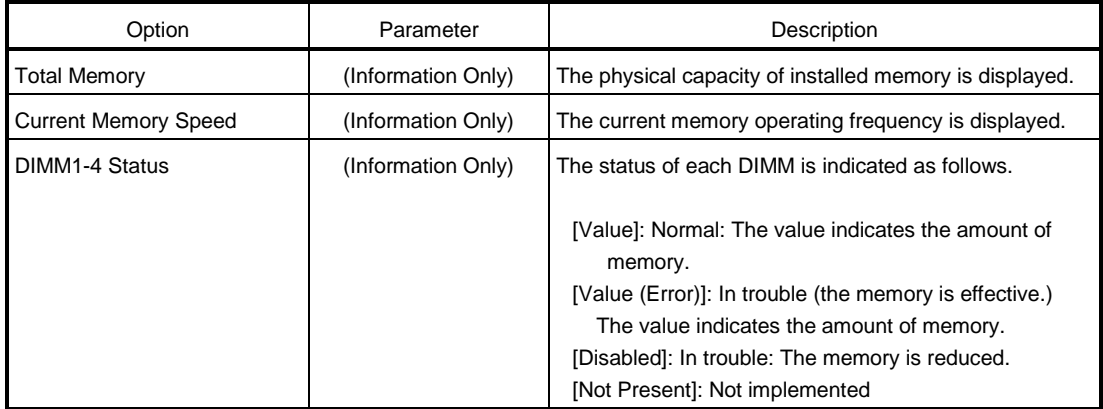

# **(3) PCI Configuration submenu**

From the Advanced menu, select PCI Configuration and then press the <Enter> key to display the menu screen as shown below.

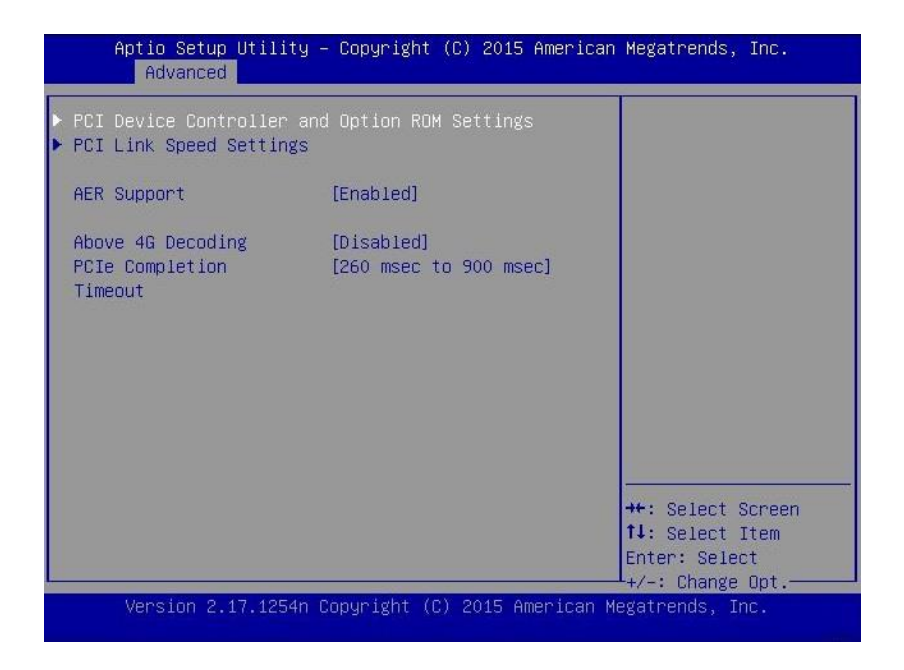

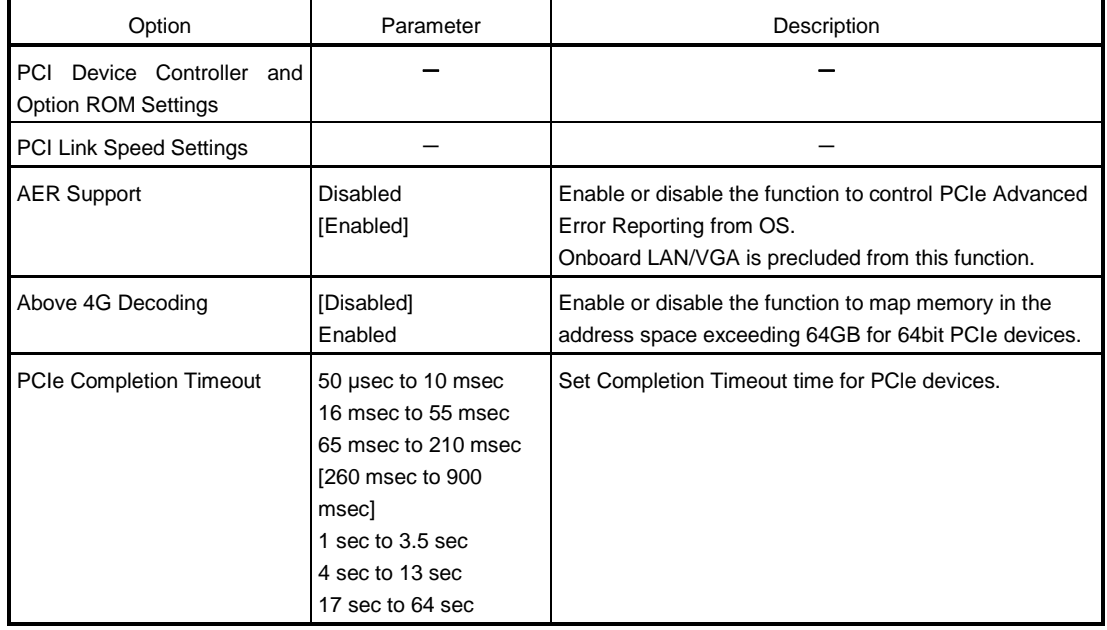

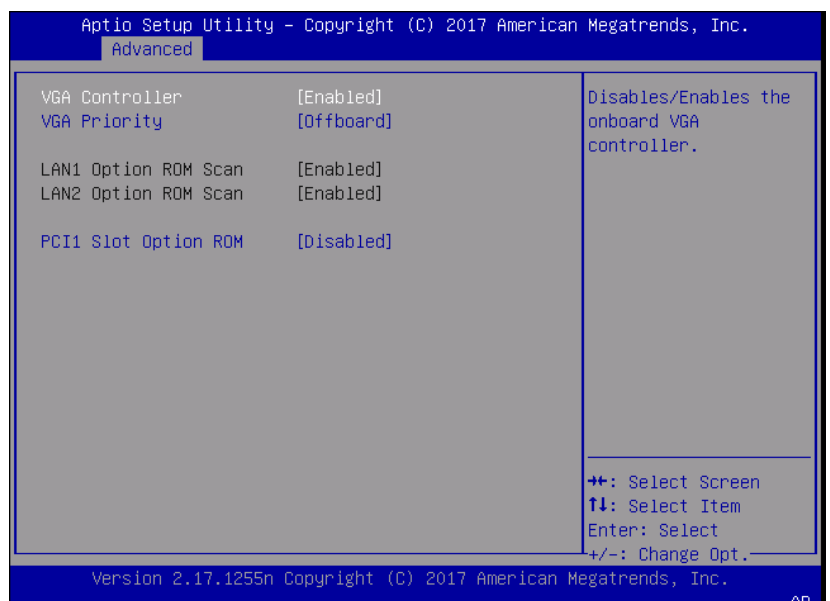

# **(a) PCI Device Controller and Option ROM Settings submenu**

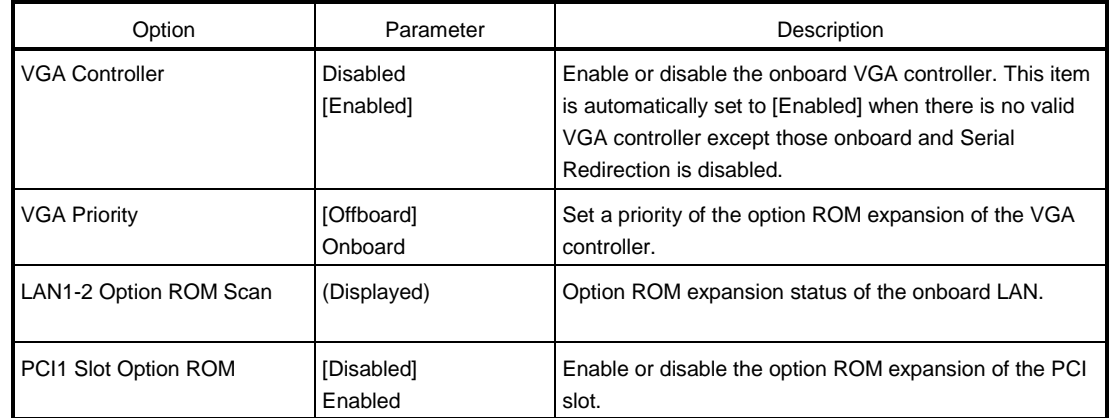

#### **(b) PCI Link Speed Settings submenu**

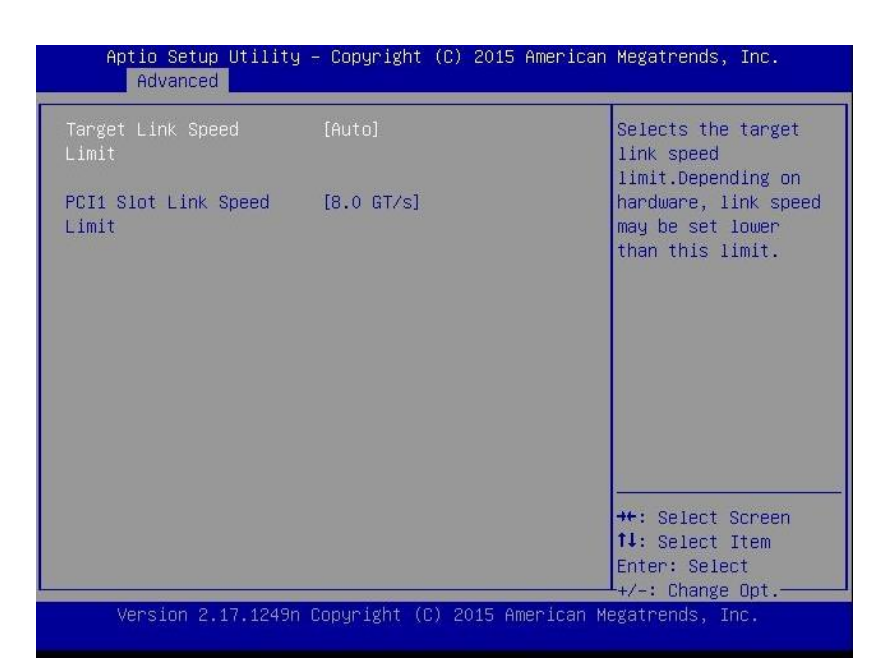

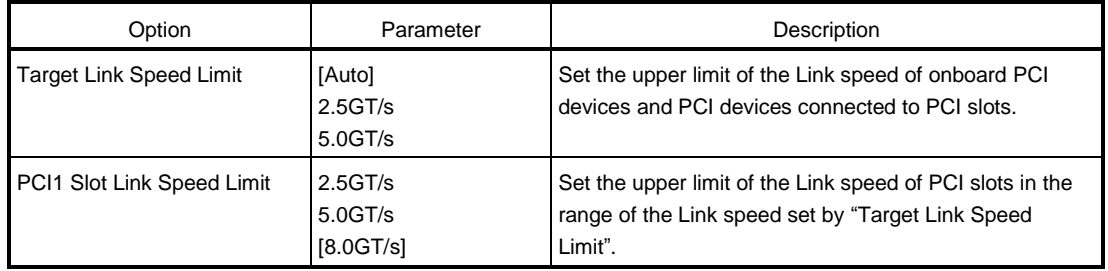

# **(4) Advanced Chipset Configuration submenu**

From the Advanced menu, select Advanced Chipset Configuration and then press the <Enter> key to display the menu screen as shown below.

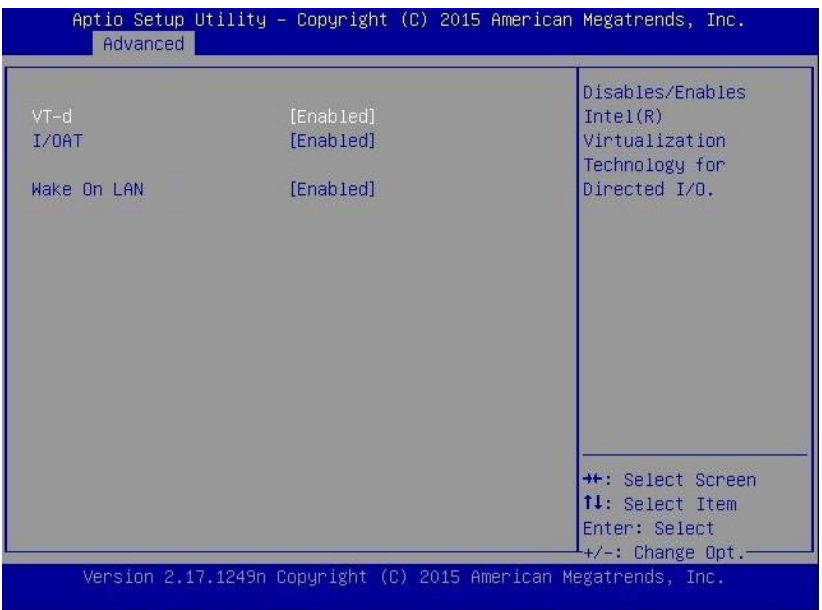

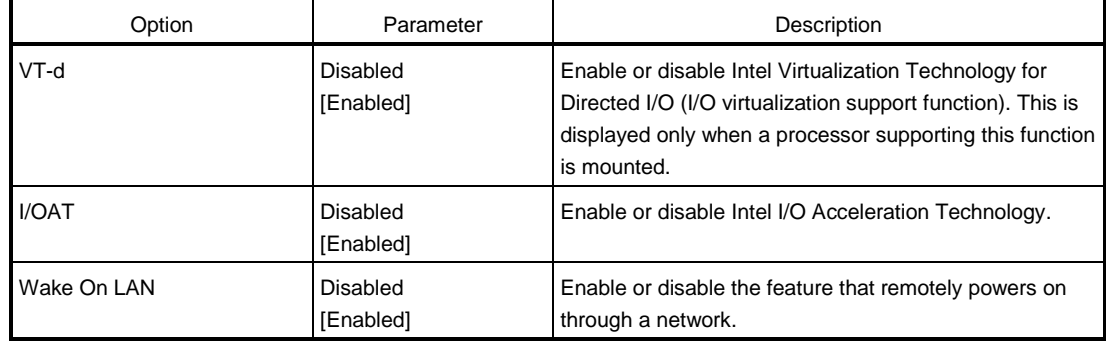

# **(5) Storage Configuration submenu**

From the Advanced menu, select Storage Configuration and then press the <Enter> key to display the menu screen shown below. For the menu that has  $\blacktriangleright$  on the left, move the cursor to it and then press the <Enter> key to show its submenus.

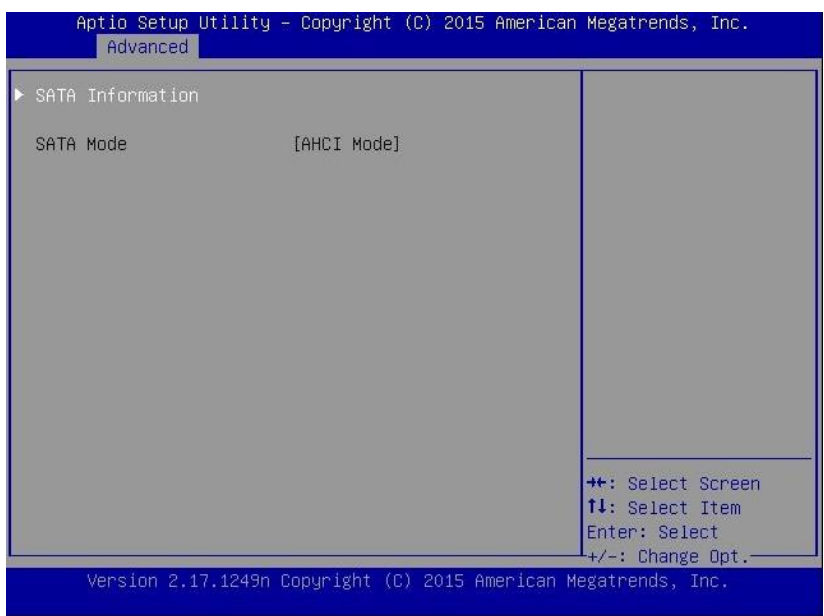

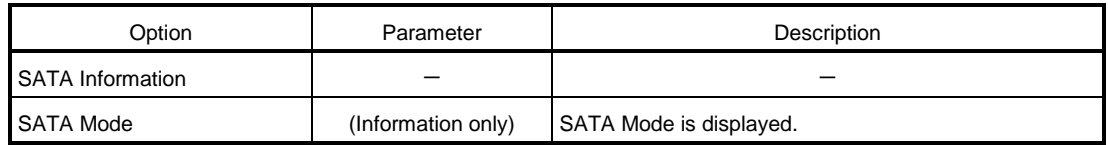

#### **(a) SATA Information submenu**

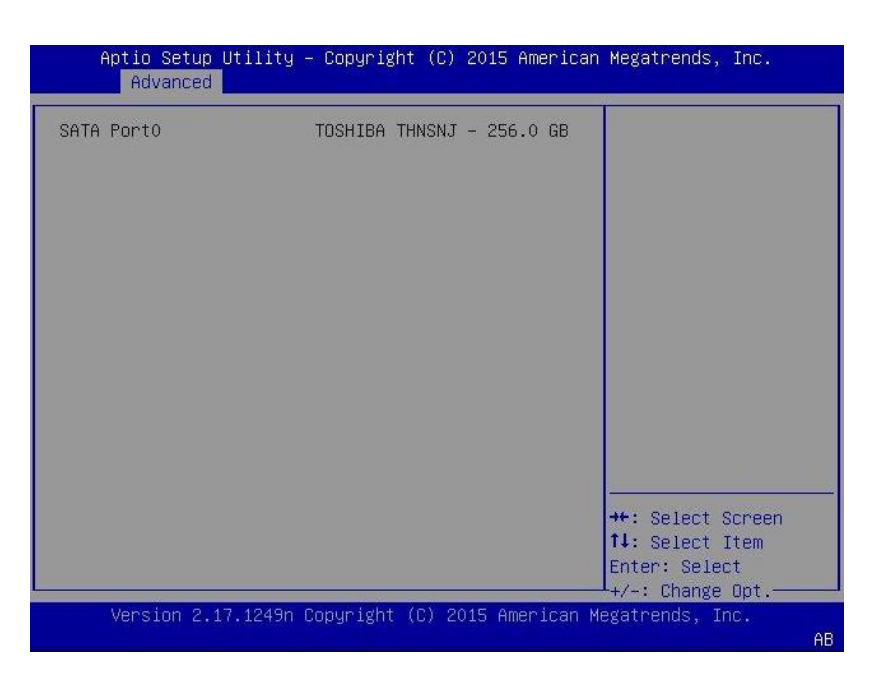

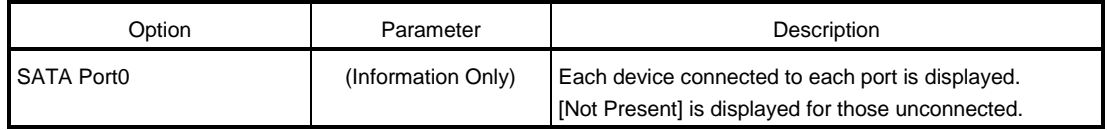

# **(6) USB Configuration submenu**

Select [USB Configuration] in the Advanced menu and press <Enter> key. The following screen is displayed.

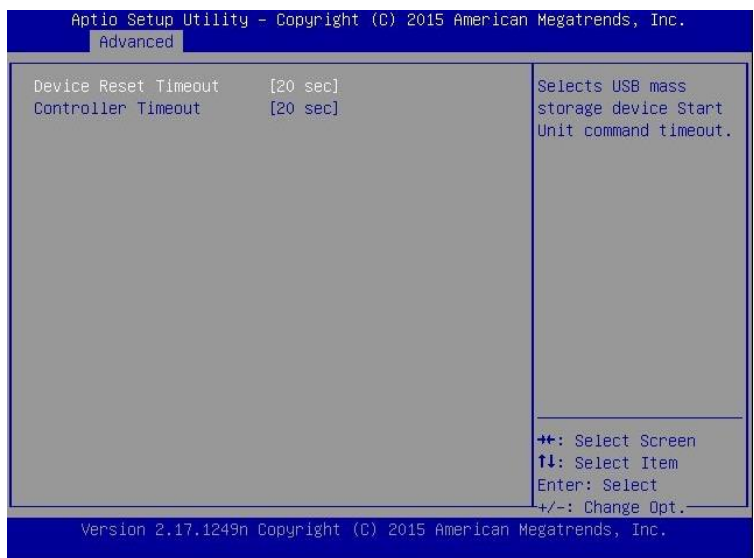

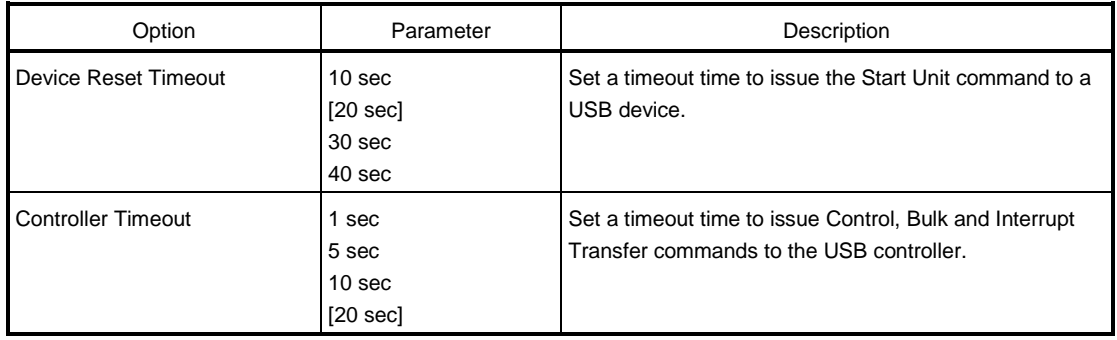

# **(7) Serial Port Configuration submenu**

Select [Serial Port Configuration] in the Advanced menu and press <Enter> key. The following screen is displayed.

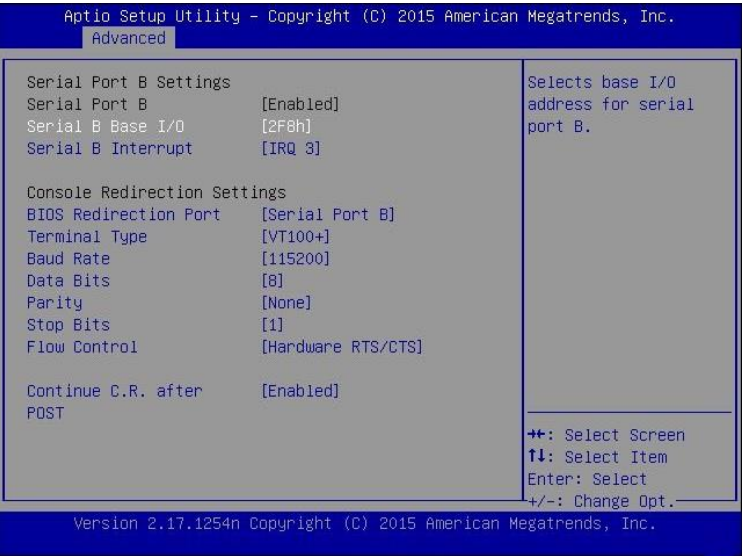

See the table in the next page for each item.

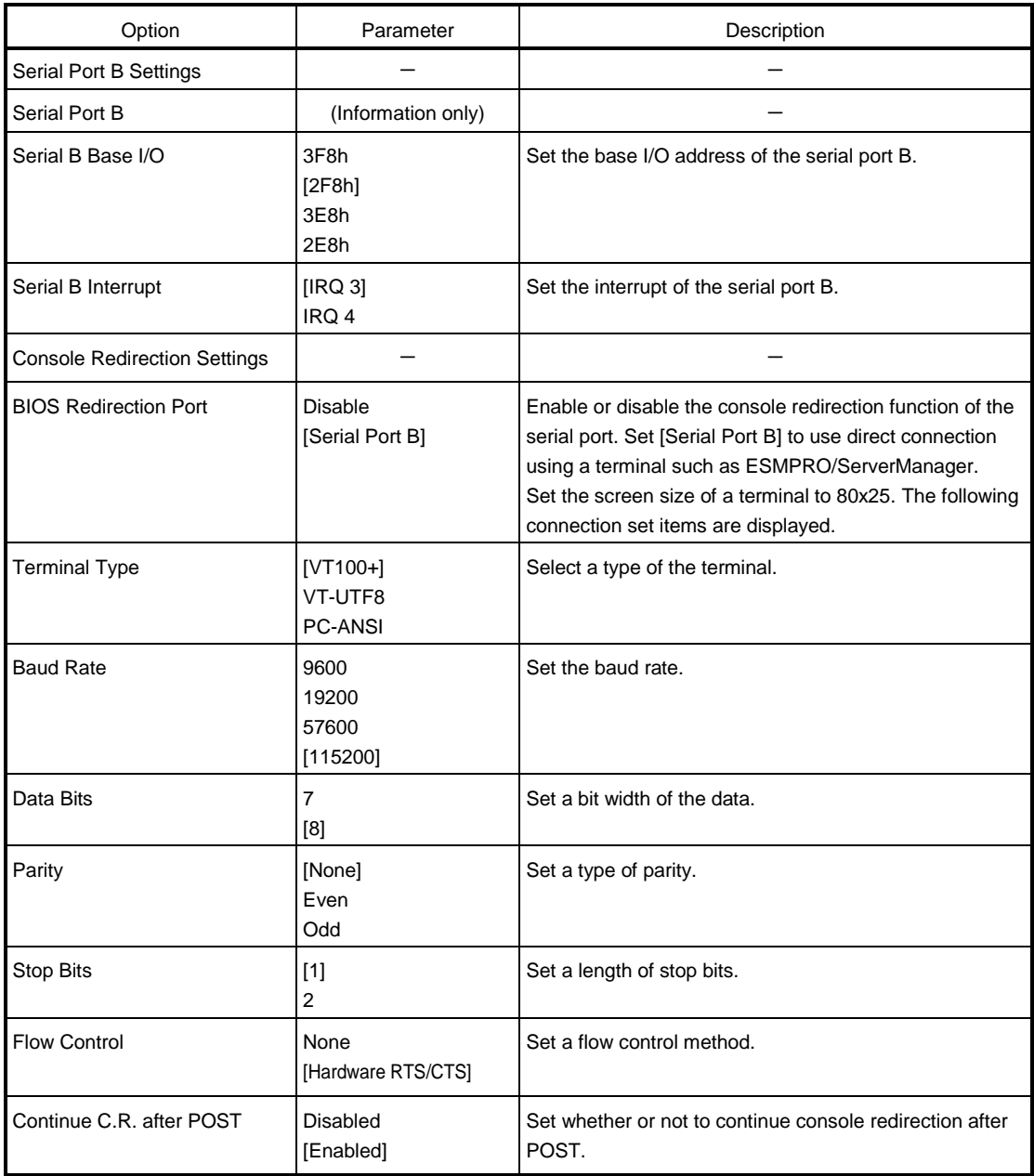

# **(8) Network Stack Configuration submenu**

Select [Network Stack Configuration] in the Advanced menu and press <Enter> key. The following screen is displayed.

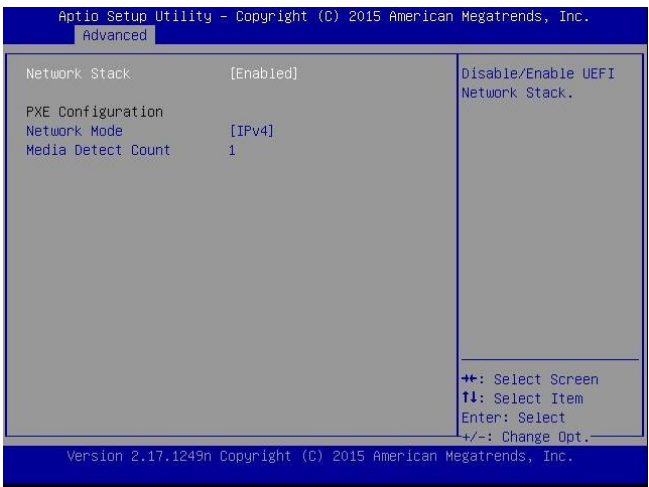

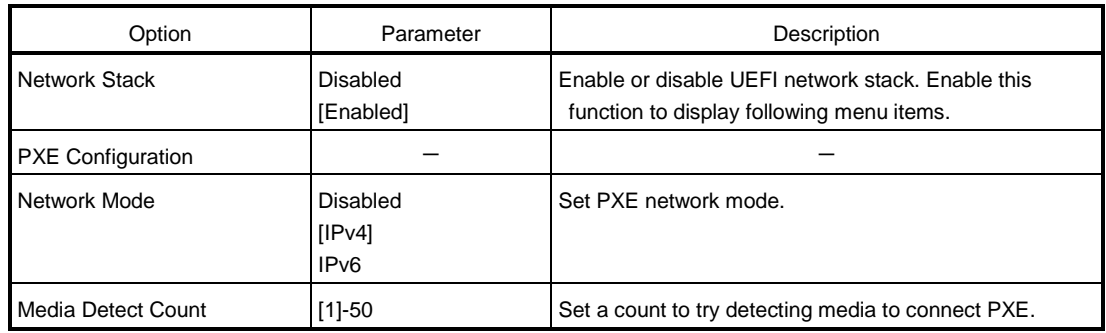

# **(9) UEFI Driver Configuration submenu**

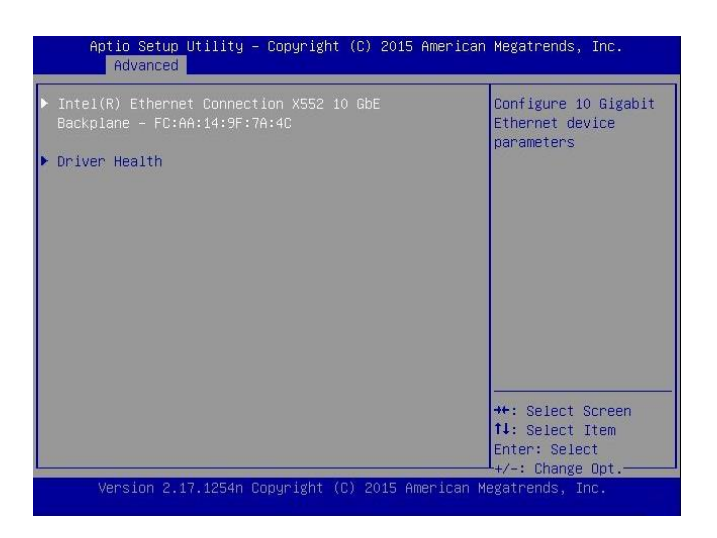

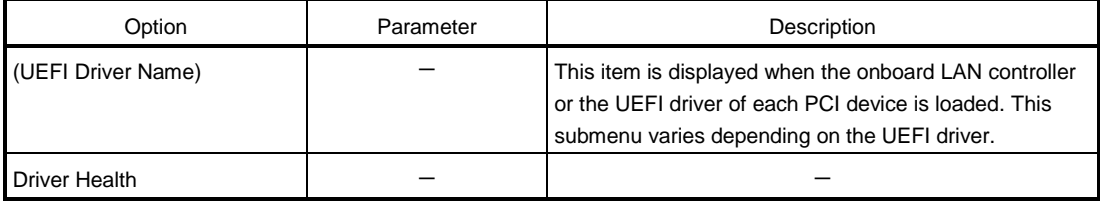

#### **(a) Driver Health submenu**

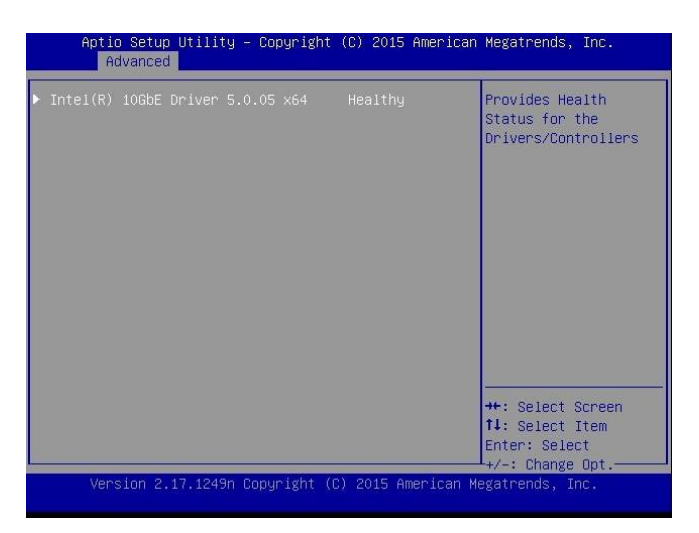

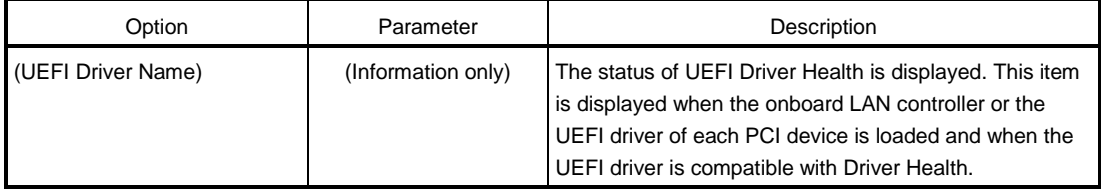

# 1.2.3 Security

If you move the cursor to Security, the Security menu appears. For the menu that has  $\blacktriangleright$  on the left, move the cursor to it and then press the <Enter> key to show its submenus. Then configure the settings.

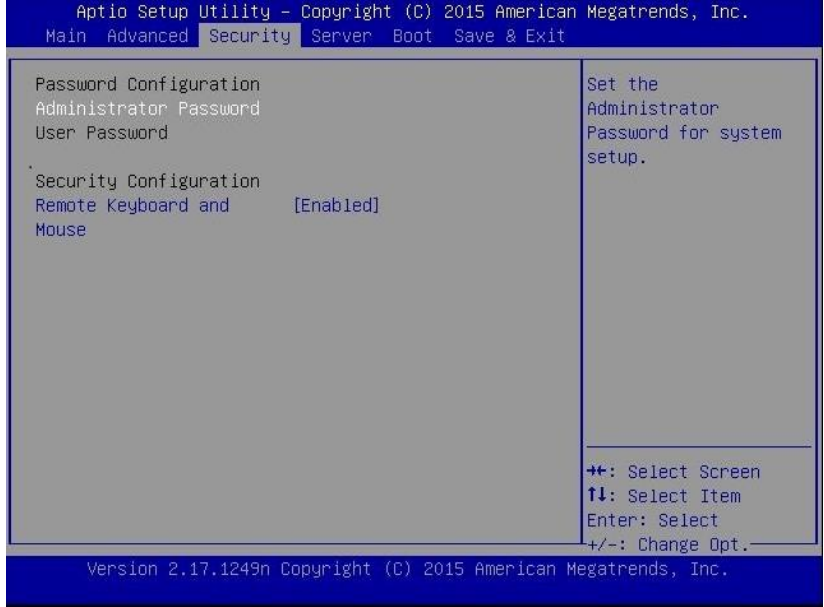

Select Administrator Password or User Password, and then press the <Enter> key to display the screen where you can register/change the password.

**Tips** • Set "Administrator Password" first before setting "User Password". Do not set any password before installing OS.

For details about the options, see the table below.

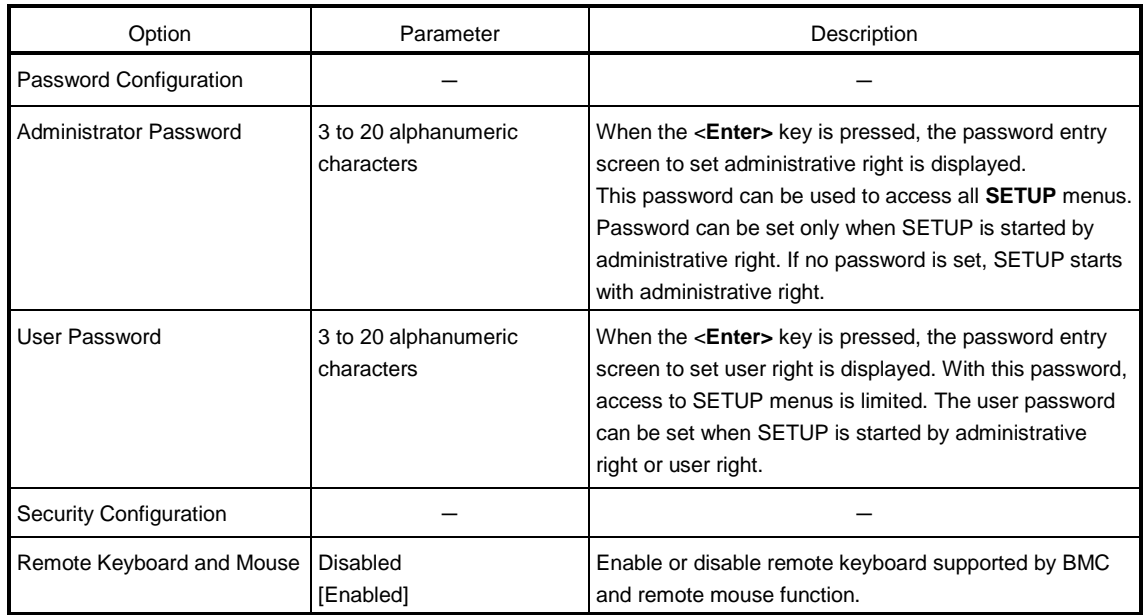
### **1.2.4 Server**

If you move the cursor to **Server**, the **Server** menu screen appears. For the menu that has  $\blacktriangleright$  on the left, move the cursor to it and then press the <Enter> key to show its submenus.

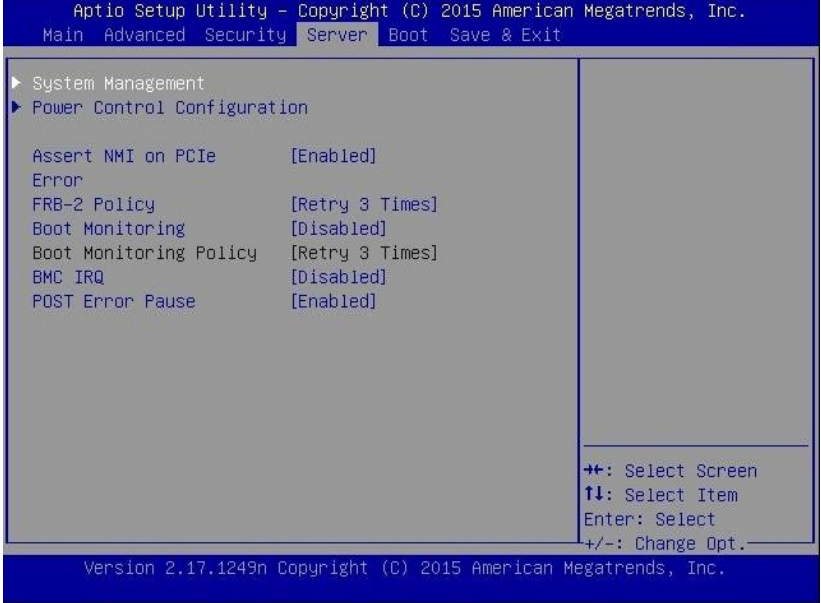

For details about the options, see the table below.

For the menu System Management, move the cursor to it and then press the <Enter> key to show its submenus.

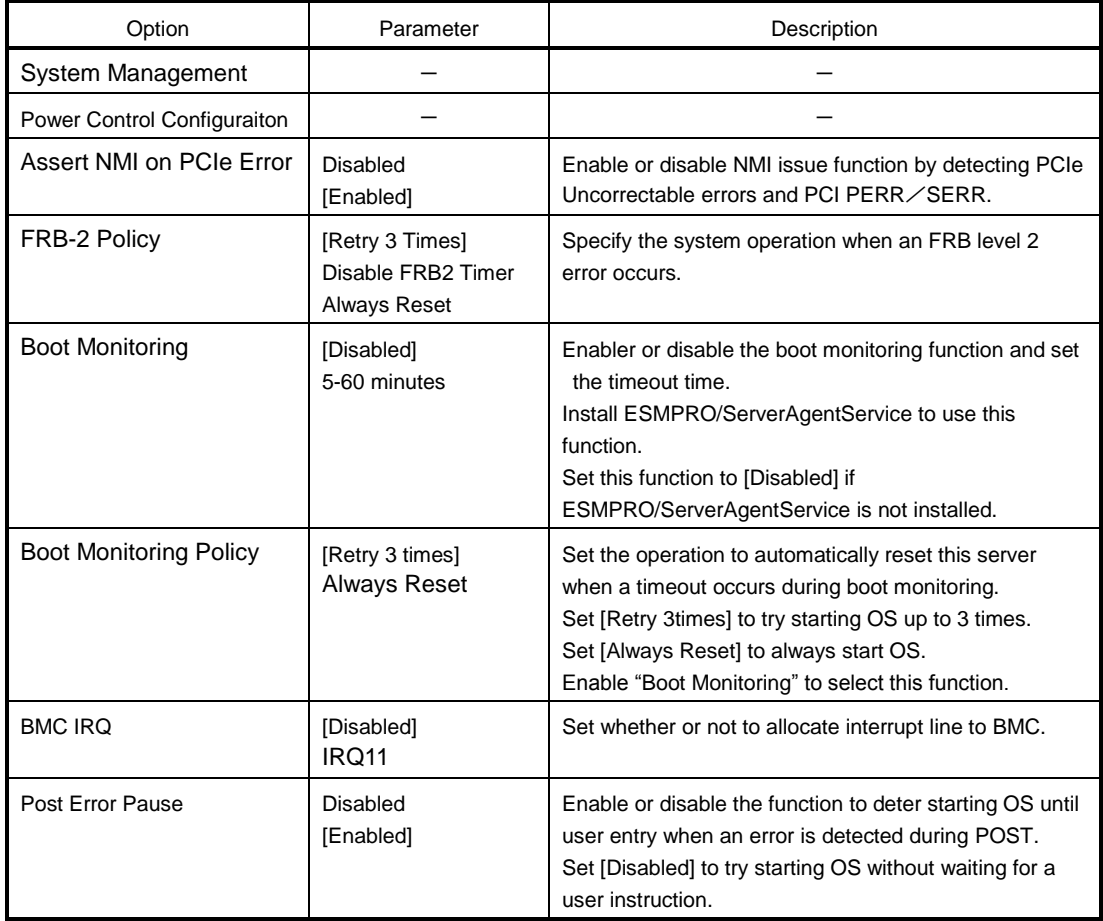

[ ]: Factory setting

## **(1) System Management submenu**

Select [System Management] in the Server menu and press <Enter> key. The following screen is displayed.

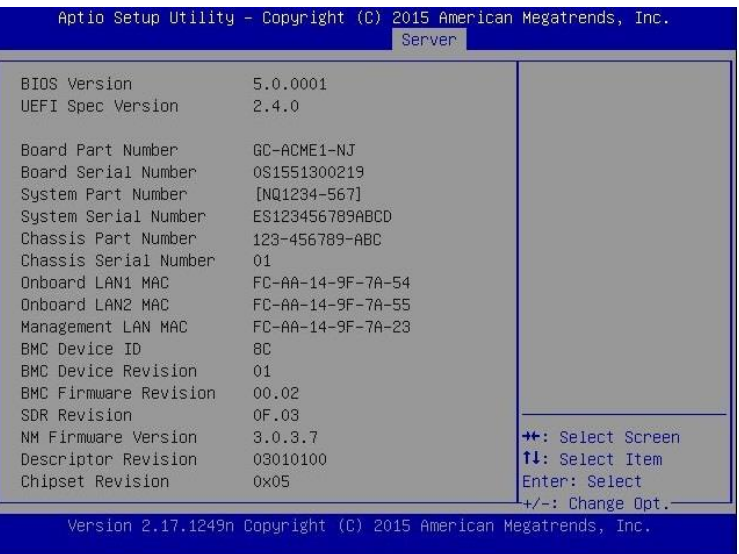

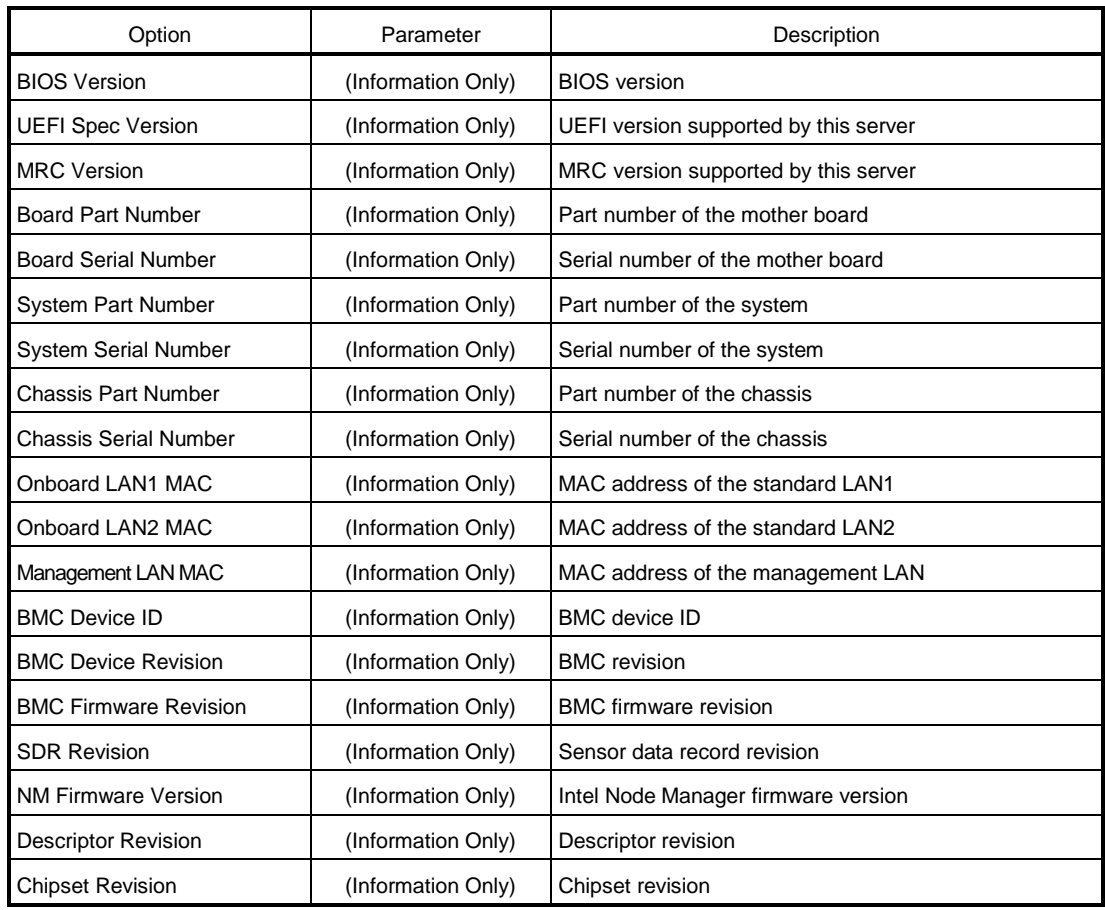

### **(2) Power Control Configuration submenu**

Select [Power Control Configuration] in the Server menu and press <Enter> key. The following screen is displayed.

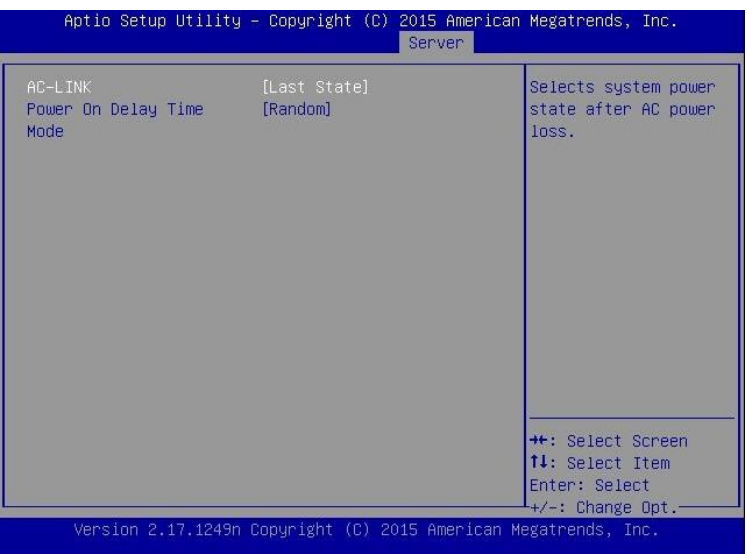

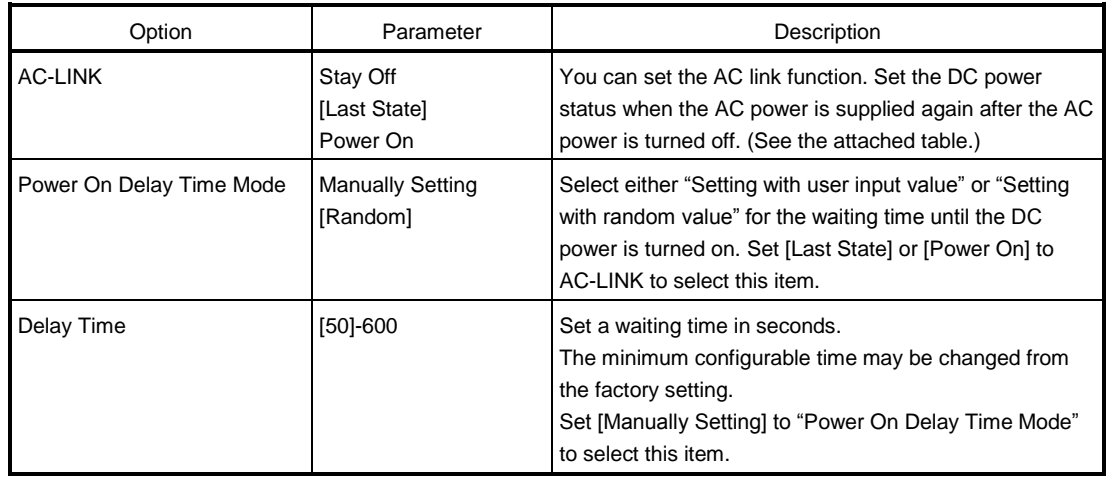

The table below shows AC-LINK setting and the DC power operation when the power is supplied again after the AC power turned off.

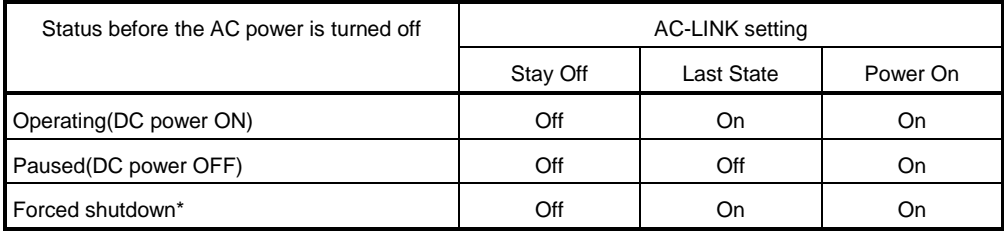

\* Hold down the POWER switch at least 4 seconds. The power is forcibly turned off.

**Tips** AC-LINK setting will be enabled next time when POST is executed.

### 1.2.5 Boot

If you move the cursor to Boot, the Boot menu where you can configure the boot order appears.

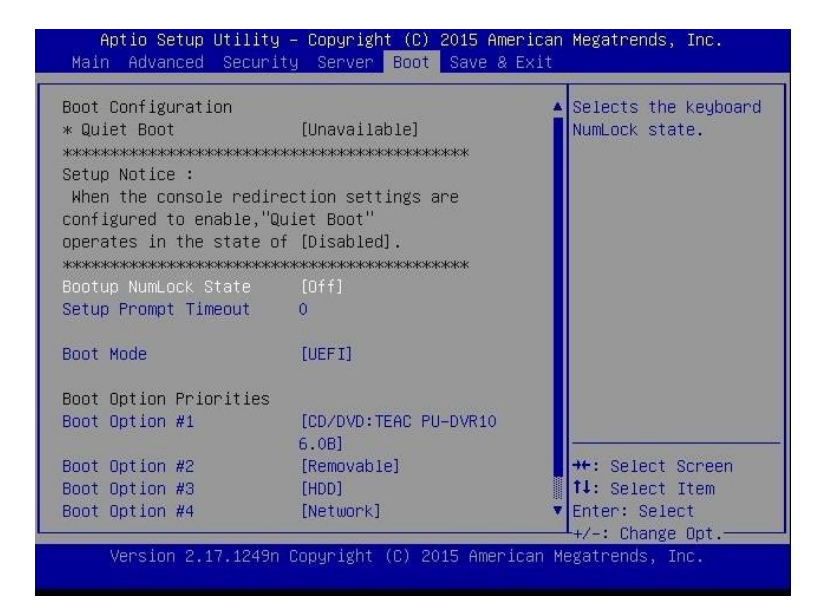

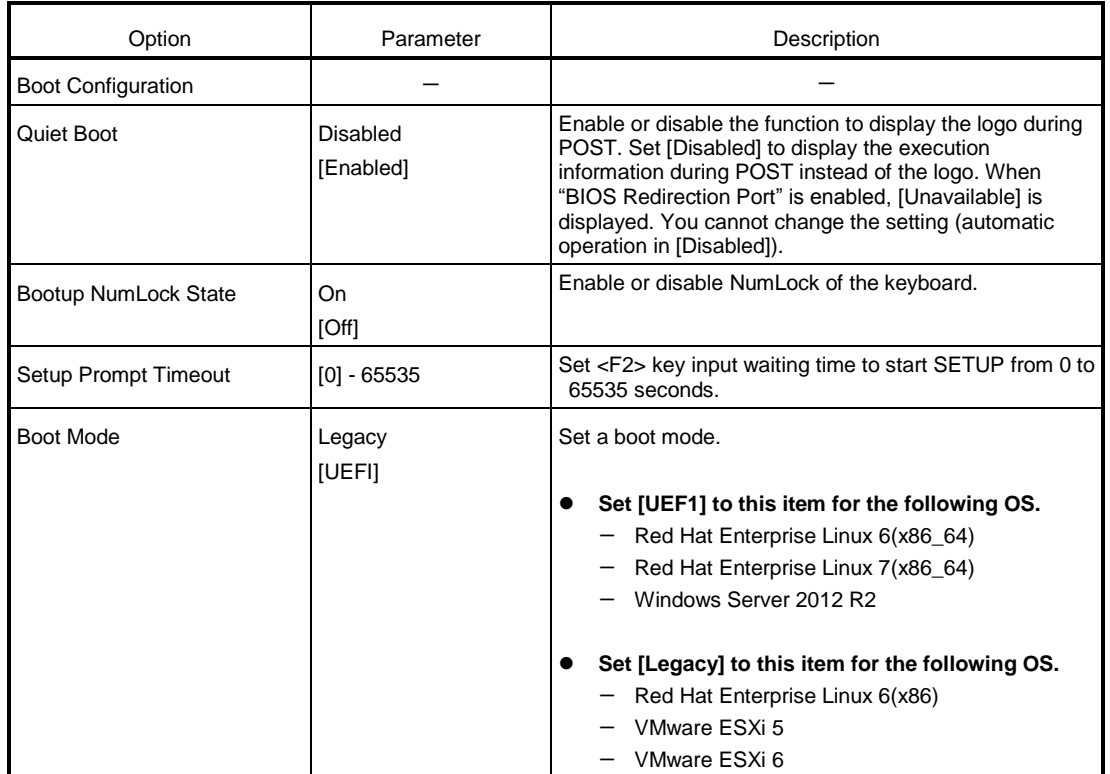

[ ]: Factory setting

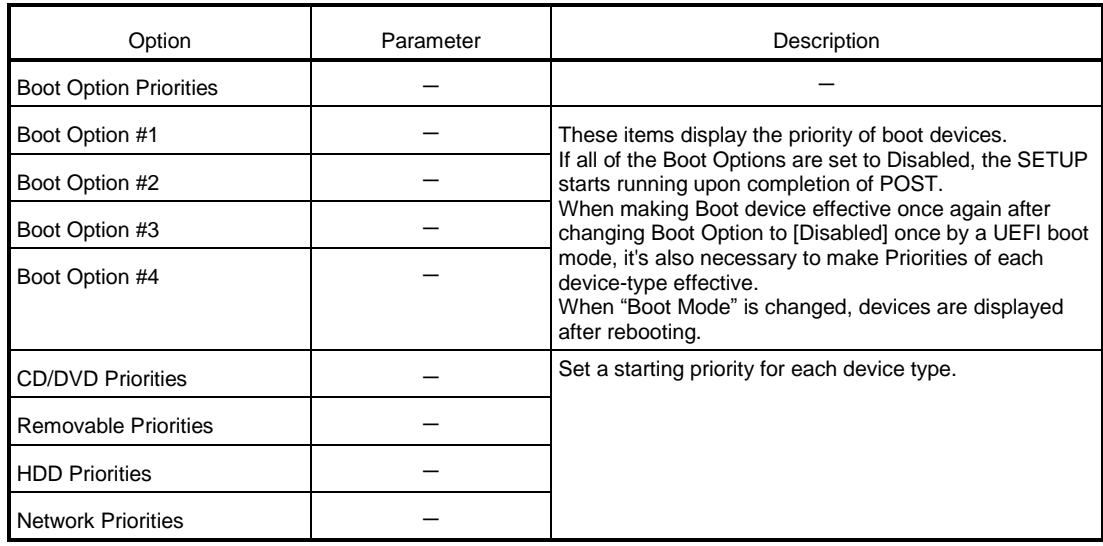

[ ]: Factory setting

#### **How to change the priority of bootable devices**

- 1. When BIOS detects a bootable device, information on the device is displayed in the designated area.
- 2. The boot priority (from first to forth) of the registered boot device can be changed by using  $\langle \uparrow \rangle \langle \downarrow \rangle$  and  $\lt$  +>/ $\lt$ -> keys. Move the cursor to a device by using  $\lt$   $\gt$ / $\lt$  $\gt$  keys, and change the priority by using  $\lt$  +>/ $\lt$ -> keys.

#### **Priorities of bootable devices**

(1) To connect multiple bootable devices

The system boots a higher priority device set by Boot Option. If it failed in booting, it boots the next higher priority device of the same device type. If it failed to boot the lowest priority device of the same device type, it boots a higher priority device of the next device type.

For example, if there are two priorities in each device type, Boot Option and priorities of device types are as follows.

・Boot Option and priorities of device types (1 to 8)

1. Boot Option #1: CD/DVD

CD/DVD Priorities Boot Option #1 : CD/DVD device 1 …(1)

CD/DVD Priorities Boot Option #2 : CD/DVD device 2 …(2)

2. Boot Option #2: Removable

Removable Priorities Boot Option  $#1$  : Removable device  $1 \cdots (3)$ Removable Priorities Boot Option  $#2$  : Removable device  $2 \cdots (4)$ 

#### 3. Boot Option #3: HDD

HDD Priorities Boot Option #1 : HDD device  $1 \cdots (5)$ HDD Priorities Boot Option #2 : HDD device 2 …(6)

4. Boot Option #4: Network

Network Priorities Boot Option #1 : Network device 1 …(7) Network Priorities Boot Option #2 : Network device 2 …(8)

(2) To add a bootable device

A new bootable device connected is registered as the lowest priority device of each device type.

(3) To remove a bootable device

A bootable device removed from the server is deleted from the priority devices of each device type.

(4) To execute [Load Setup Defaults]

Execute [Load Setup Defaults] in the "Save & Exit" menu to set Boot Option and priorities of each device type as shown below.

- a) Priority of Boot Option
	- 1. Boot Option #1: CD/DVD
	- 2. Boot Option #2: Removable
	- 3. Boot Option #3: HDD
	- 4. Boot Option #4: Network
- b) Priority of each device type
	- ・The priorities of the devices except USB (such as SATA device and RAID) increased. USB devices are registered next to those devices.
- c) Bootable devices
	- ・When they are disabled, they are enabled and registered to the priority devices of each device type.
- (5) To use remote media

Remote media operate as follows.

- ・AMI Remote CD/DVD devices are registered as the highest priority devices in "CD/DVD Priorities".
- ・Execute [Load Setup Defaults] in "Save & Exit" menu to register AMI Remote CD/DVD devices as the highest priority devices in "CD/DVD Priorities".

(\*1) See "EXPRESSSCOPE Engine 3 User's Guide" for the detail of the remote management extended license.

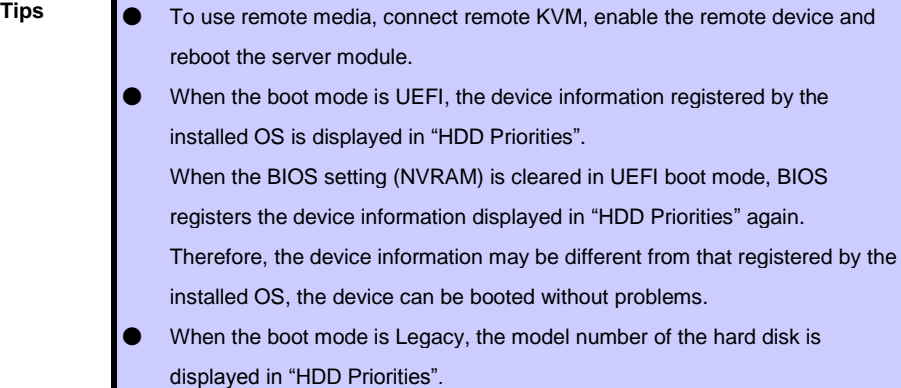

#### **1.2.6 Save & Exit**

If you move the cursor to Save & Exit, the Save & Exit menu appears.

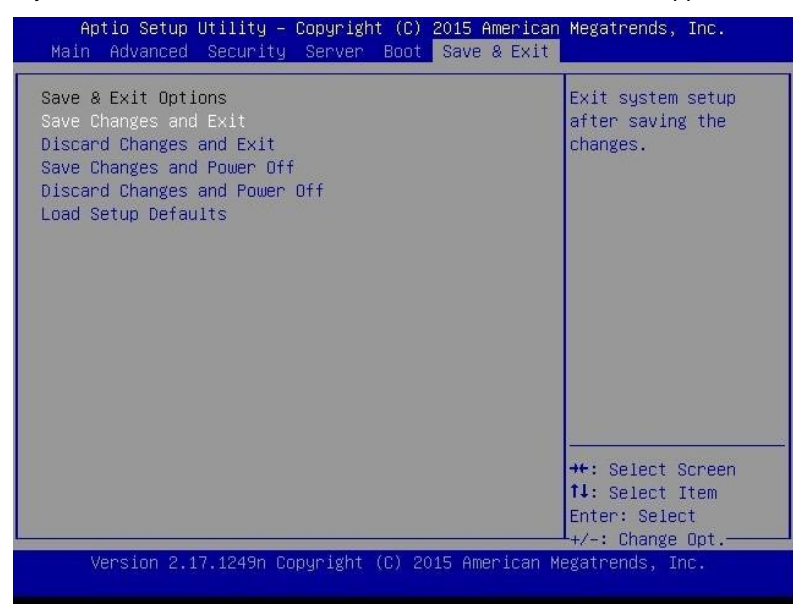

The options of this menu are described below.

#### **(a) Save Changes and Exit**

The SETUP utility closes with all the changes saved in NVRAM (Non-volatile memory). After the SETUP utility closes, the system automatically reboots.

#### **(b) Discard Changes and Exit**

The SETUP utility closes without saving the changes in NVRAM. The setting at startup of SETUP utility is retained.

After the SETUP utility closes, the system automatically reboots.

#### **(c) Save Changes and Power Off**

The utility closes with all the changes saved in NVRAM. Then, the server automatically turns off the power.

#### **(d) Discard Changes and Power Off**

The utility closes without saving changes in NVRAM. BIOS setting at starting the utility is inherited. After closing, the server automatically turns off the power.

#### **(e) Load Setup Defaults**

This option resets all values in the SETUP utility to the default settings.

**Note** The default value may be different from the factory setting depending on the model. See the setting list of each item to set values again according to the environment used.

## **NEC Scalable Modular Server DX2000**

#### **1. POST Error Message**

List of error messages detected by the self-diagnostic function POST

**Appendix**

**3**

- **2. BMC Error Messages** List of error messages detected by BMC
- **3. Error Messages of CSC Modules** List of error messages detected by CSC modules
- **4. Revision Record** Revison history of this document

## *1.* **POST Error Message**

When POST detects an error, it displays an error message on SOL screen of management terminal.

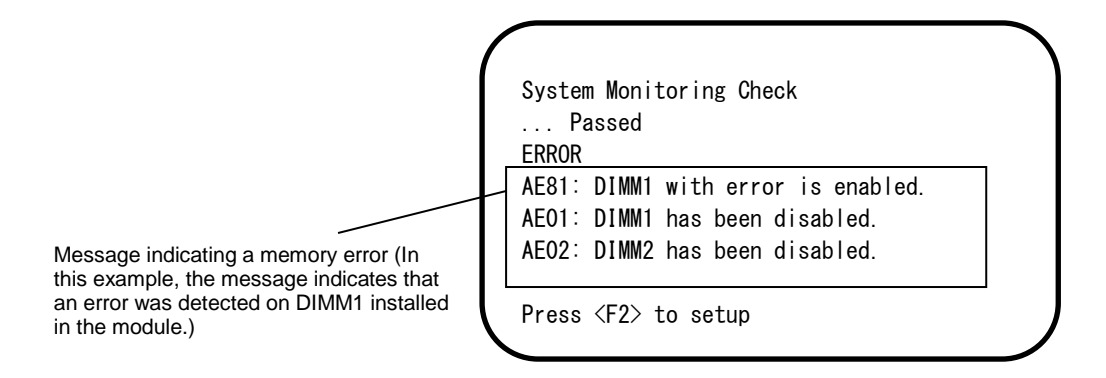

The following table lists error messages and the actions to take in response to them.

- **Tips I** When you call maintenance personnel, please take note of the content of the display.
	- The list only contains messages for the server. For details about error messages of optional devices, and the actions to take, refer to th[e instructions](http://ejje.weblio.jp/content/instructions) that come with each product.

## **(1) Error messages**

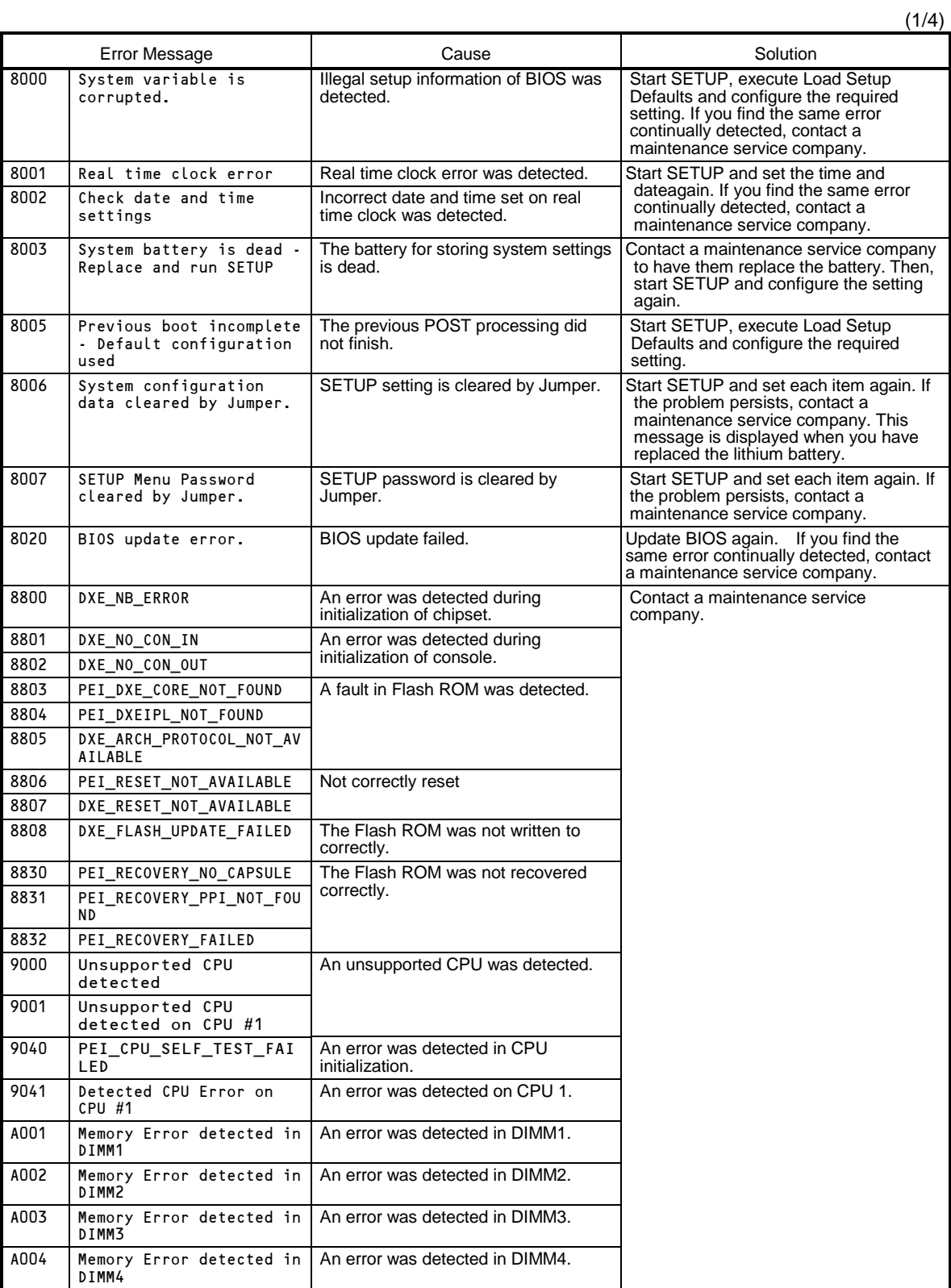

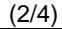

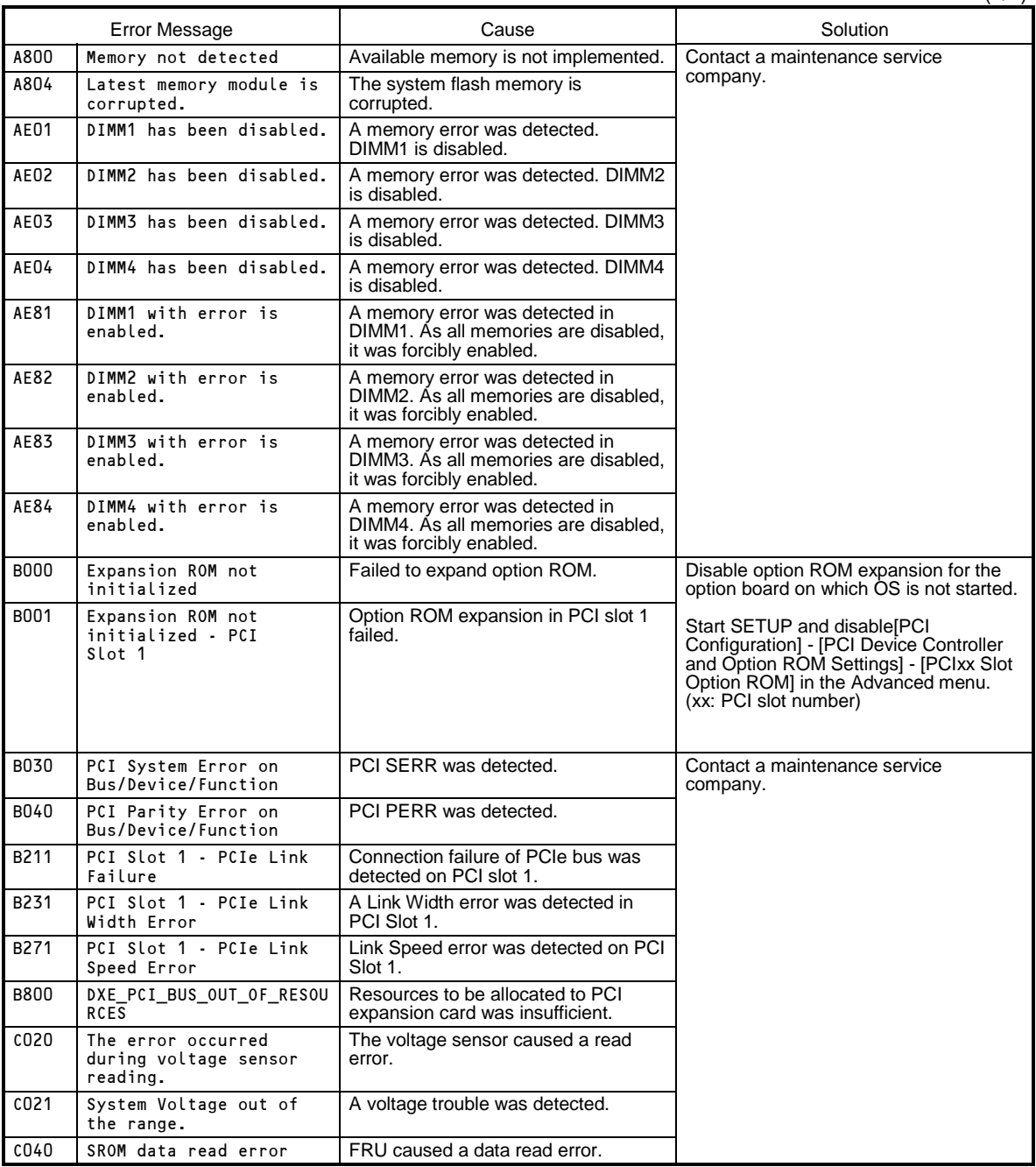

(3/4)

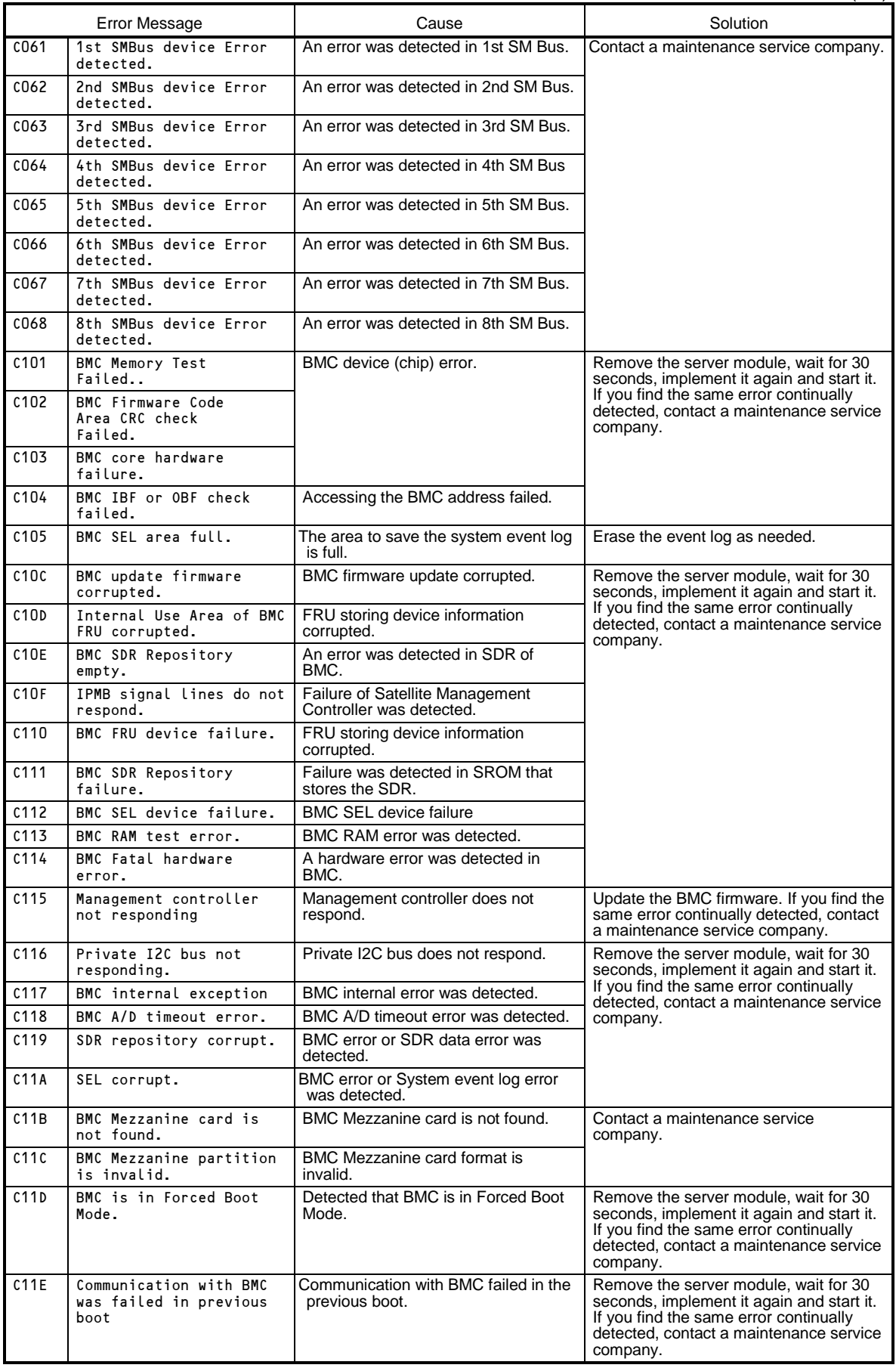

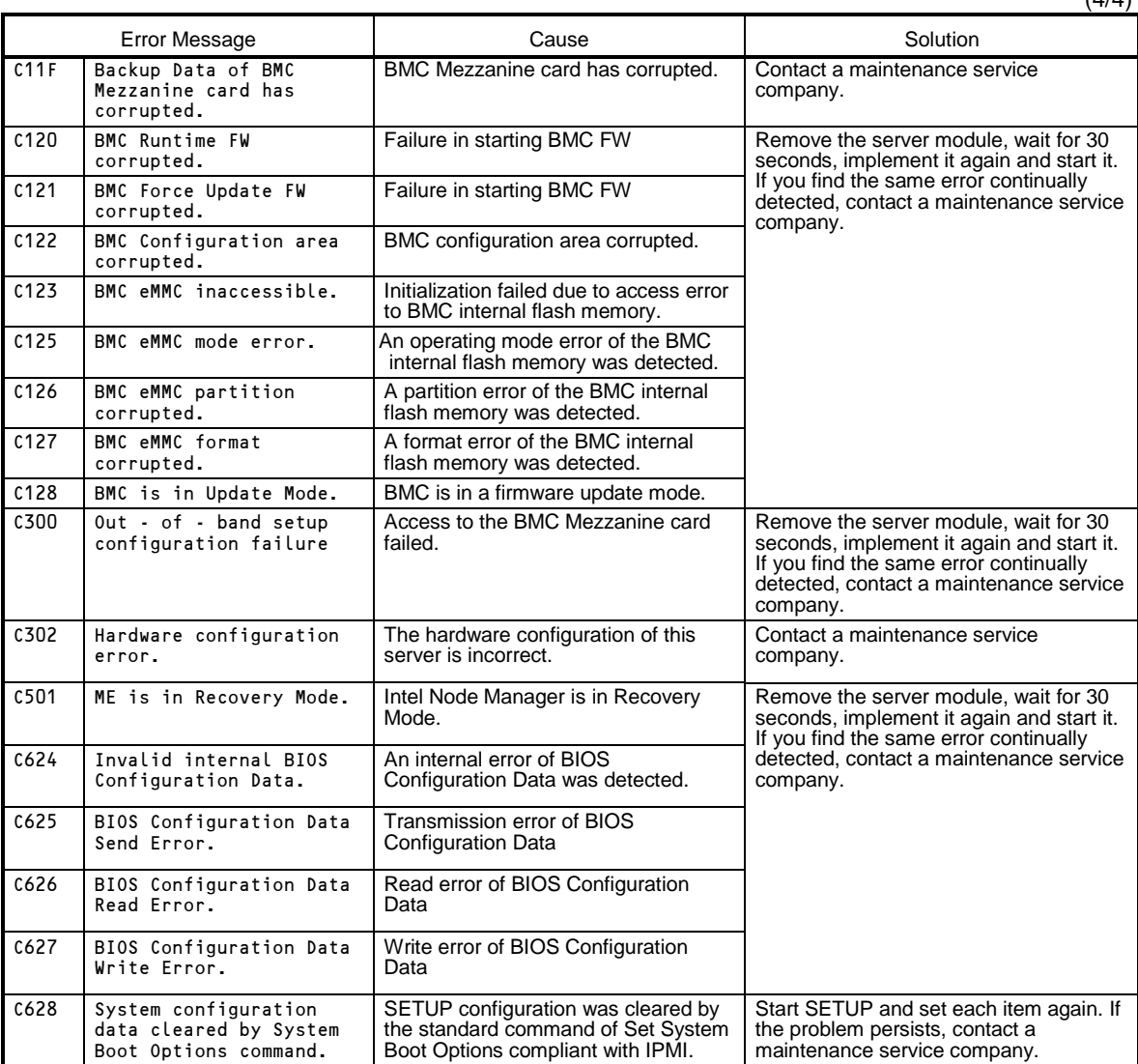

 $(4/4)$ 

### **(2) Error messages on the virtual LCD**

You can check error messages on the virtual LCD displayed in the Web browser of EXPRESSSCOPE engine 3. See "EXPRESSSCOPE Engine 3 User's guide" for the virtual LCD.

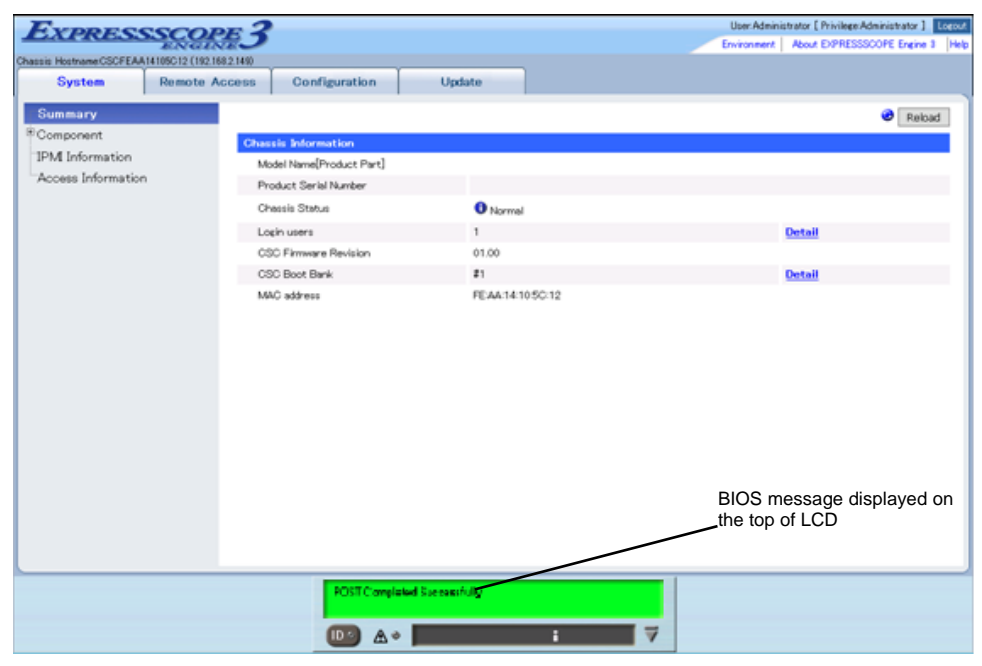

The table below shows error messages, meaning and actions.

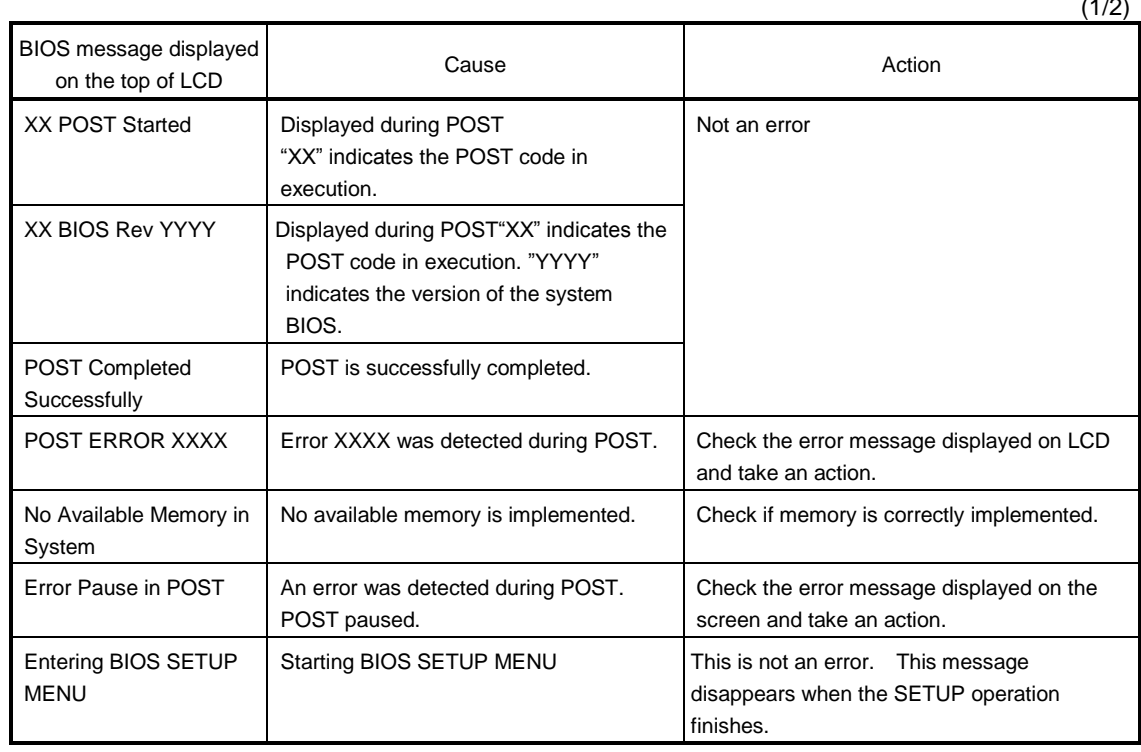

 $(1/2)$ 

(2/2)

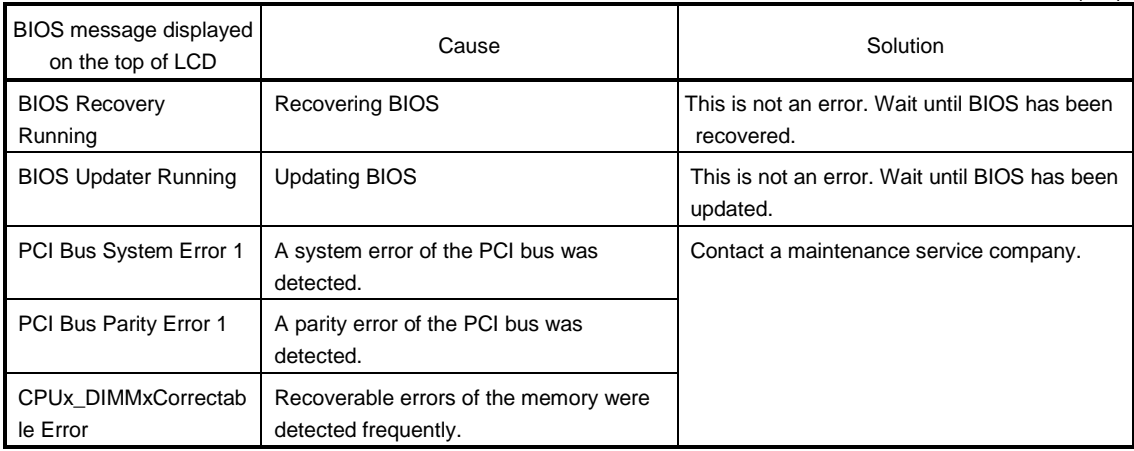

## *2.* **BMC Error Messages**

You can check error messages on the virtual LCD displayed in the Web browser of EXPRESSSCOPE engine 3. See "EXPRESSSCOPE Engine 3 User's guide" for the virtual LCD.

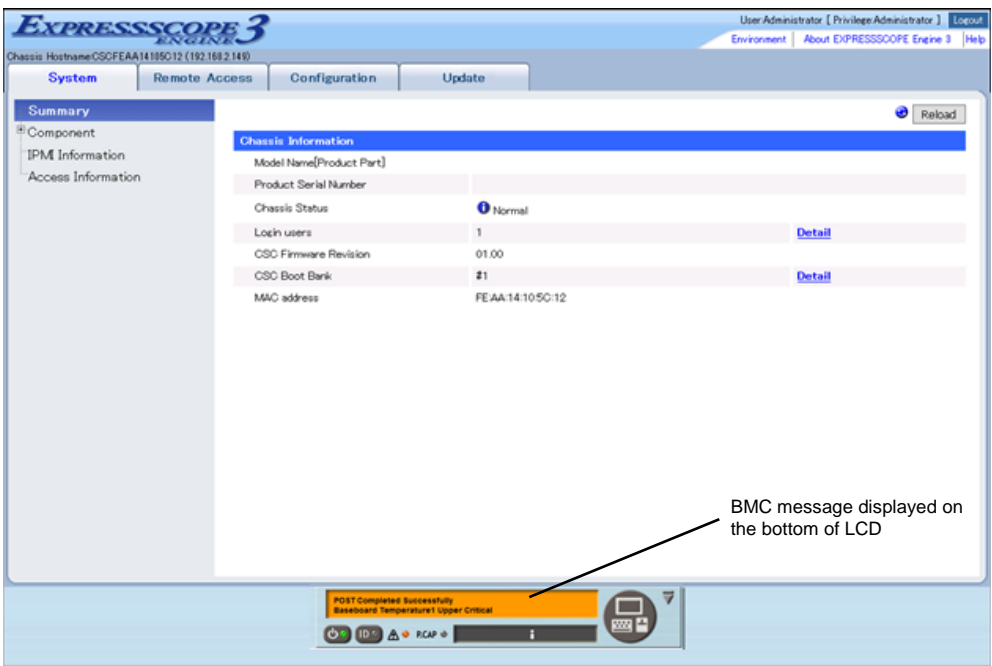

BMC is used for the server and the chassis. The table below shows error messages, meaning and actions.

## **(1) BMC error messages for the server**

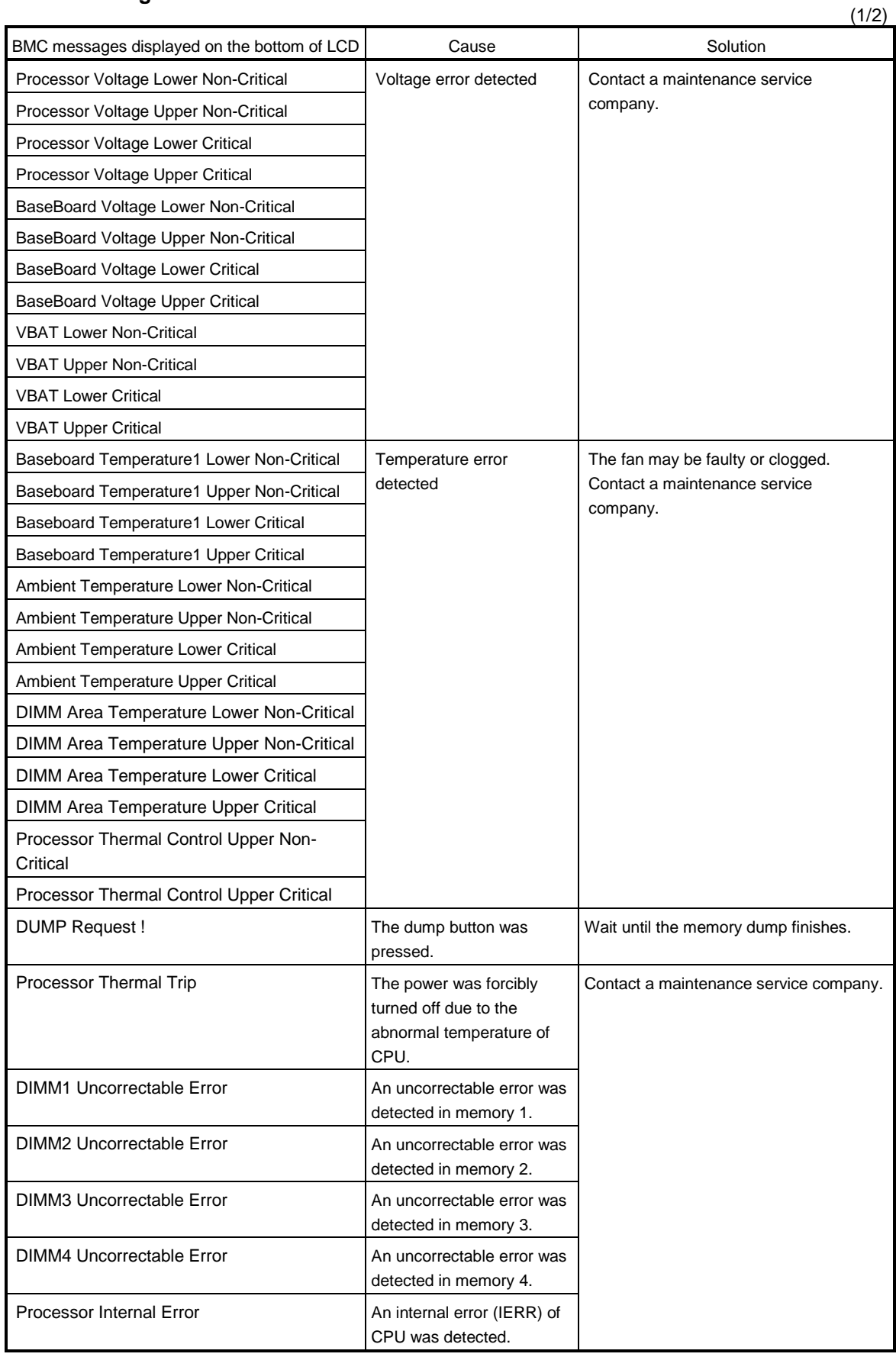

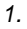

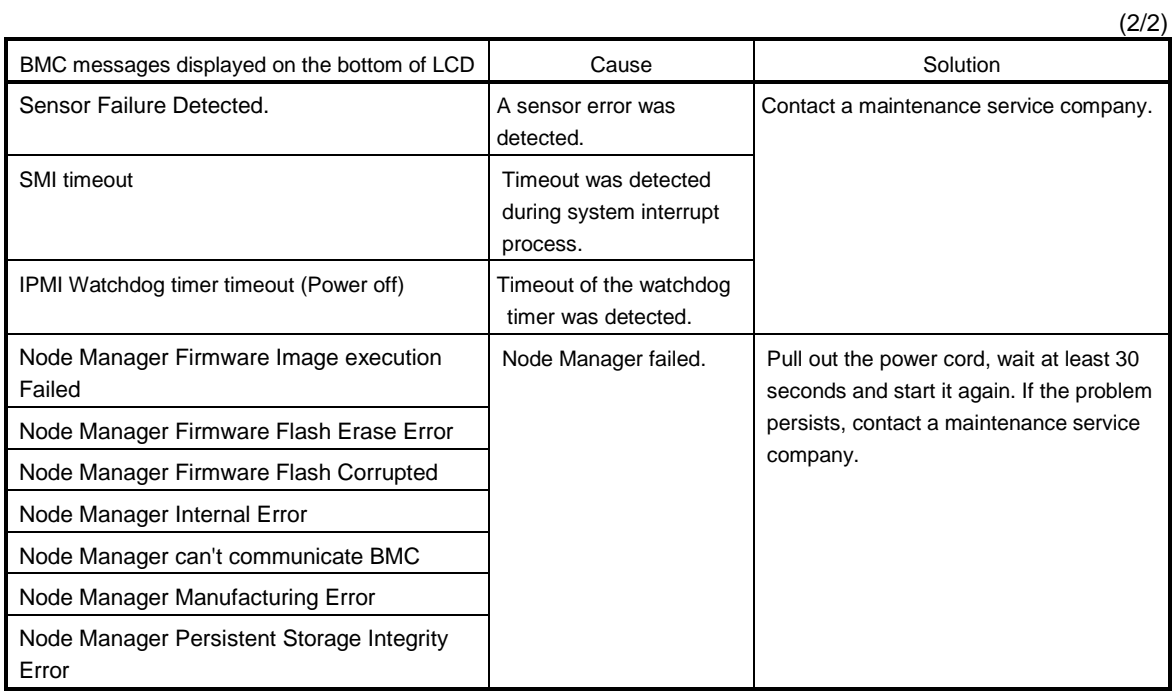

## *3.* **Error Messages of CSC Modules**

You can check error messages on the virtual LCD displayed in the Web browser of EXPRESSSCOPE engine 3. The table below shows error messages, meaning and actions.

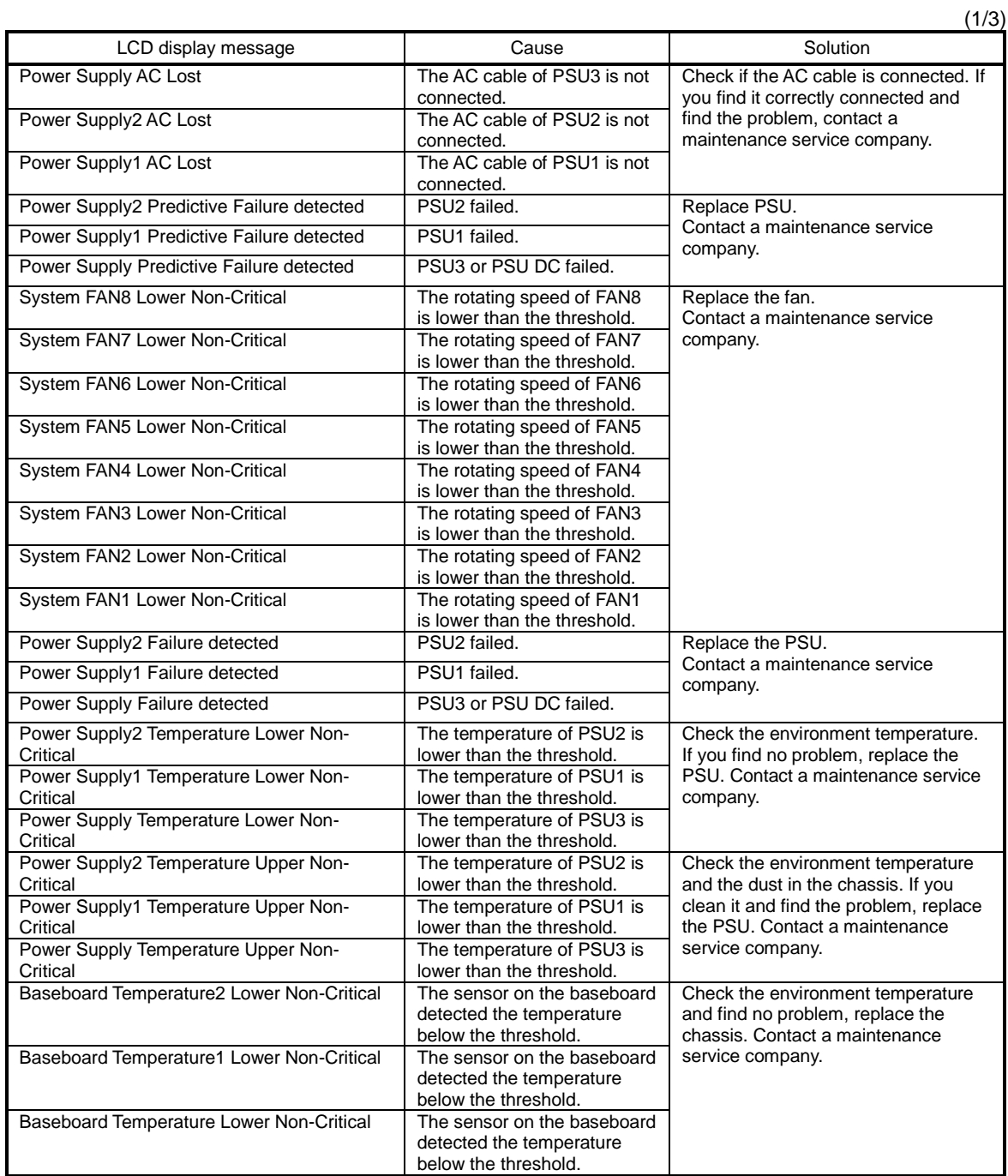

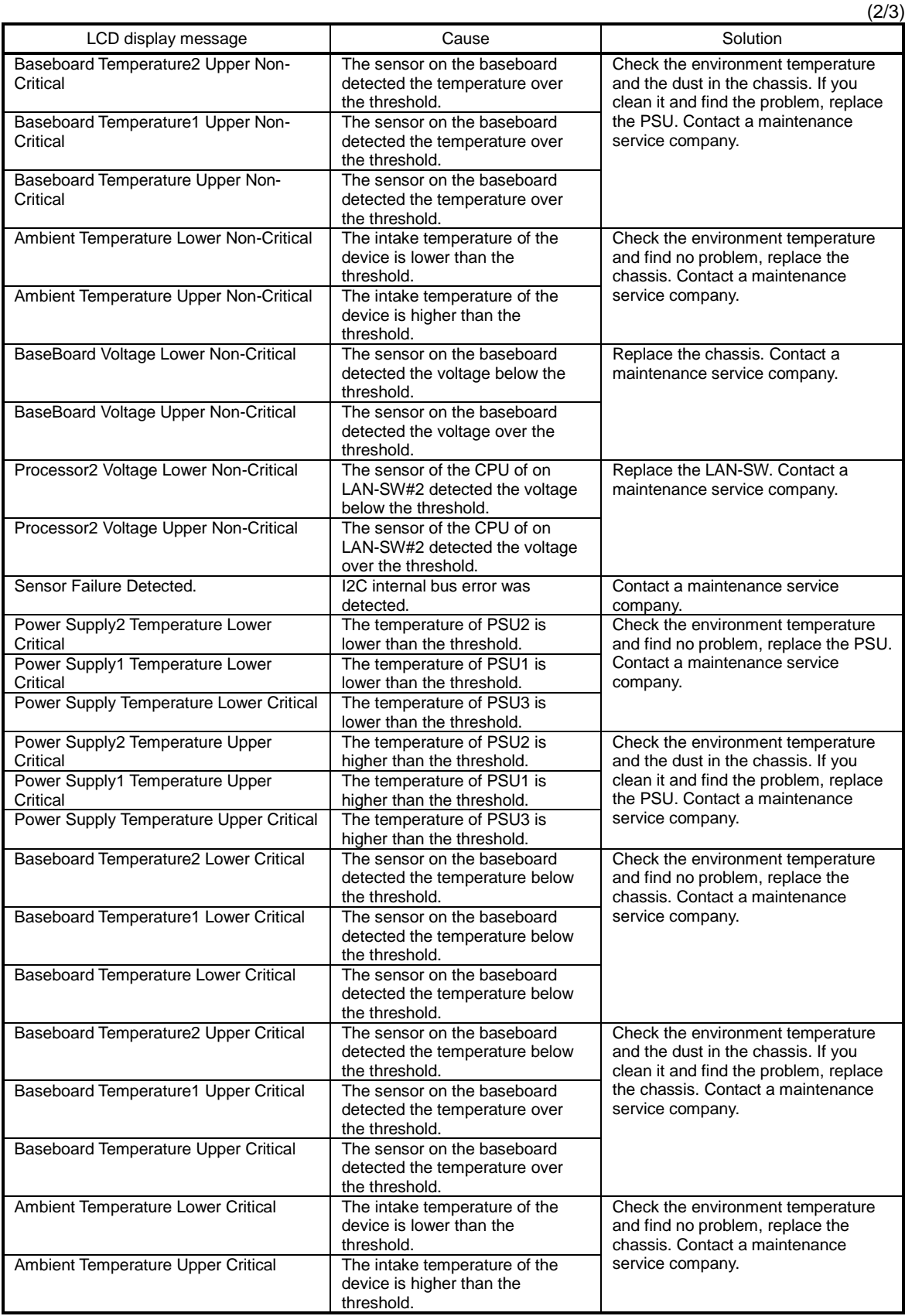

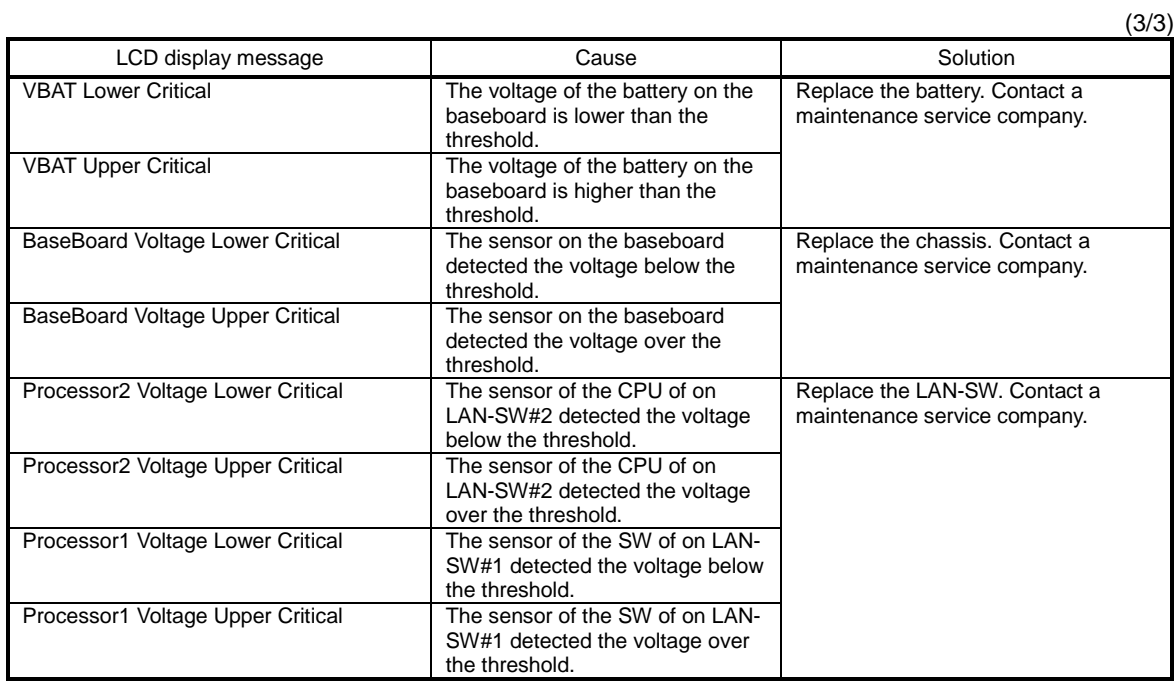

# *4.* **SNMP TRAP**

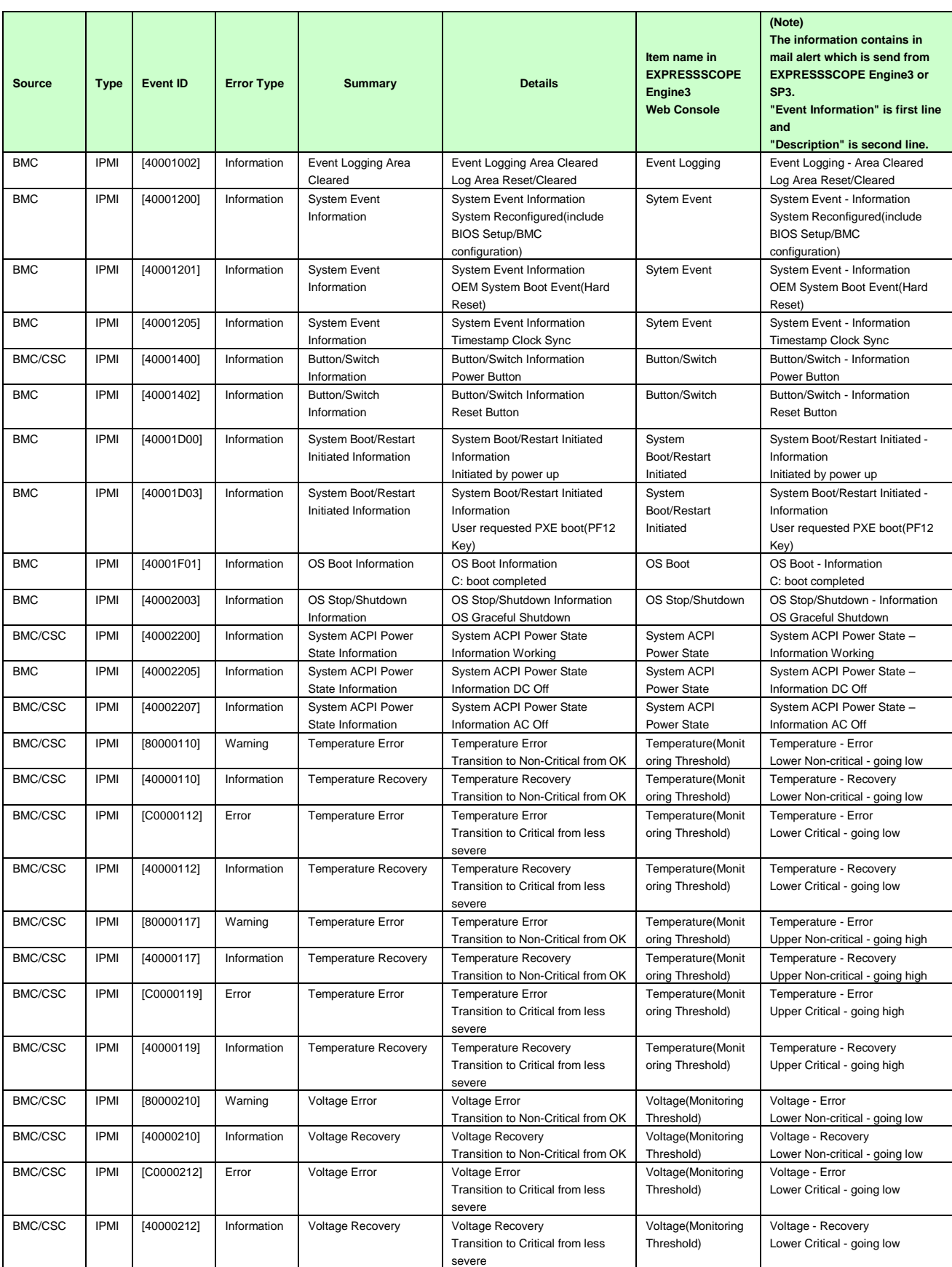

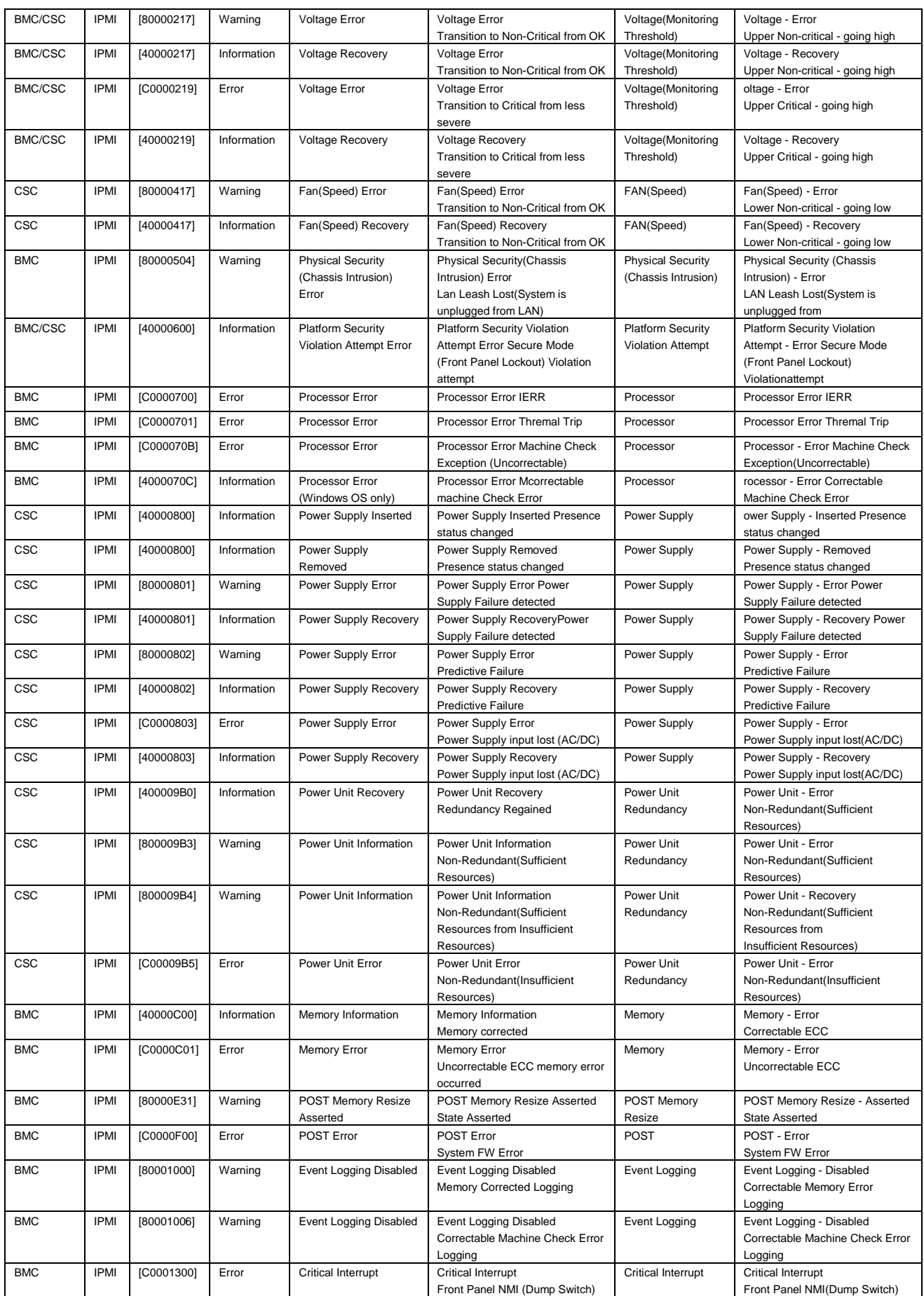

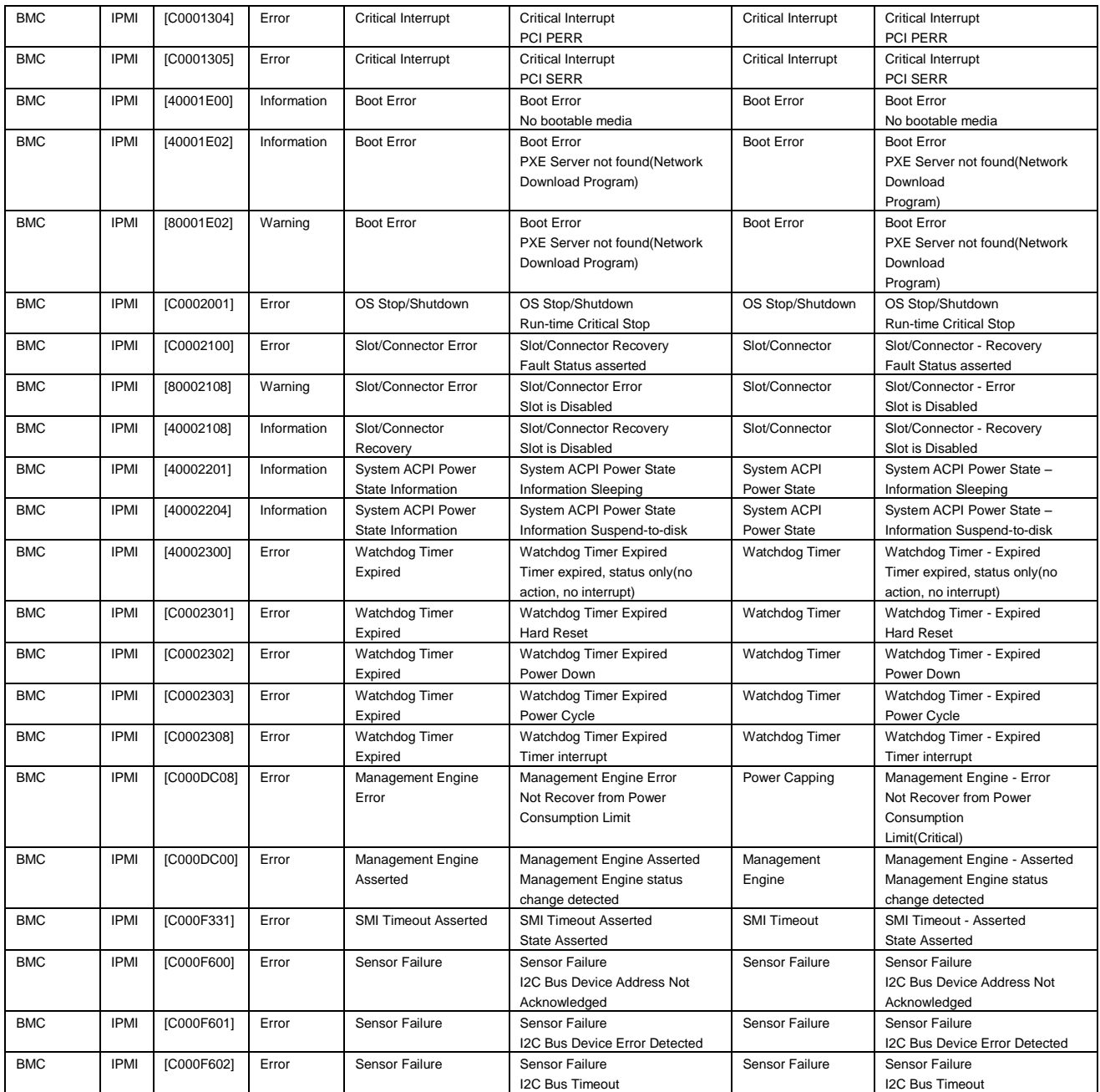

# *5.* **Revision Record**

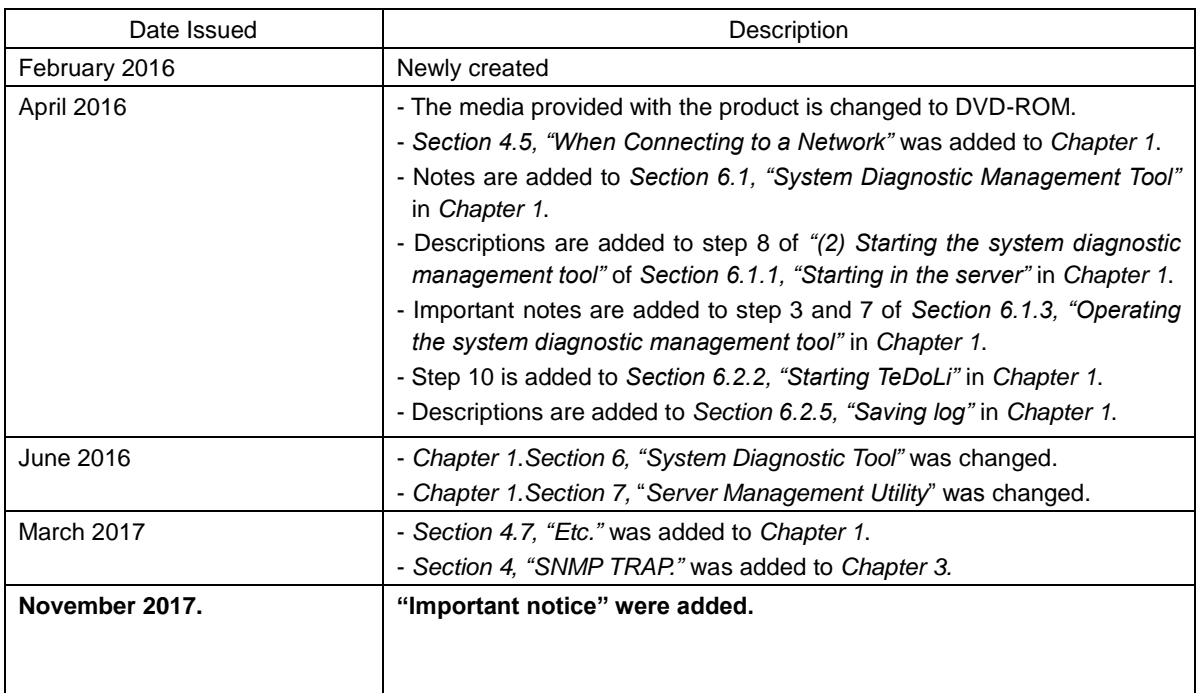

[MEMO]

NEC Scalable Modular Server

DX2000 Maintenance Guide

November 2017

NEC Corporation 7-1 Shiba 5-Chome, Minato-Ku Tokyo 108-8001, Japan

© NEC Corporation 2017

The contents of this manual may not be copied or altered without the prior written permission of NEC Corporation.